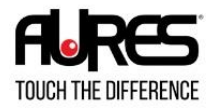

# **Manuel de l'utilisateur**

# **YUNO151 / YUNO151K**

**YUNO156 / YUNO156-50KH**

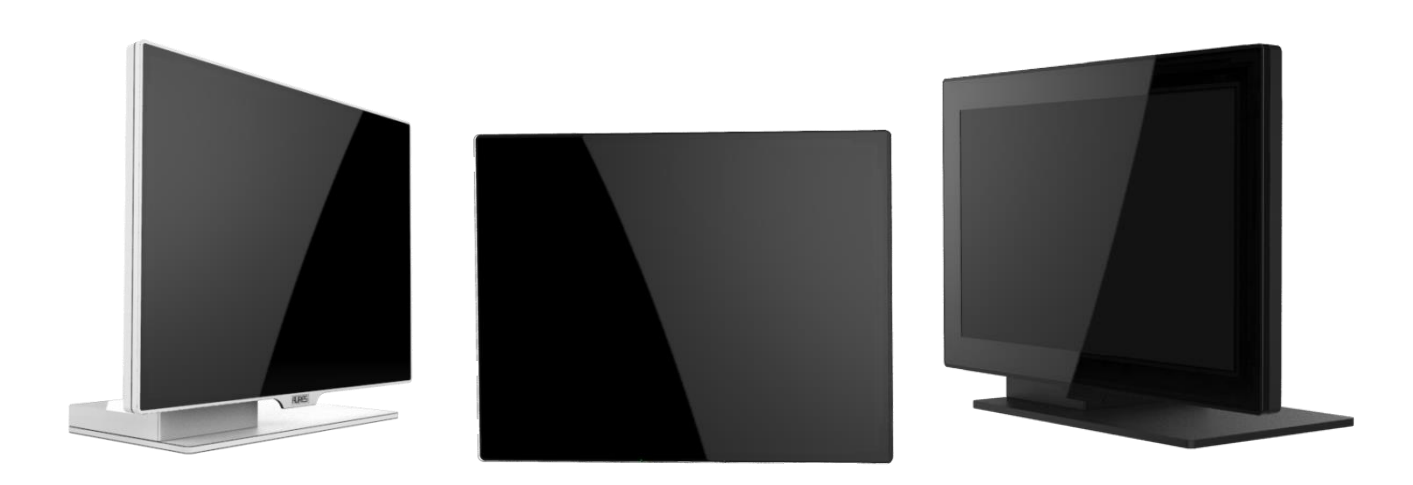

#### <span id="page-1-0"></span>**Copyrights**

©2015 Tous droits réservés. Les informations de ce document sont soumises à modification sans préavis afin d'améliorer la fiabilité, la conception et les fonctions, et ne représentent aucun engagement de la part du fabricant.

Ce document contient des informations propriétaires protégées par droit d'auteur. Tous les droits sont réservés. Aucune partie de ce manuel ne saurait être reproduite par quelque moyen mécanique, électronique ou autre sans autorisation préalable du fabricant.

Toutes les marques commerciales sont la propriété de leurs détenteurs respectifs.

#### <span id="page-1-1"></span>Exclusion de responsabilité

En aucun cas le fabricant ne pourra cas être tenu pour responsable de tout dommage direct, indirect, spécial, accidentel ou consécutif découlant de l'utilisation de la non possibilité d'utiliser le produit ou sa documentation, même en cas d'information de la possibilité de tels dommages.

#### <span id="page-1-2"></span>Informations réglementaires

#### <span id="page-1-3"></span>**Avis FCC**

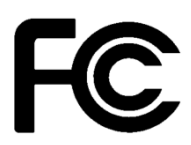

Cet équipement a été testé et reconnu conforme aux limites applicables aux appareils numériques de classe A, définies dans la Partie 15 du règlement de la Federal Communications Commission (FCC). Ces limites sont destinées à assurer une protection raisonnable contre les interférences nuisibles dans une installation résidentielle. Cet appareil génère,instructions, may cause harmful interference

utilise et peut émettre de l'énergie radioélectrique et, s'il n'est pas installé et utilisé conformément aux recommandations, peut provoquer des interférences nuisibles aux communications radio. Il n'existe toutefois aucune garantie que de telles interférences ne se produiront pas dans une installation particulière. Si cet appareil cause des interférences nuisibles à la réception des signaux de radio ou de télévision, ce qui peut être déterminé en allumant et en éteignant l'appareil, l'utilisateur peut tenter de résoudre le problème de l'une des façons suivantes :

• Augmenter l'écart entre l'équipement et le récepteur.

• Brancher l'équipement à une prise sur un circuit différent de celui du récepteur.

• Consulter le revendeur ou un technicien radio/télévision expérimenté pour de l'aide.

**REMARQUE : LE FABRICANT N'EST PAS RESPONSABLE DES INTERFÉRENCES RADIO OU DE TÉLÉVSION CAUSÉES PAR DES MODIFICATIONS NON AUTORISÉES SUR CET APPAREIL. DE TELLES MODIFICATIONS PEUVENT ANNULER LE DROIT DE L'UTILISATEUR À FAIRE FONCTIONNER L'APPAREIL.**

# <span id="page-1-4"></span>**Avis CE**

Cet appareil est conforme à la **directive EMC 2004/108/EC** et à la directive **2006/95/EC sur les basses tensions**de la commission de la communauté européenne.

.

# <span id="page-2-0"></span>**Avis UL F324780**

Ce manuel concerne les produits certifiés UL et est conforme à la norme UL 60950-1 & AMP: CAN/CSA C22.2 N° 60950-1-07 standard pour les équipements de technologie de l'information - Sécurité - Partie 1 : exigences générales.

#### <span id="page-2-1"></span>**Avis WEEE**

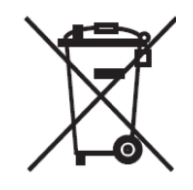

La marque **WEEE** s'applique aux pays de l'Union européenne (UE) et à la Norvège.

Cet appareil est marqué conformément à la directive européenne **2002/96/EC** concernant **l'élimination des déchets d'équipements électriques et électroniques** (**WEEE**). La directive détermine le cadre pour le renvoi et le recyclage des appareils utilisés, comme applicable dans l'Union européenne. La marque est appliquée à divers produits pour indiquer que le produit ne doit pas être jeté, mais récupéré en fin de vie d'après cette directive.

#### **Attention:**

**Risque d'explosion si la batterie est remplacée par un type incorrect. Mettez les batteries usagées au rebut selon les instructions.**

#### <span id="page-2-2"></span>**La sécurité INSTRUCTIONS DE SÉCURITÉ IMPORTANTES**

Pour débrancher la machine de l'alimentation électrique, éteignez l'interrupteur et retirez la fiche du câble d'alimentation de la prise murale. La prise murale doit être facilement accessible et à proximité de la machine.

Lisez attentivement ces instructions. Conservez ces instructions pour toute référence future.

Suivez l'ensemble des avertissements et des consignes figurant sur le produit lui-même.

N'utilisez pas cet appareil à proximité de l'eau.

Ne posez pas cet appareil sur un chariot, une table ou un support instable. Le produit risquerait de tomber et de s'endommager sérieusement.

Les emplacements et ouvertures sur le boîtier et en bas ou à l'arrière servent à la ventilation, afin d'assurer le fonctionnement fiable du produit et de le protéger des surchauffes. Ces ouvertures ne doivent pas être bloquées ou couvertes. Les ouvertures ne doivent jamais être obstruées par l'installation du projecteur sur un lit, un sofa, un tapis ou autre surface similaire. Ce produit ne doit jamais être placé à proximité ou au-dessus d'un radiateur ou d'une bouche de chauffage, ou d'une installation intégrée, sauf si une aération suffisante est fournie.

Le produit doit fonctionner avec le type d'alimentation indiqué sur l'étiquette de marquage. Si vous ne savez pas quel type d'alimentation est disponible, consultez votre revendeur ou une entreprise d'électricité locale.

Ne posez rien sur le cordon d'alimentation. N'installez pas cet appareil dans un lieu où des personnes pourraient marcher sur le cordon.

N'enfoncez jamais aucun objet de quelque sorte que ce soit dans cet appareil via les fentes du châssis - ils risqueraient de toucher des points de tension dangereux ou de court-circuiter des composants ce qui pourrait entraîner un risque d'électrocution. Ne renversez jamais de liquide quel qu'il soit sur ce projecteur.

# Table des matières

<span id="page-3-0"></span>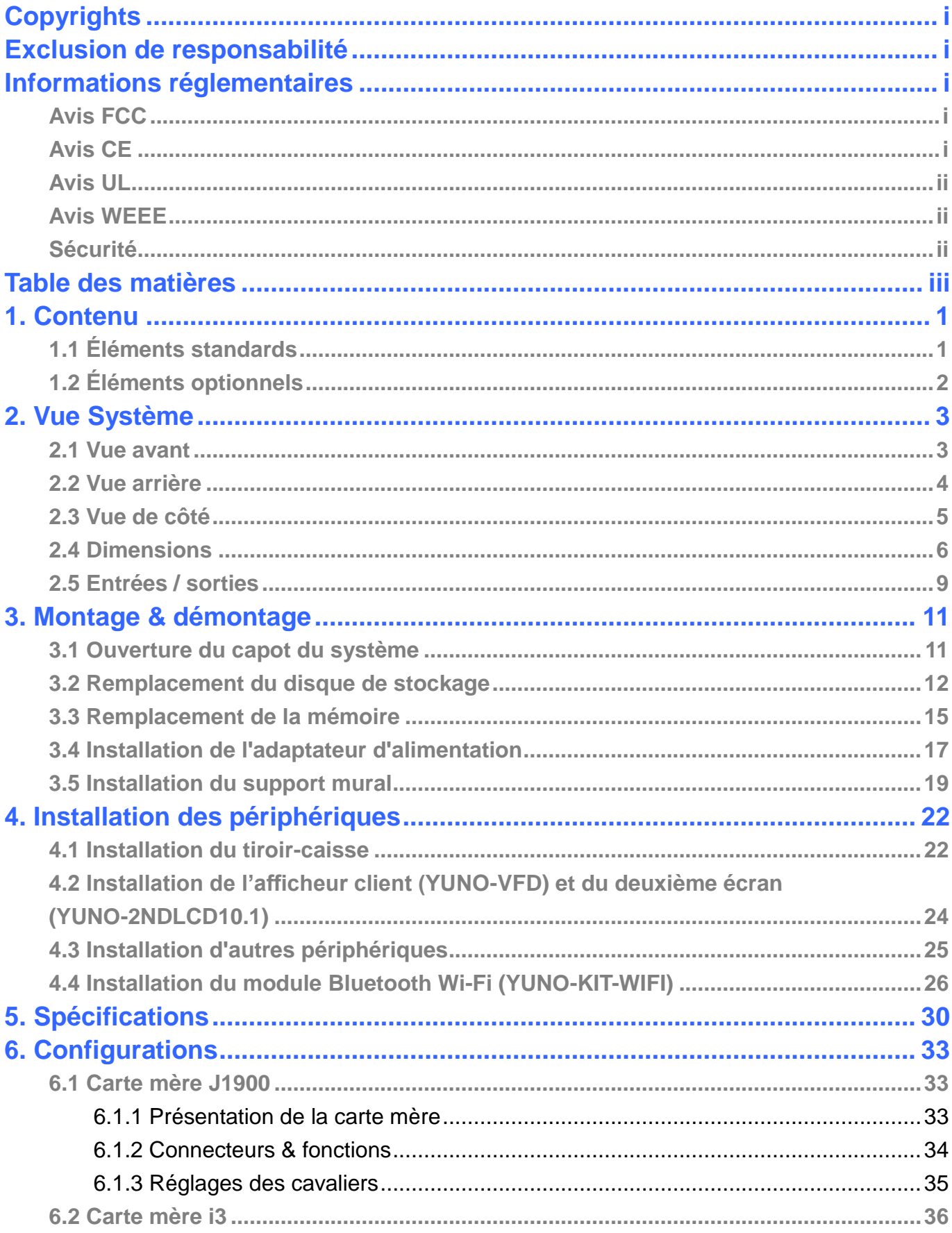

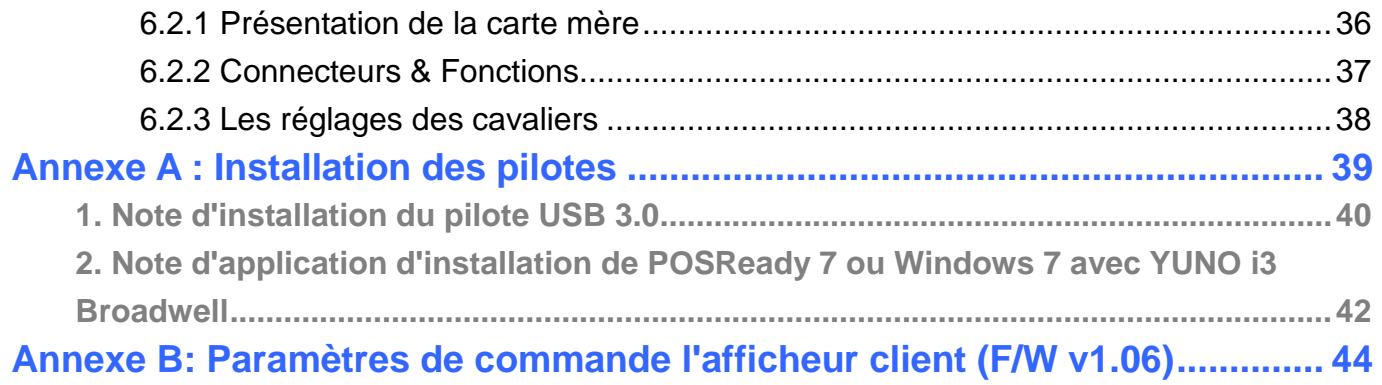

# <span id="page-5-0"></span>1. Contenu

# <span id="page-5-1"></span>**1.1 Éléments standards**

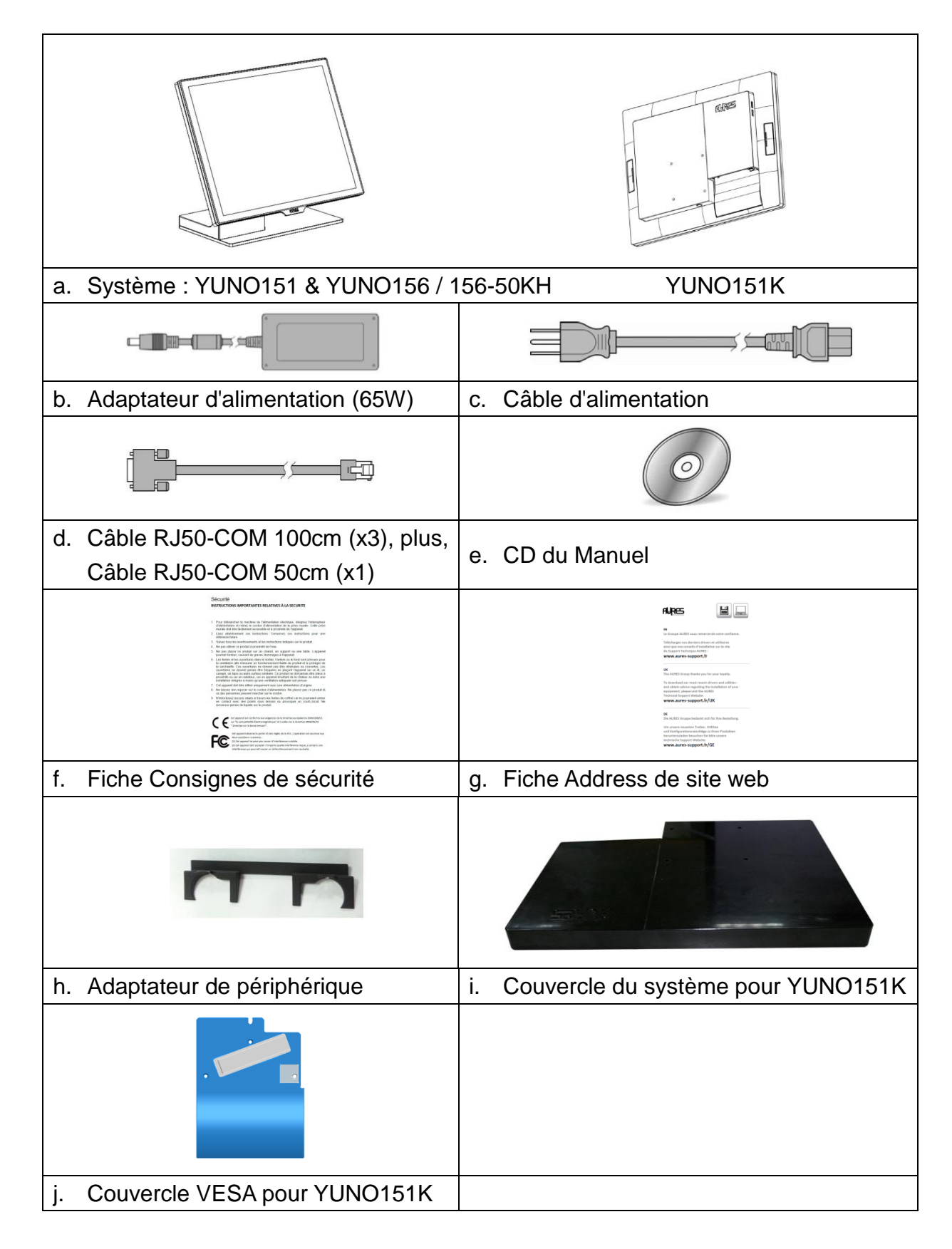

# <span id="page-6-0"></span>**1.2 Éléments optionnels**

YUNO prend en charge une gamme complète de périphériques comme indiqué ci-dessous.

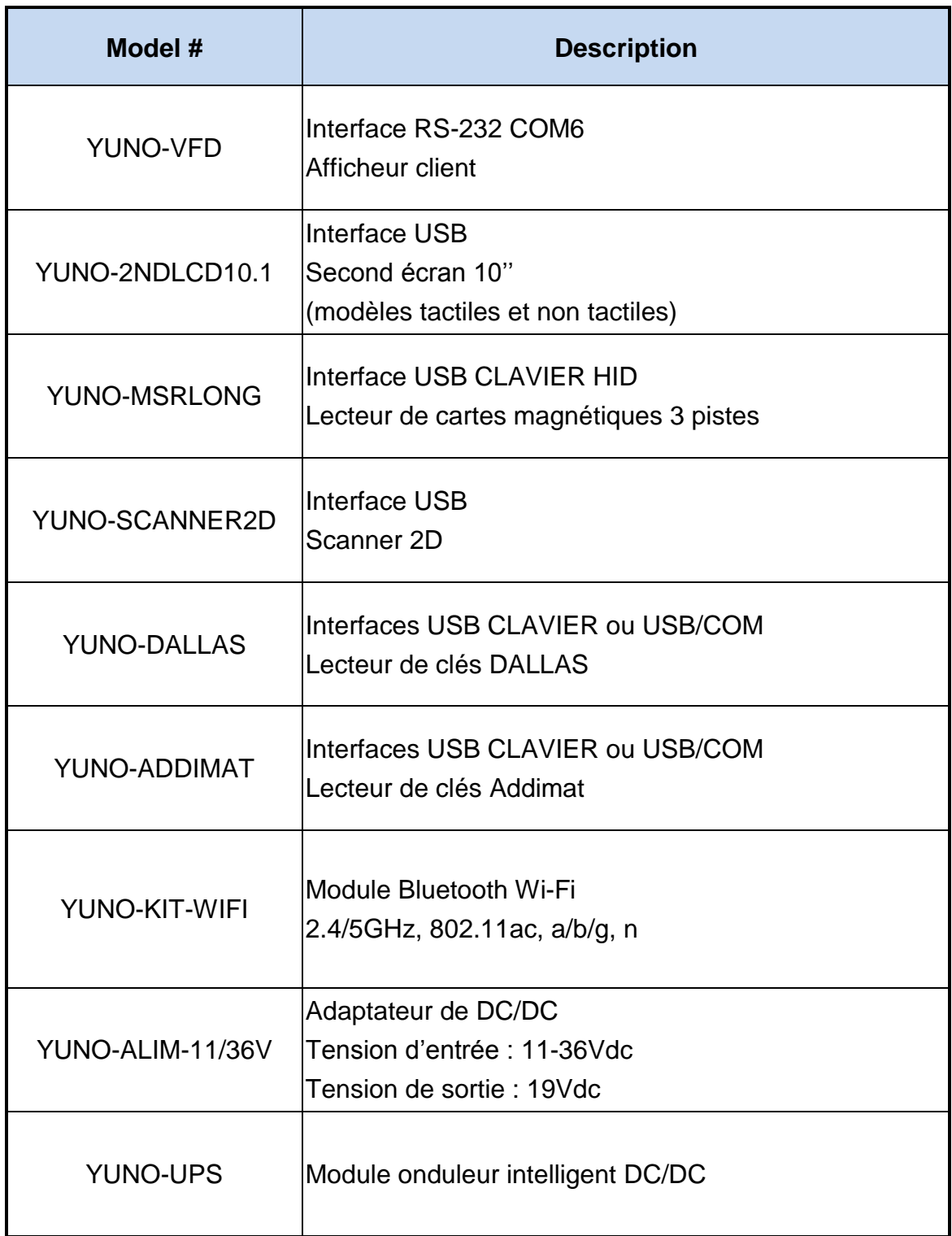

# <span id="page-7-0"></span>2. Vue Système

# <span id="page-7-1"></span>**2.1 Vue avant**

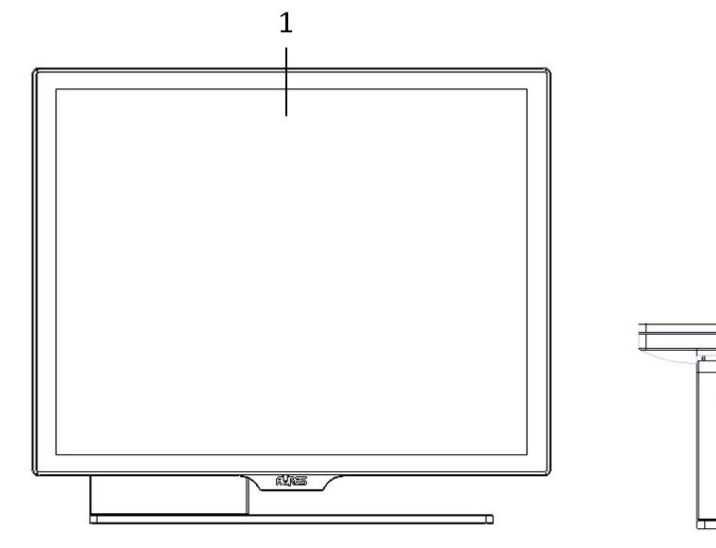

T Ī  $\circ$ D  $\top$  $\overline{2}$  $\overline{3}$  $\overline{a}$ 

View angle of 0 degree

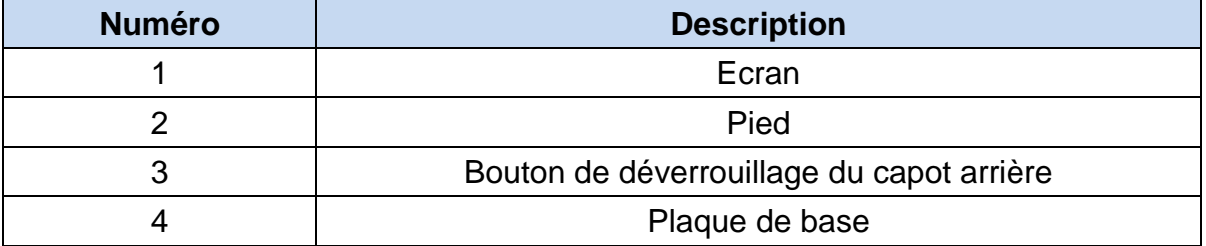

## <span id="page-8-0"></span>**2.2 Vue arrière**

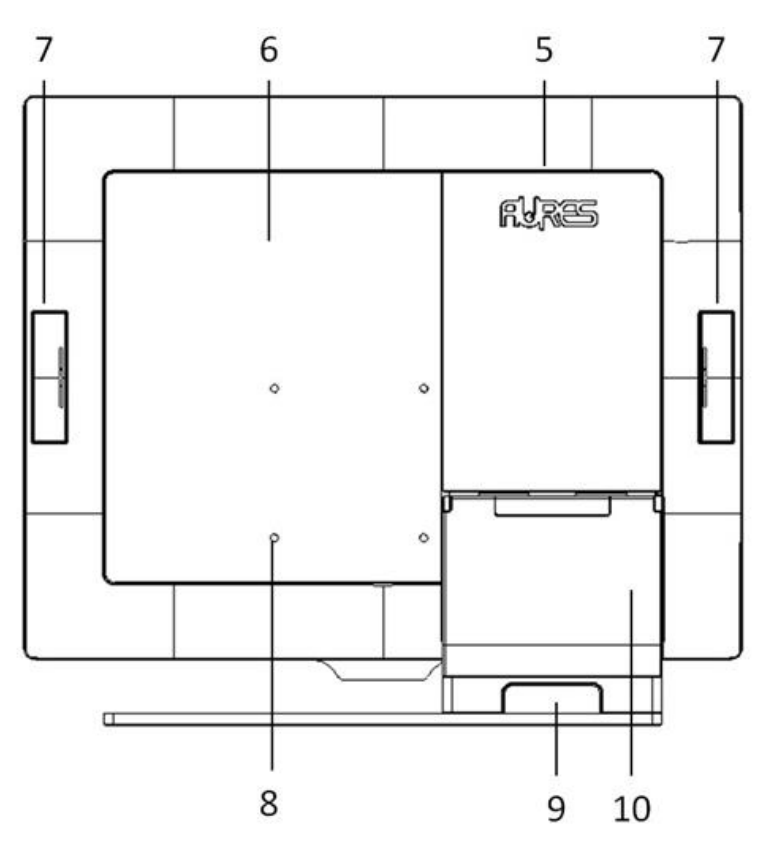

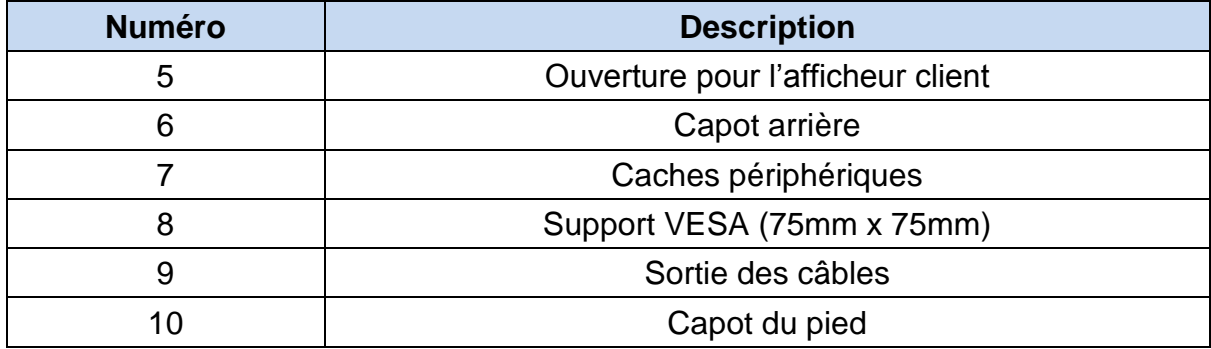

Vue arrière du YUNO151K version VESA:

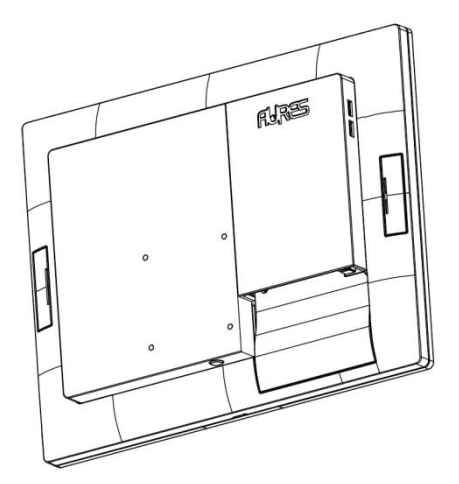

# <span id="page-9-0"></span>**2.3 Vue de côté**

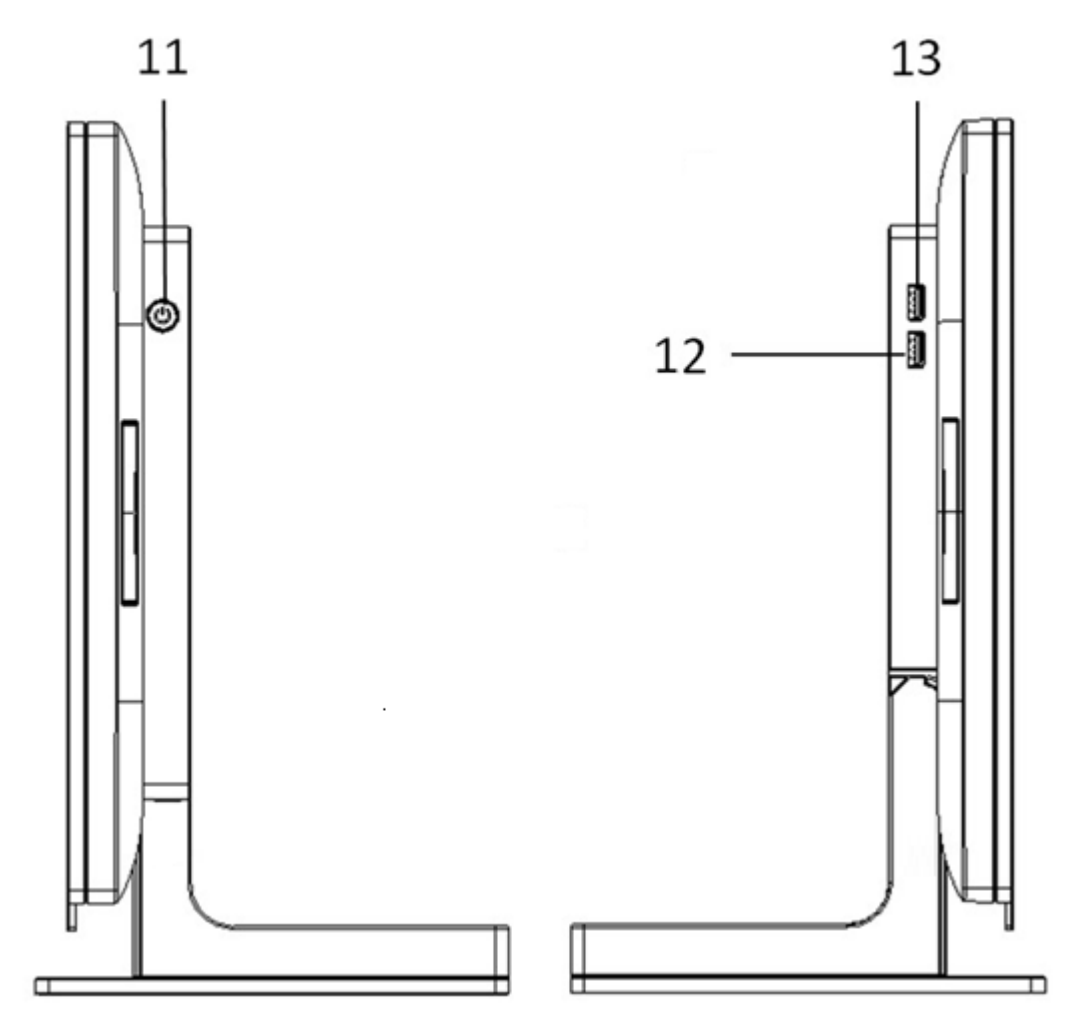

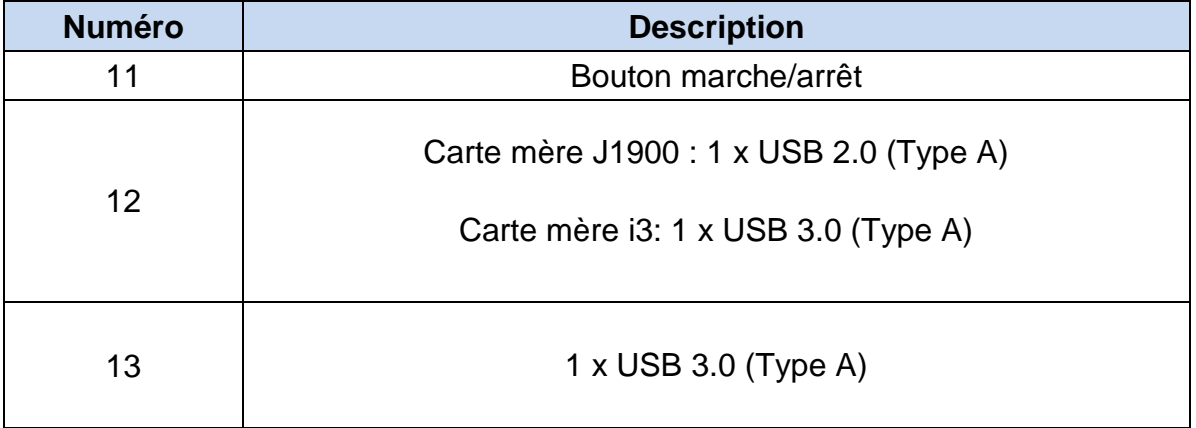

# <span id="page-10-0"></span>**2.4 Dimensions**

#### **YUNO151,**

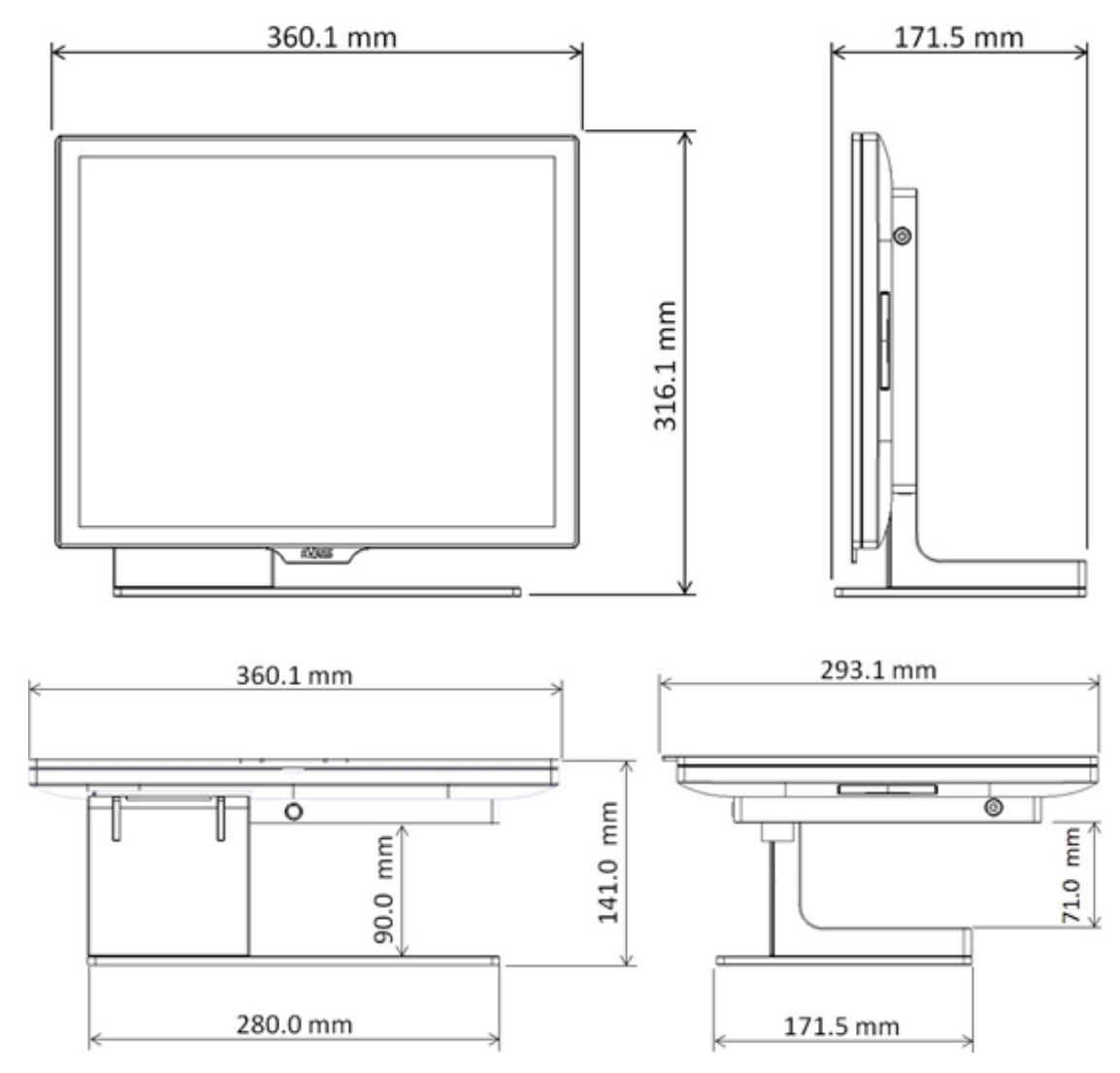

#### **YUNO156 / YUNO156-50KH,**

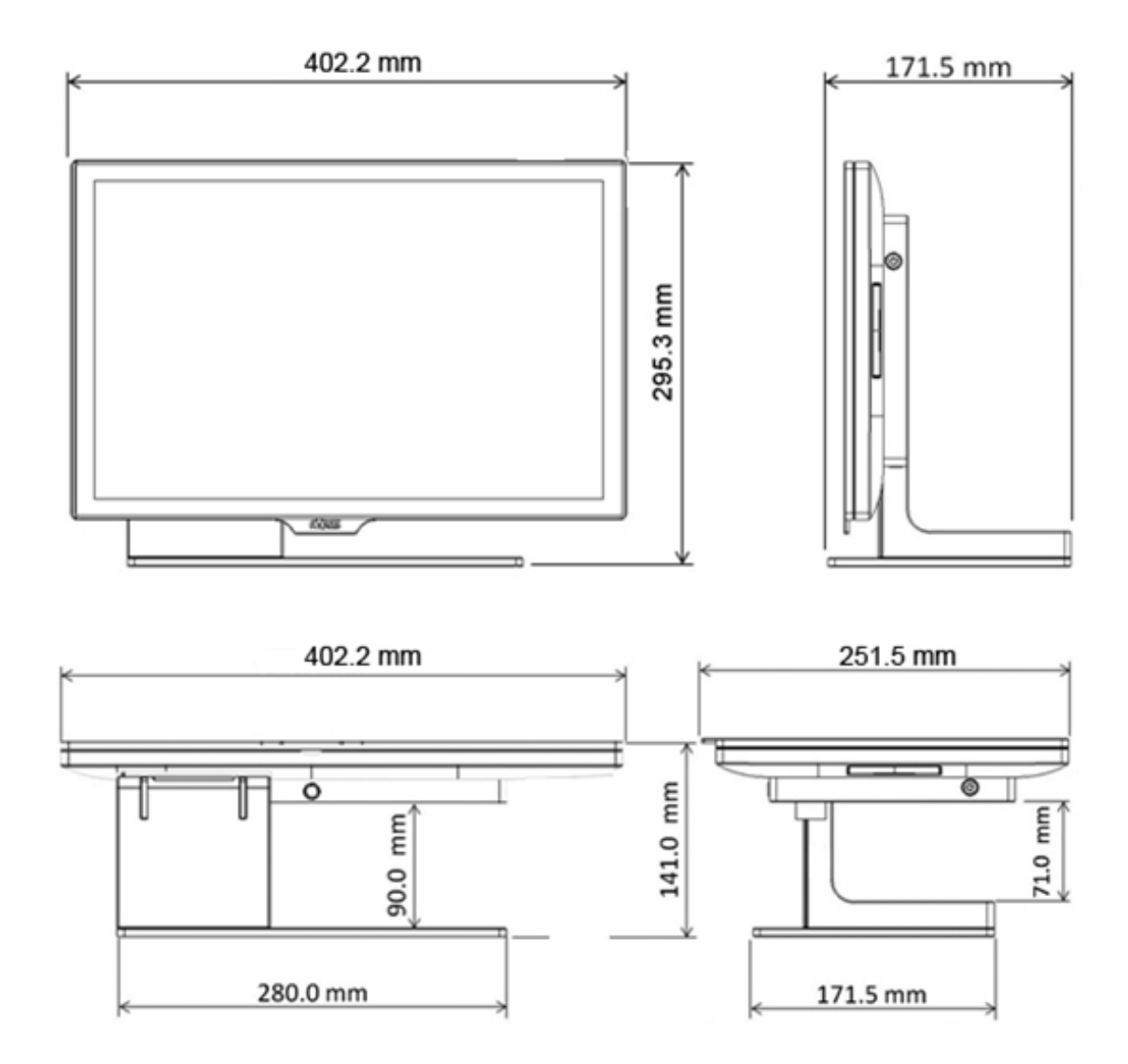

#### **YUNO151K,**

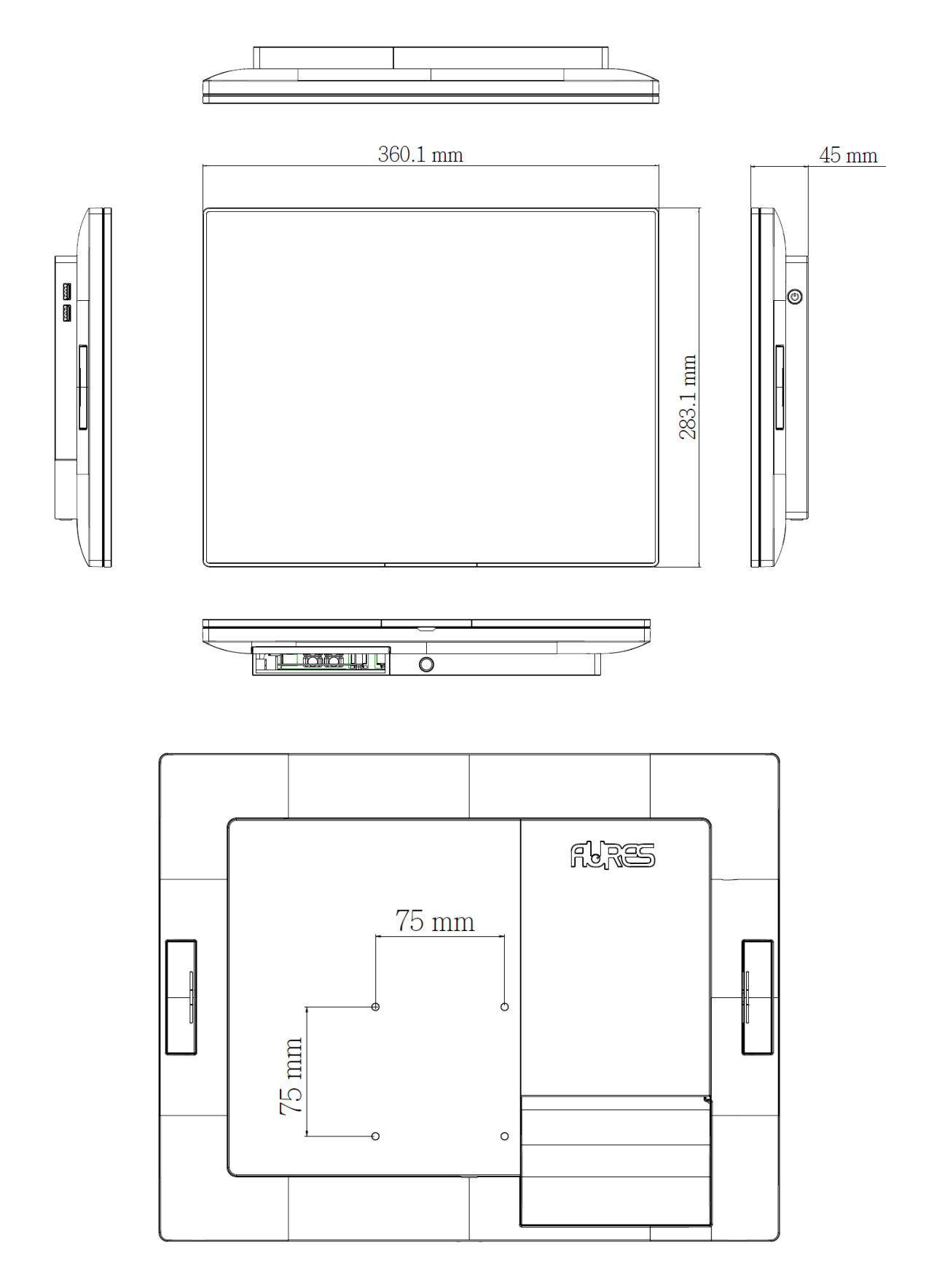

# <span id="page-13-0"></span>**2.5 Entrées / sorties**

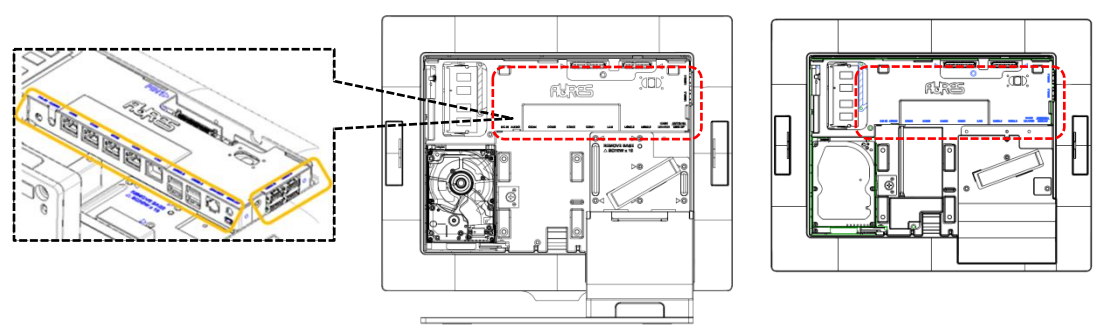

YUNO151 / 156 / 156-50KH YUNO151K

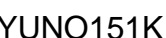

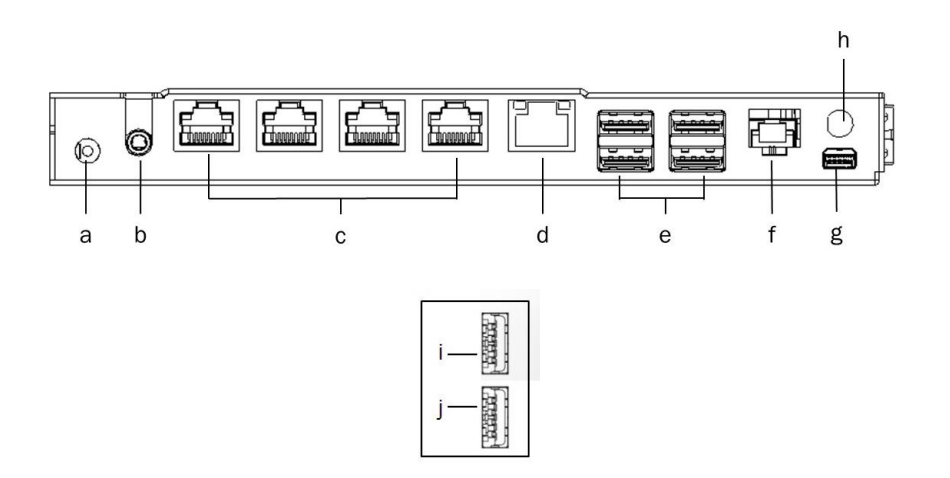

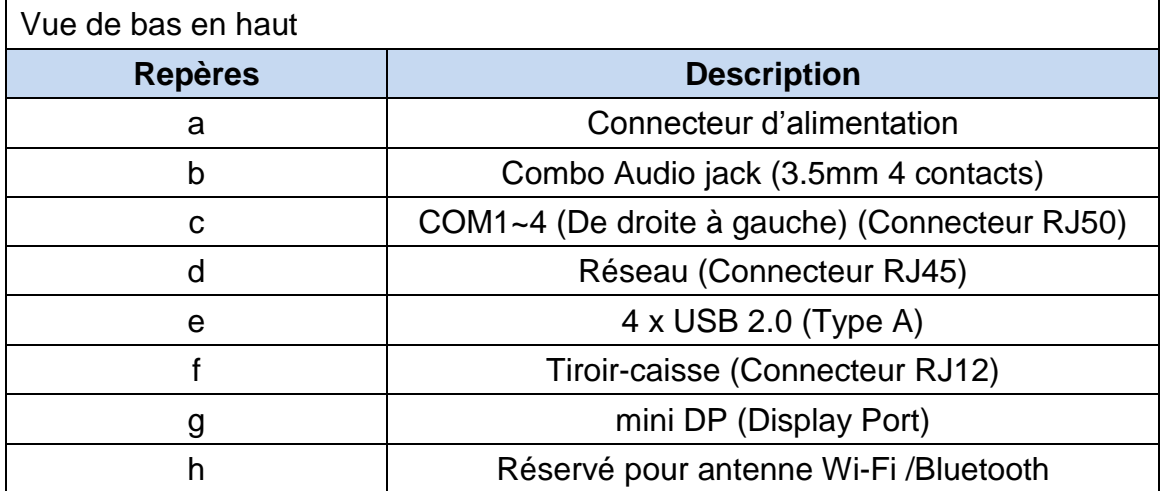

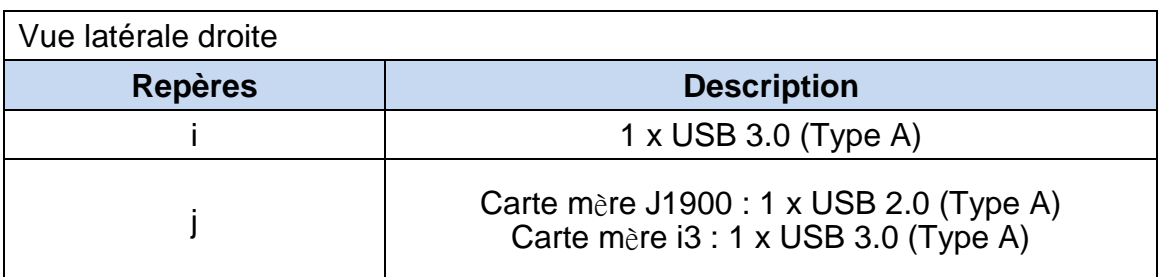

# <span id="page-15-0"></span>3. Montage & démontage

#### <span id="page-15-1"></span>**3.1 Ouverture du capot du système**

Ouvrez le capot du système en appuyant sur le bouton de verrouillage situé à l'arrière en position basse.

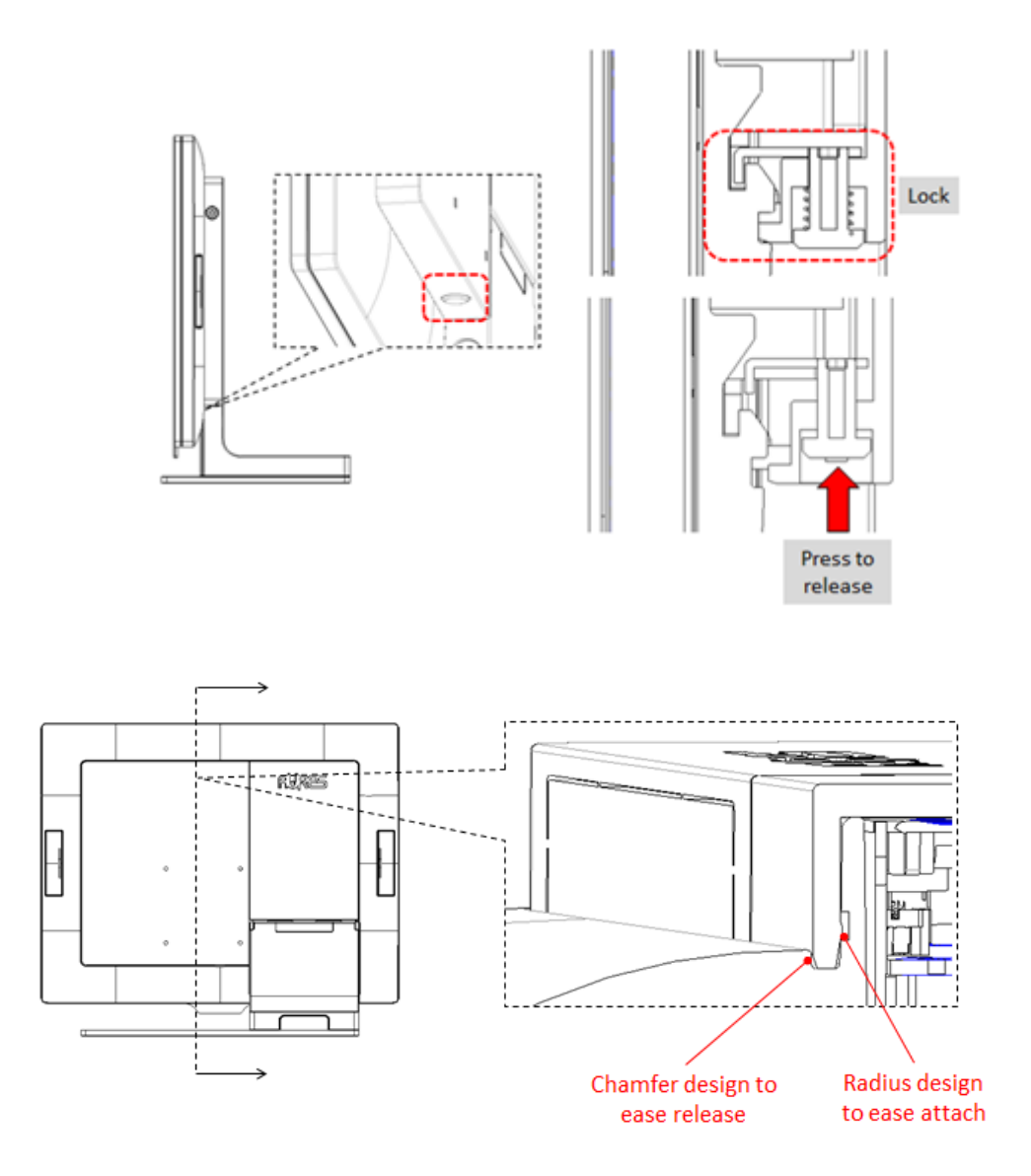

#### <span id="page-16-0"></span>**3.2 Remplacement du disque de stockage**

YUNO propose deux baies de disques 2,5" de 7 mm d'épaisseur. Il est possible d'utiliser un disque dur principal ou SSD dans la baie supérieure et un SSD secondaire sur la baie inférieure pour la sauvegarde des données. \*A noter que si vous remplacez le disque dur ou SSD, vous devrez réinstaller le système d'exploitation.

Assurez-vous que l'appareil est éteint avant de commencer.

Veuillez suivre les étapes ci-dessous pour terminer le remplacement:

1. Retirer le capot système

Pour ouvrir le capot système, reportez-vous à la procédure décrite dans le chapitre 3-1 et retirez-le.

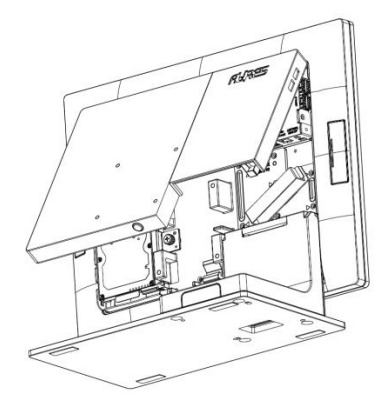

YUNO151 / 156 / 156-50KH YUNO151K

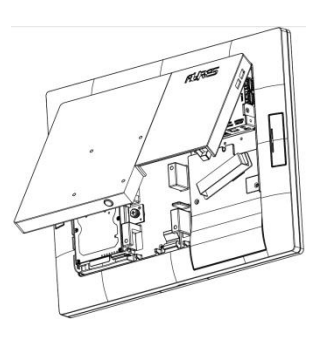

2. Retirez l'ancien disque (le cas échéant).

Si vous retirez un disque dur ou SSD, assurez-vous que tous les câbles de la carte mère et de l'alimentation sont déconnectés. Déverrouillez le disque et faites-le glisser hors du boîtier.

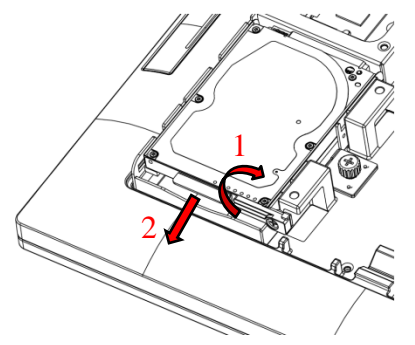

3. Insérez votre nouveau lecteur.

Retirez-le de son emballage antistatique et faites-le glisser dans la baie du lecteur cible. Le disque de la baie inférieure doit être connecté au câble SATA venant de la carte mère.

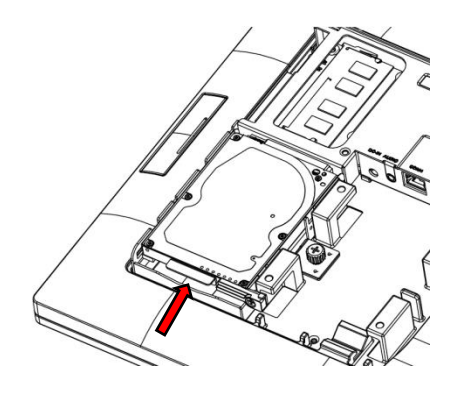

4. Fixez le lecteur de disque de stockage.

Une fois le lecteur de disque de stockage inséré, tourner le levier pour le verrouiller correctement.

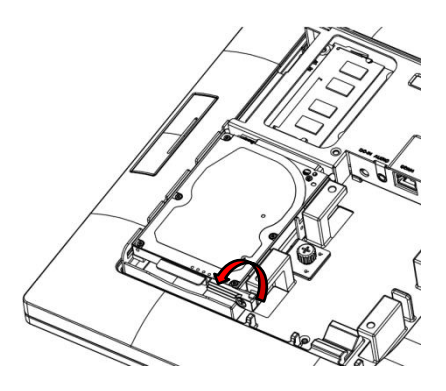

5. Connectez le lecteur de disques de stockage à la carte mère.

\*Si vous connectez votre lecteur de disque de stockage primaire, le câble SATA doit être branché sur le premier canal SATA, qui est étiqueté comme un disque SATA0. Reportez-vous au chapitre 6, à propos de la configuration de la carte mère pour obtenir des informations détaillées.

Disque dur secondaire doit être relié à la canal SATA1 disponible suivant.

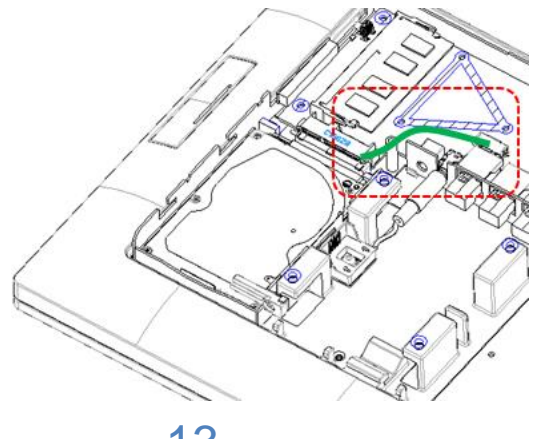

6. Brancher l'alimentation de l'unité de disque de stockage. HDD1 étiqueté sur la carte mère fournit l'alimentation du lecteur de disque de stockage primaire, tandis que HDD2 est pour le disque dur secondaire de lecteur de disque de stockage.

Assurez-vous que toutes vos connexions sont sécurisées.

7. Mettre en place l'alimentation.

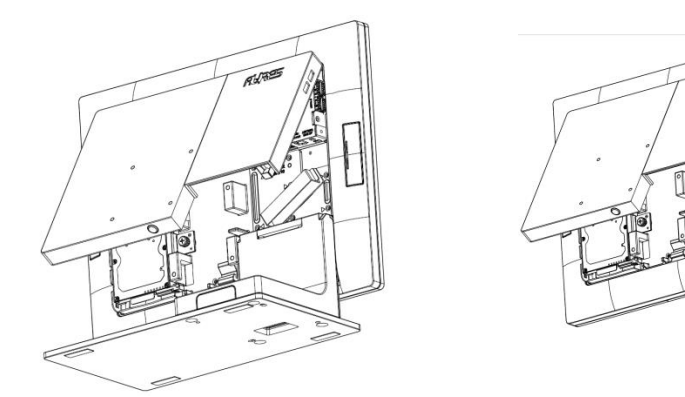

YUNO151 / 156 / 156-50KH YUNO151K

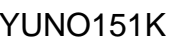

Fermez le capot du système.

Rebrancher la fiche du câble sur la prise murale et allumer le système.

8. Si vous remplacez votre disque dur principal, vous devrez réinstaller votre système d'exploitation.

Si vous ajoutez un nouveau disque dur, vous aurez besoin de formater le disque dur avant de pouvoir l'utiliser.

#### <span id="page-19-0"></span>**3.3 Remplacement de la mémoire**

Assurez-vous que le système est hors tension avant de commencer.

Veuillez suivre les étapes ci-dessous pour terminer le remplacement:

1. Retirer le capot système

Ouvrir le capot système, reportez-vous à la procédure décrite dans le chapitre 3-1 et retirez-le

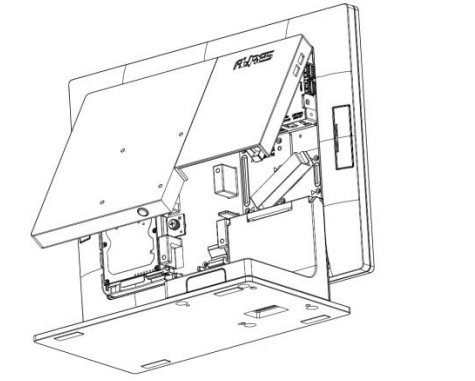

YUNO151 / 156 / 156-50KH YUNO151K

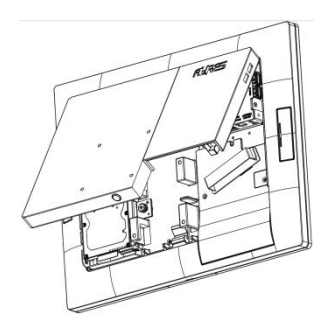

2. Localisez le logement mémoire sur le côté arrière gauche du système.

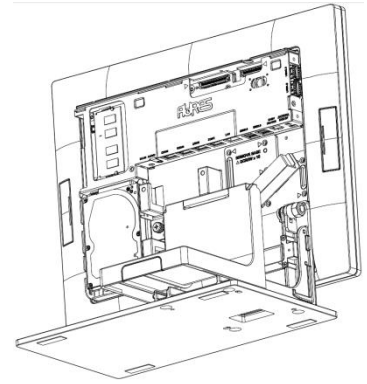

YUNO151 / 156 / 156-50KH YUNO151K

3. Tournez les languettes d'éjection vers l'extérieur pour retirer le module mémoire de son logement.

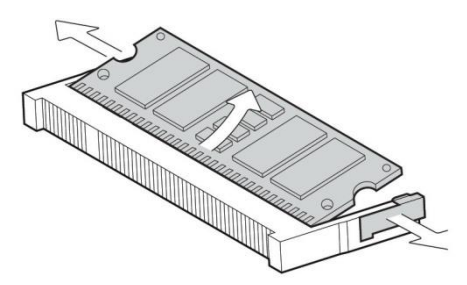

4. Faites glisser le nouveau module mémoire dans le logement et poussez vers le bas jusqu'à ce que les languettes d'éjection se verrouillent.

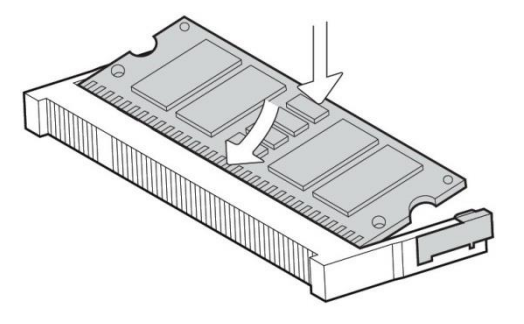

5. Fermez le capot système.

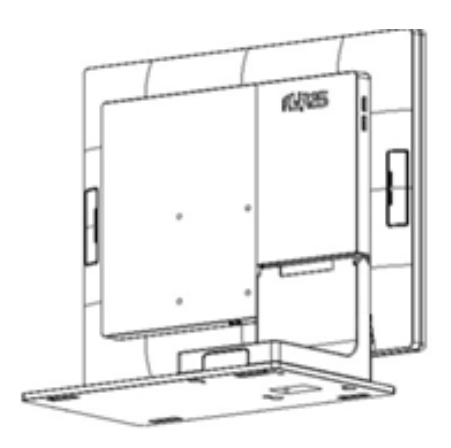

YUNO151 / 156 / 156-50KH YUNO151K

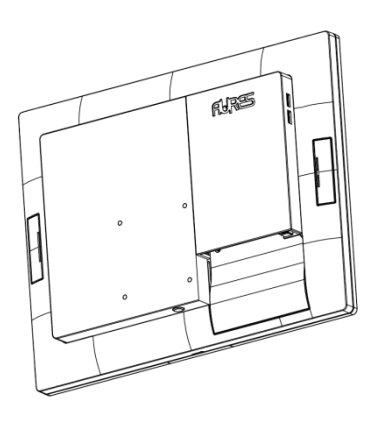

#### <span id="page-21-0"></span>**3.4 Installation de l'adaptateur d'alimentation**

Le système est équipé d'un adaptateur d'alimentation de 65 W. Suivez la procédure ci-dessous pour le connecter au système.

1. Pour ouvrir le capot système, reportez-vous à la procédure décrite dans le chapitre 3-1 et retirez-le.

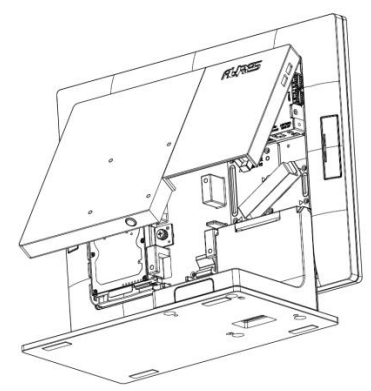

YUNO151 / 156 / 156-50KH YUNO151K

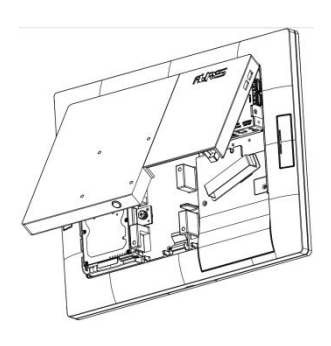

2. Localisez le connecteur d'alimentation situé sur le panneau d'E/S (reportez-vous au chapitre 2-5) et connecter la prise de l'adaptateur directement à la prise jack DC-IN. Sécuriser le cordon en passant par le système de blocage.

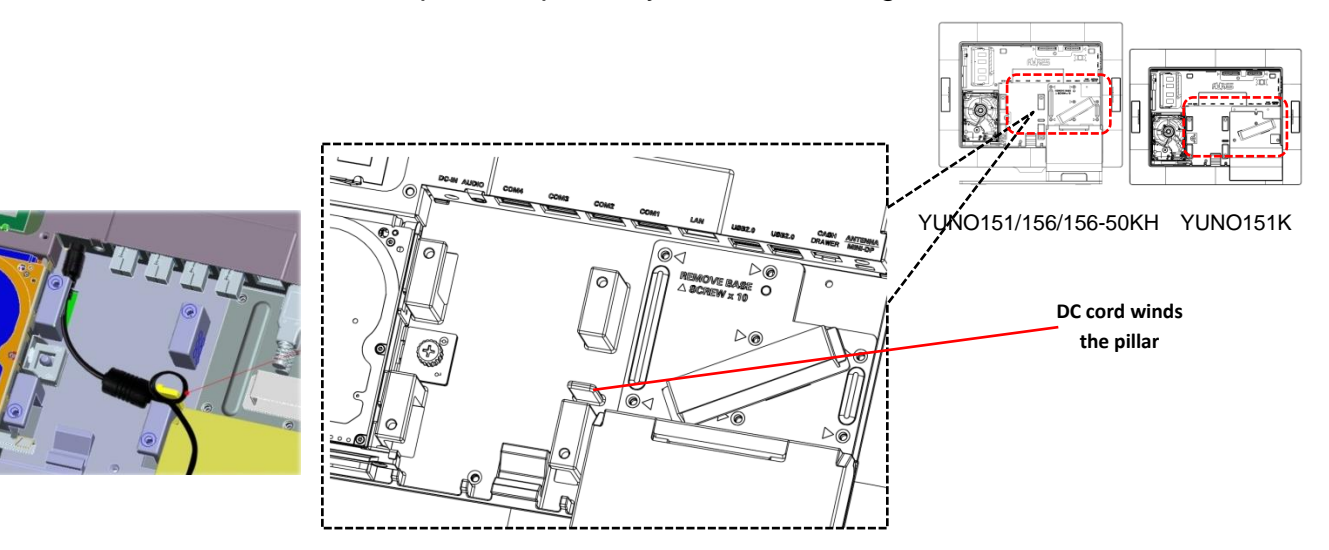

3. Déposer le L-Stand / cache VESA pour localiser le reste du cordon d'alimentation correctement.

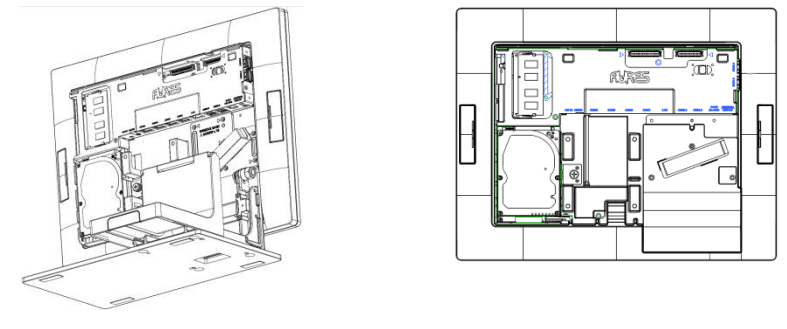

YUNO151 / 156 / 156-50KH YUNO151K

4. Après avoir terminé, faites coulisser le cache du pied et fermez le capot du système.

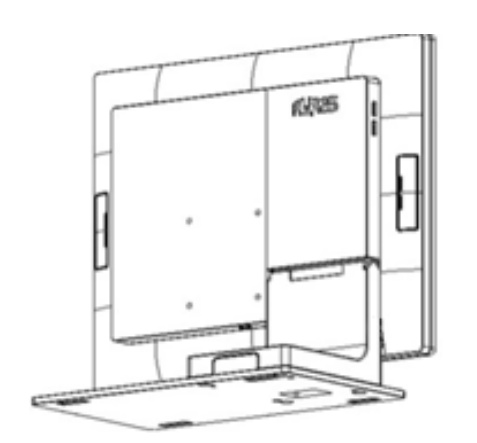

YUNO151 / 156 / 156-50KH YUNO151K

丽

#### <span id="page-23-0"></span>**3.5 Installation du support mural**

Avant de commencer, assurez-vous que vous disposez de deux vis diamètre de 3,5 mm.

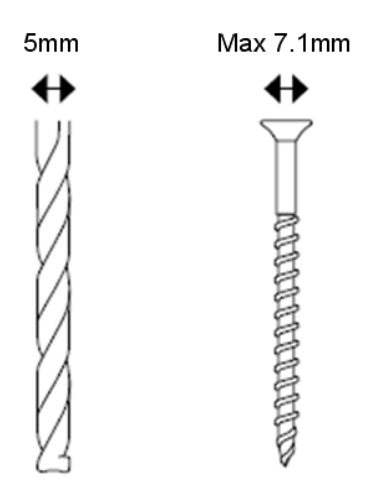

- 1. Déterminez l'endroit où vous souhaitez monter le YUNO.
- 2. Percez deux trous dans le mur. Assurez-vous que les trous adjacents sont à 75mm.
- 3. Insérez une vis dans chaque trou et laissez 5mm dépasser.
- 4. Mettre en place le YUNO de sorte que les orifices de montage muraux soient alignés sur les deux vis.
- 5. Placez les encoches de montage mural au-dessus des vis et faites glisser le YUNO vers le bas jusqu'à ce que les vis s'insèrent parfaitement dans les encoches de montage mural.

La distance horizontale et verticale entre les trous de fixation du YUNO est de 75 mm.

Assurez-vous que le système est hors tension avant de commencer.

Veuillez suivre les étapes ci-dessous :

1. Retirez le capot système.

Pour ouvrir le capot système, reportez-vous à la procédure décrite dans le chapitre 3-1 et retirez-le.

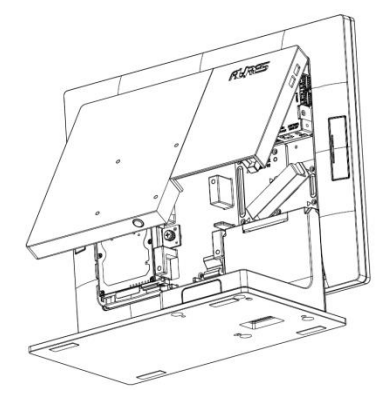

2. Retirez le capot du pied.

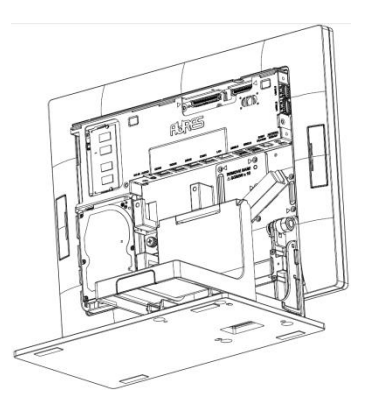

- 3. Détacher le pied en dévissant les 10 vis de fixation
- 4. Retirez les 4 pièces de protection en caoutchouc du capot système.

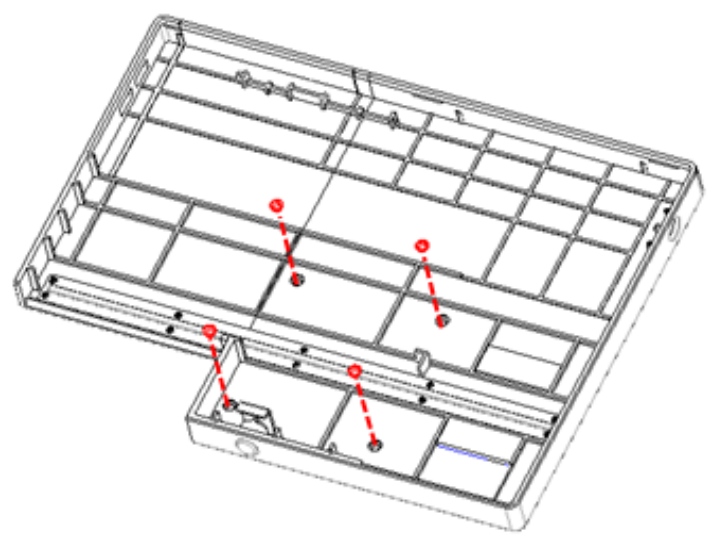

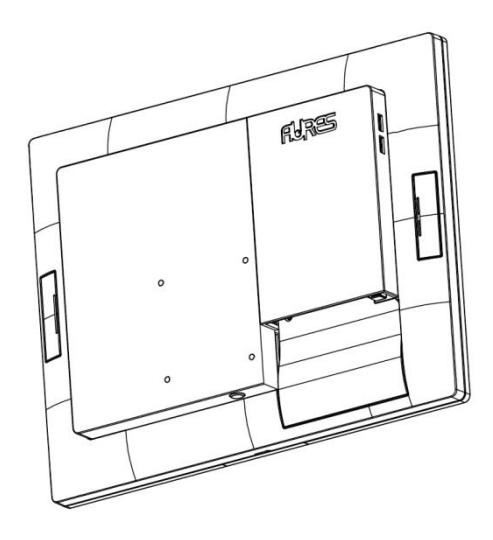

YUNO151 / 156 / 156-50KH and YUNO151K

Fermer le capot du système, puis montez-le sur un support.

# <span id="page-26-0"></span>4. Installation des périphériques

#### <span id="page-26-1"></span>**4.1 Installation du tiroir-caisse**

Vous pouvez connecter un tiroir-caisse au port prévu à cet effet. Vérifiez l'affectation des broches avant l'installation.

#### **Affectation des broches du tiroir-caisse**

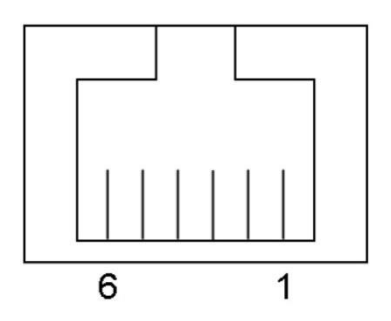

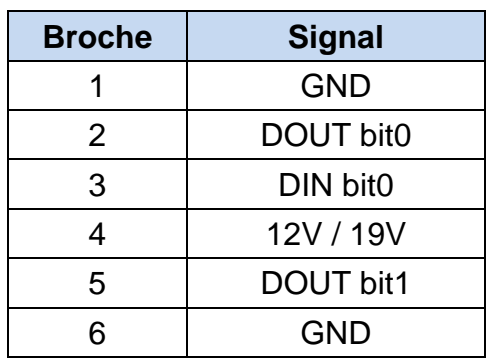

#### **Tiroir-caisse registre du contrôleur**

Pour contrôler le tiroir-caisse, utilisez les adresses suivantes :

Emplacement du registre : 48Ch Attribut : Lire / Écrire Taille: 8-bit

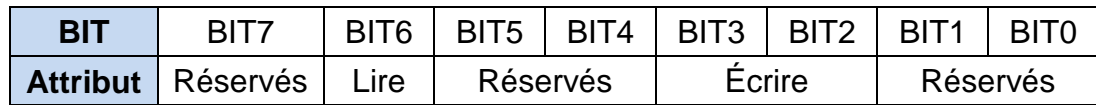

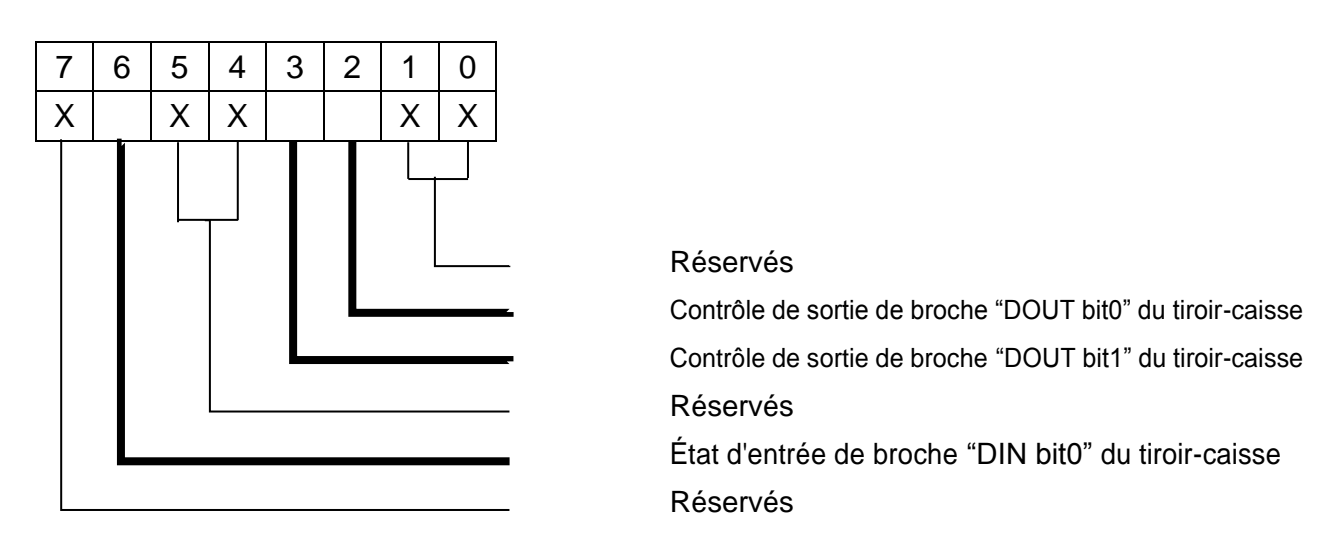

- BIT7: Réservés
- BIT6: État d'entrée de broche "DIN bit0" du tiroir-caisse.
	- = 1: Le tiroir-caisse fermé ou aucun tiroir-caisse
	- = 0: Le tiroir-caisse ouvert
- BIT5: Réservés
- BIT4: Réservés
- BIT3: Contrôle de sortie de broche « DOUT bit1 » du tiroir-caisse.
	- = 1: Ouverture du tiroir-caisse
	- = 0: Autoriser la fermeture du tiroir-caisse
- BIT2: Contrôle de sortie de broche « DOUT bit0 » du tiroir-caisse.
	- = 1: Ouverture du tiroir-caisse
	- = 0: Autoriser la fermeture du tiroir-caisse
- BIT1: Réservés
- BIT0: Réservés

Remarque: Veuillez suivre la commande de tiroir-caisse de conception des signaux pour contrôler le tiroir-caisse.

#### **Exemple de commande de contrôle du tiroir-caisse**

Utilisez Debug.EXE Programme sous DOS ou Windows98

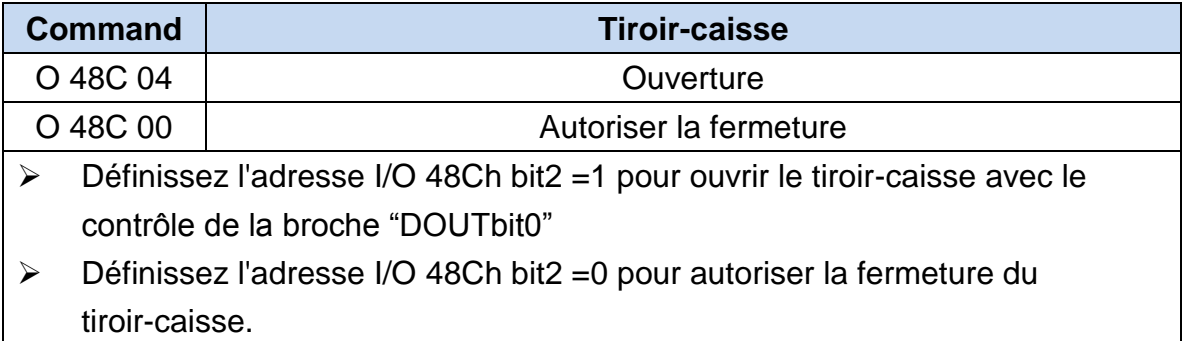

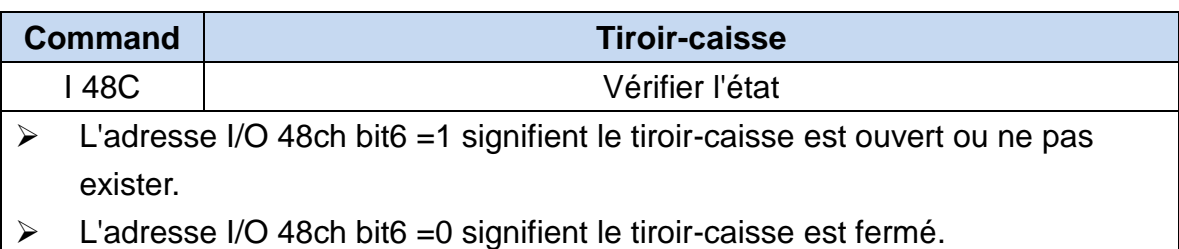

#### <span id="page-28-0"></span>**4.2 Installation de l'afficheur client (YUNO-VFD) et du deuxième écran (YUNO-2NDLCD10.1)**

L'afficheur client (Yuno-VFD) et le deuxième écran (YUNO-2NDLCD10.1) peuvent être installés sur la partie supérieure arrière du système. Assurez-vous que l'appareil est hors tension avant de commencer.

Veuillez suivre les étapes ci-dessous pour terminer l'installation :

1. Connectez le câble de l'écran Client sur le connecteur du système, vérifiez le sens de branchement.

2. Mettez l'écran client en place et fixez les deux vis en s'assurant qu'aucun mouvement n'est possible.

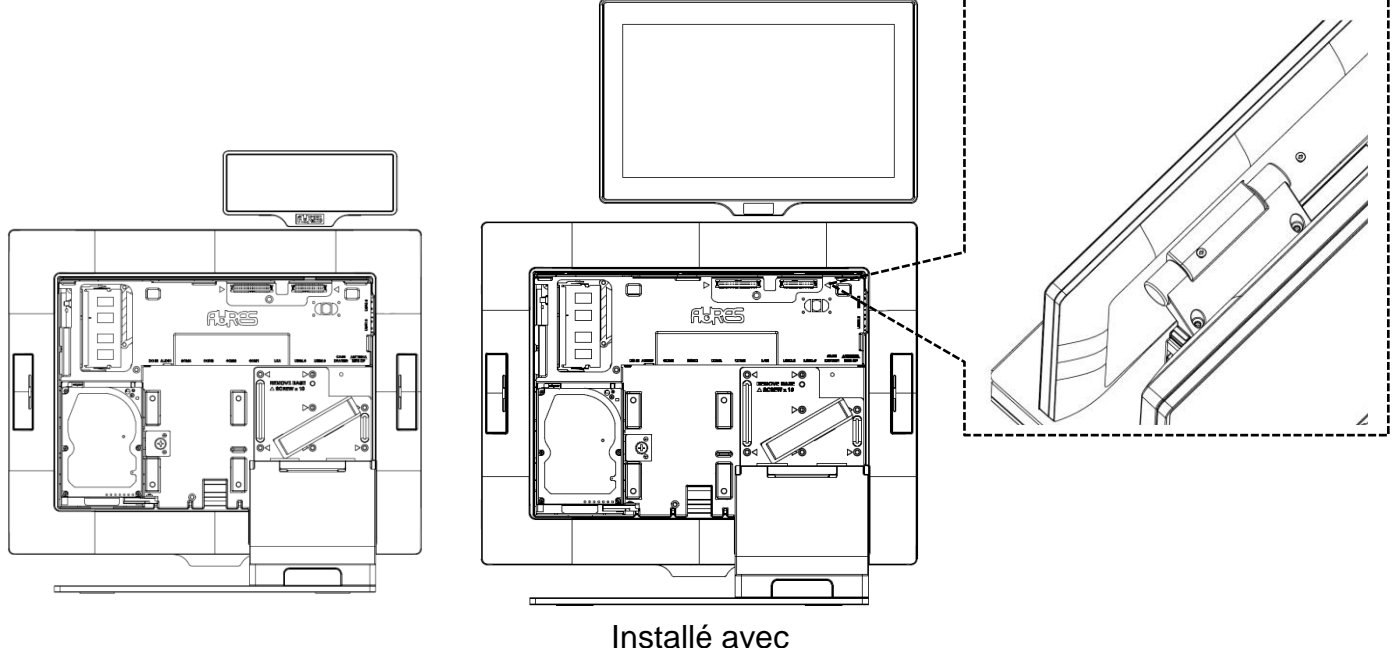

Installé avec YUNO-VFD

Installé avec YUNO-2NDLCD10.1

#### <span id="page-29-0"></span>**4.3 Installation d'autres périphériques**

Les périphériques YUNO-MSRLONG, YUNO-SCANNER2D, YUNO-DALLAS et ADDIMAT Reader YUNO-peuvent être facilement installés de chaque côté du système. Le YUNO-MSRLONG est utilisé comme exemple dans les schémas çi-dessous. Assurez-vous que l'appareil est hors tension avant de commencer.

Veuillez suivre les étapes ci-dessous pour terminer l'installation :

1. Retirer la trappe latérale sélectionnée et dévisser les 2 vis.

2. Placer l'adaptateur de périphérique et connecter le périphérique avec le connecteur du système. Verrouiller la connexion correctement.

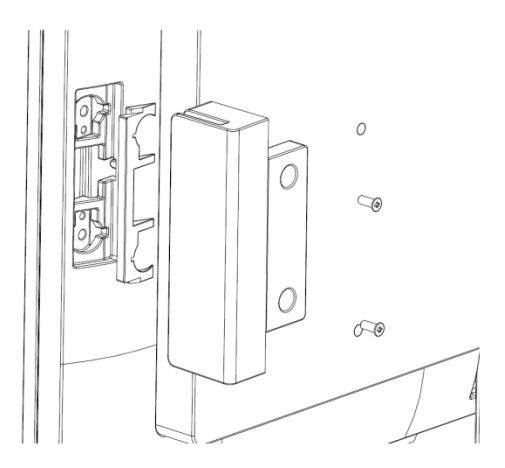

3. Mettre le périphérique en place et fixez les deux vis afin de le maintenir correctement.

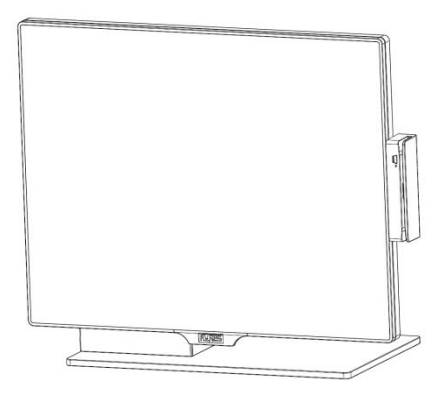

#### <span id="page-30-0"></span>**4.4 Installation du module Bluetooth Wi-Fi (YUNO-KIT-WIFI)**

- 1. Contenu du kit
	- Intel® Dual Band Wireless-AC 3160 802.11ac, dual band, 1x1, Wi-Fi + Bluetooth 4.0 adapter
	- Antenne Wi-Fi
	- Antenne Bluetooth

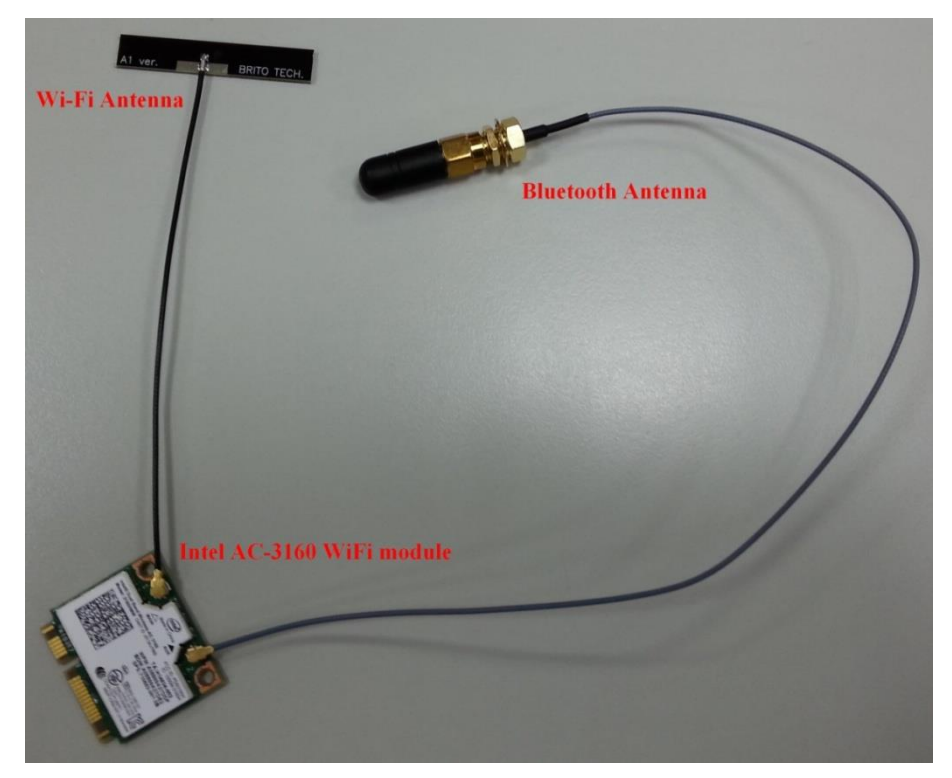

#### 2. Avant de commencer

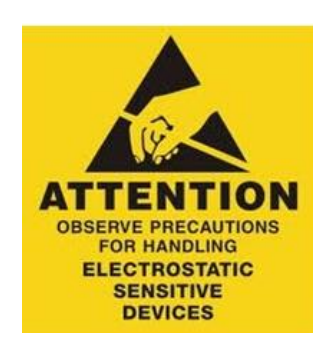

**Avertissement:** Évitez toute décharge d'électricité statique par la mise à la terre, en utilisant un bracelet antistatique ou en touchant une surface métallique nue tel un connecteur du panneau arrière du système et retirez toute source d'électricité, y compris la batterie et l'adaptateur d'alimentation.

#### **3. Outils nécessaires**

1 x petit tournevis cruciforme

#### **4. Instructions d'installation**

Assurez-vous que le système est hors tension avant de commencer.

#### **Step 1**

- Détachez le module carte mère de votre YUNO
- Retirez les deux vis

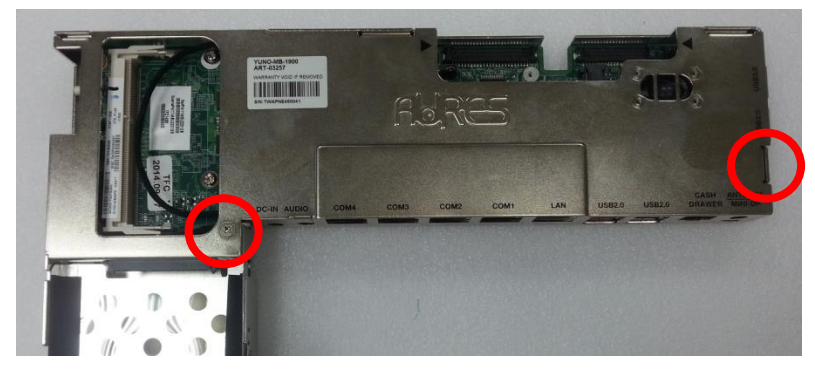

Retirez le capot supérieur

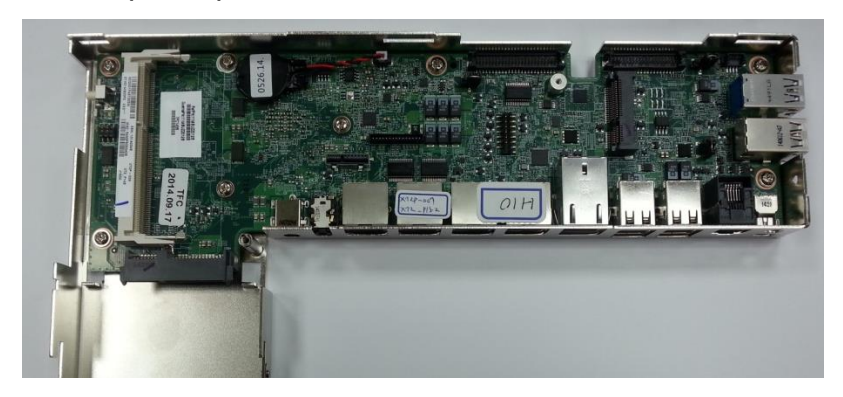

#### **Step 2**

Placez l'antenne Bluetooth sur le côté droit du module et la vissez correctement

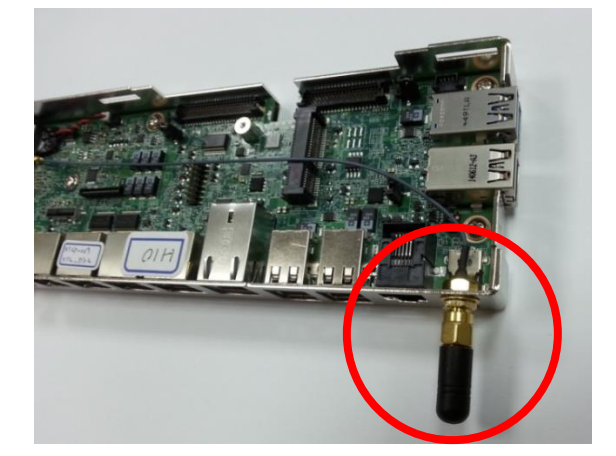

 Placez l'antenne Wi-Fi sur le côté gauche du module carte mère et collez-la fermement

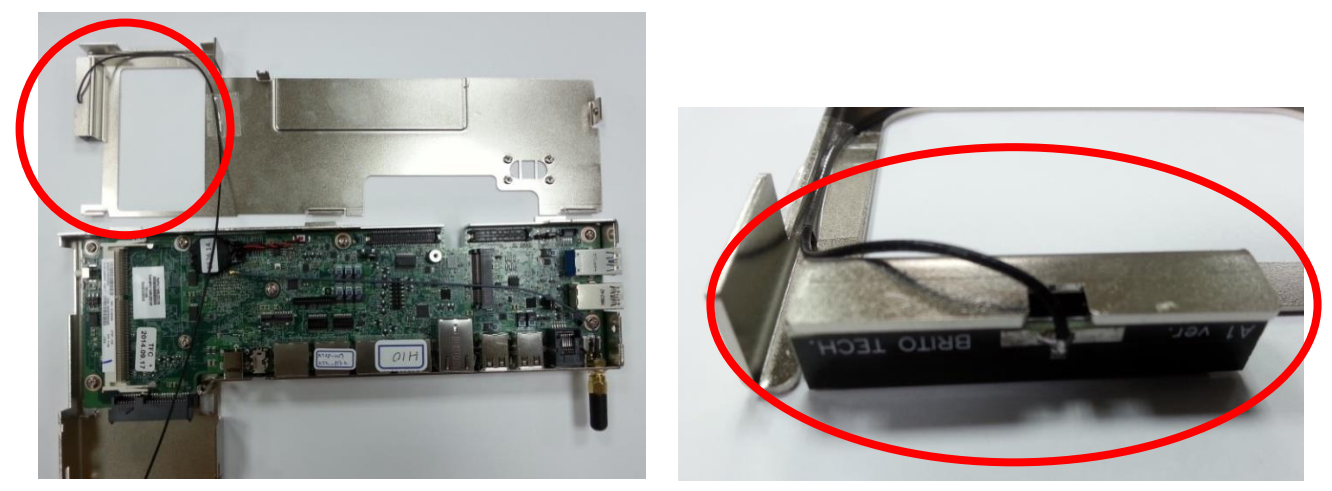

Installez l'adaptateur sur le mini slot PCI-E de la carte mère et le visser

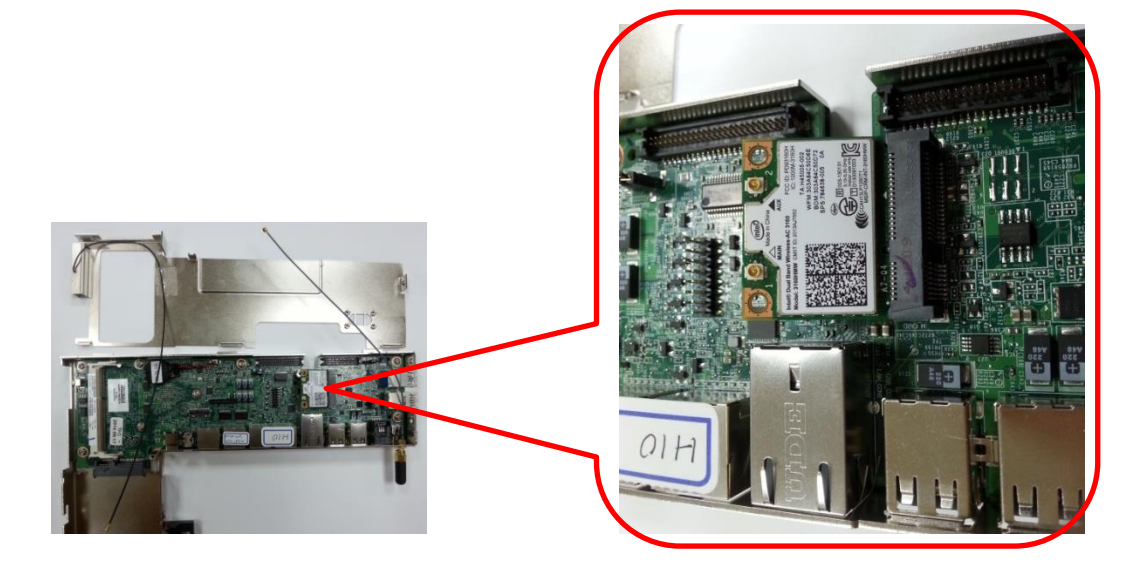

Fixez les deux câbles de connexion des antennes sur la carte

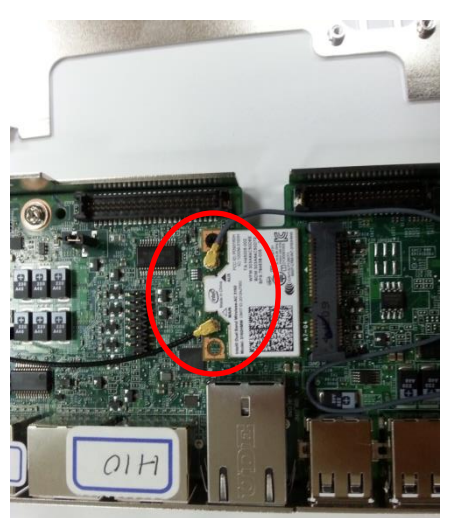

#### **Step 3**

- Localiser les deux fils de connexion correctement et placez le haut du couvercle sur le module carte mère.
- Refixez les deux vis

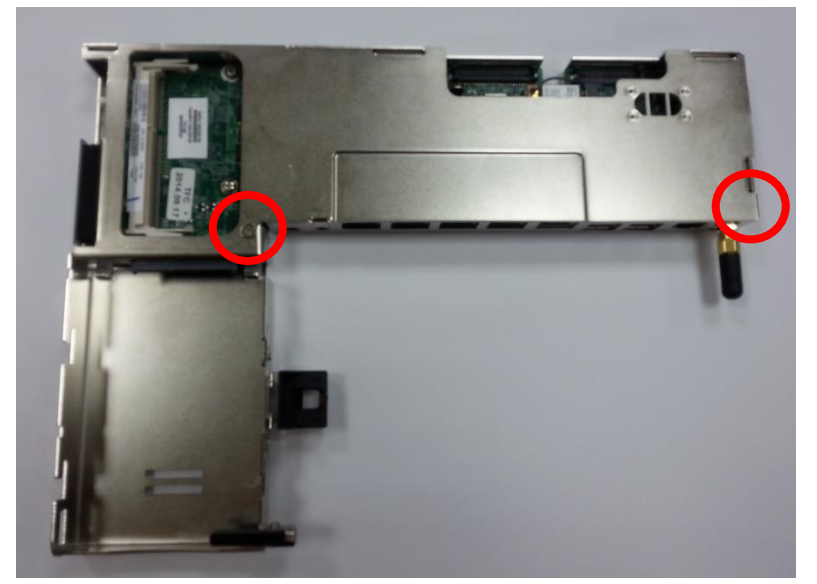

Remettez en place le module carte mère dans le Yuno.

\* Lin de téléchargement du driver:

<https://downloadcenter.intel.com/search?keyword=Intel%C2%AE+Dual+Band+Wireless-AC+3160>

# <span id="page-34-0"></span>5. Spécifications

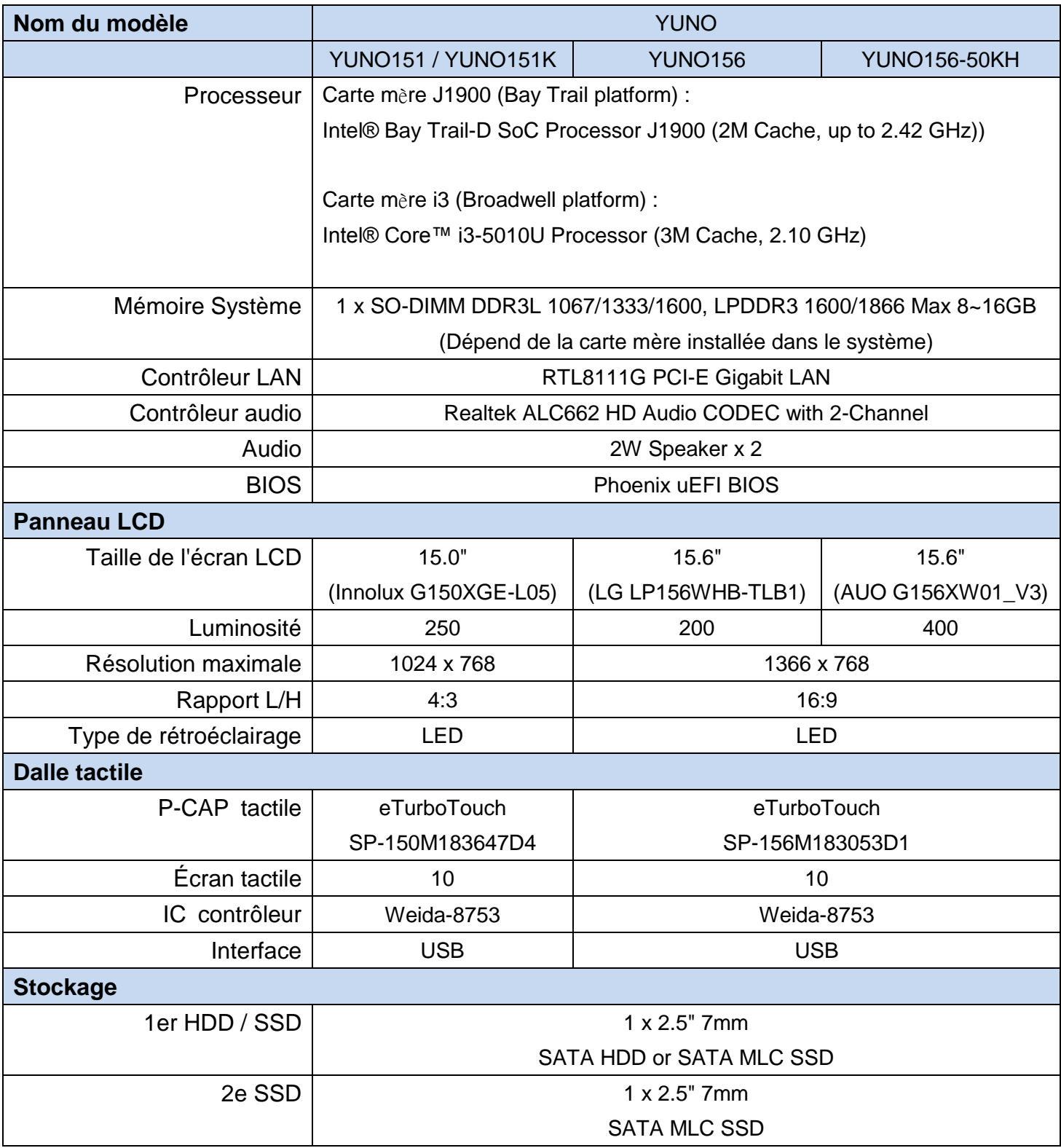

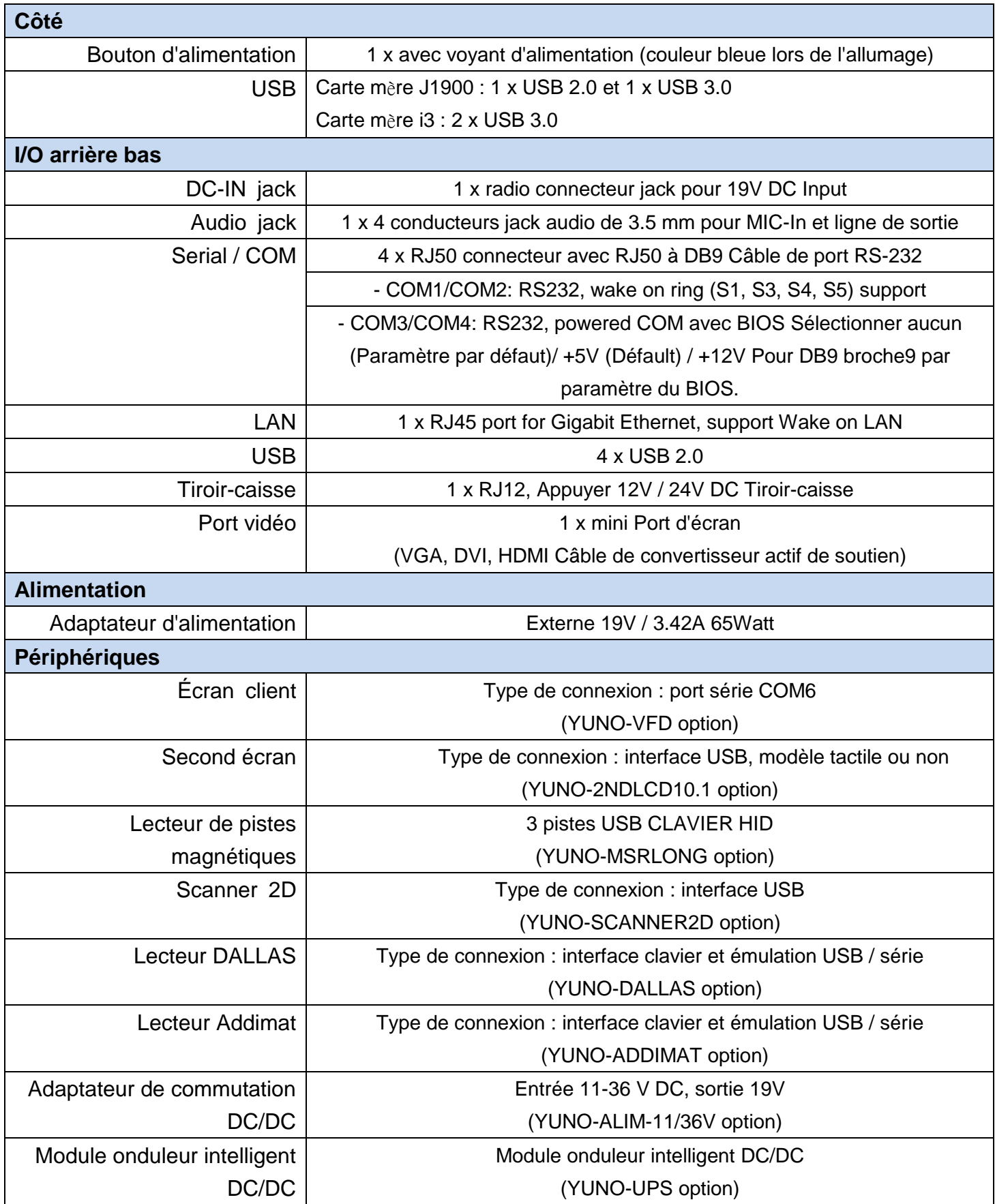
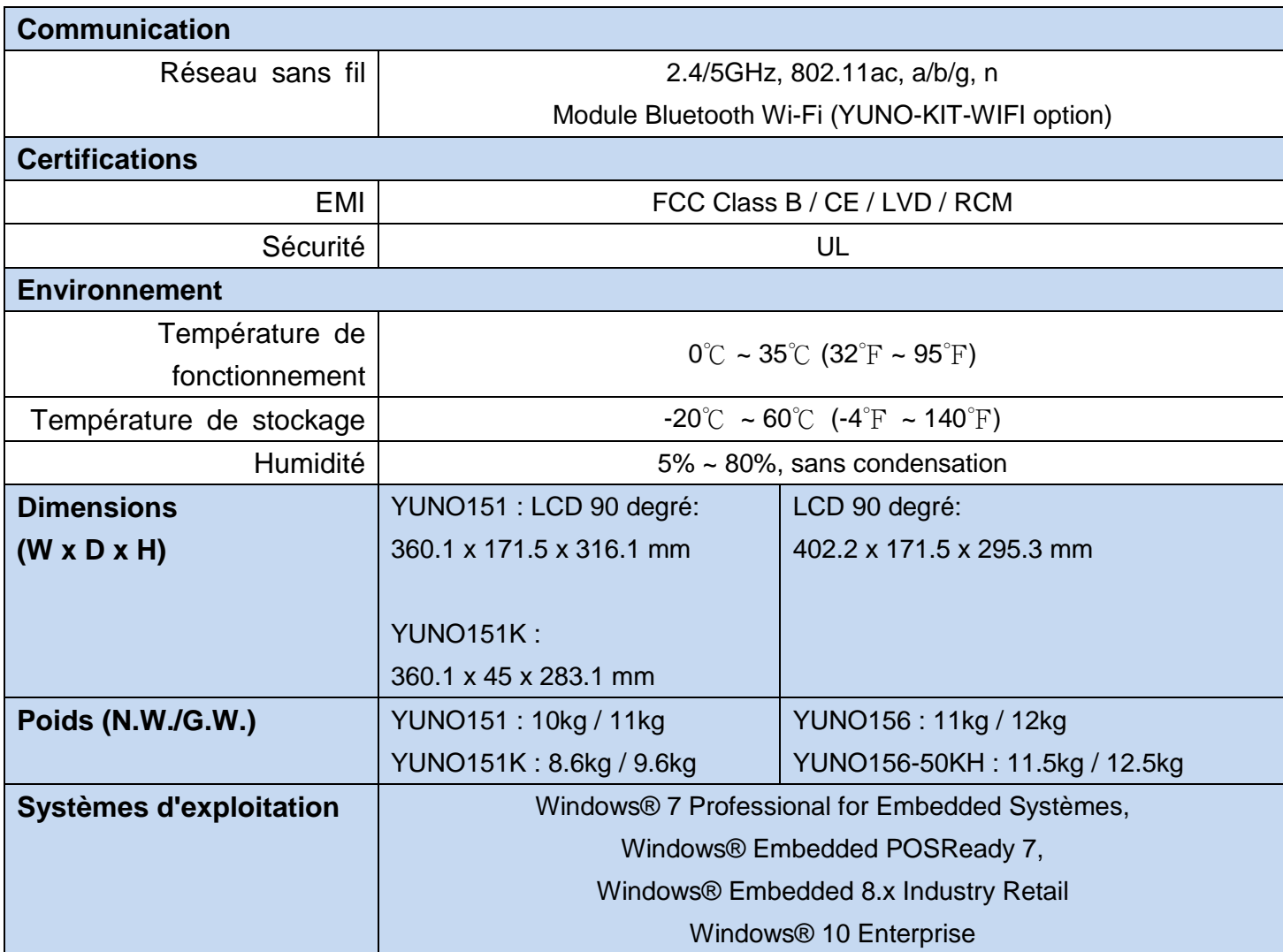

\* Cette spécification est sujet à changement sans avis préalable.

# 6. Configuration

# **6.1 Carte mère J1900**

## **6.1.1 Présentation de la carte mère**

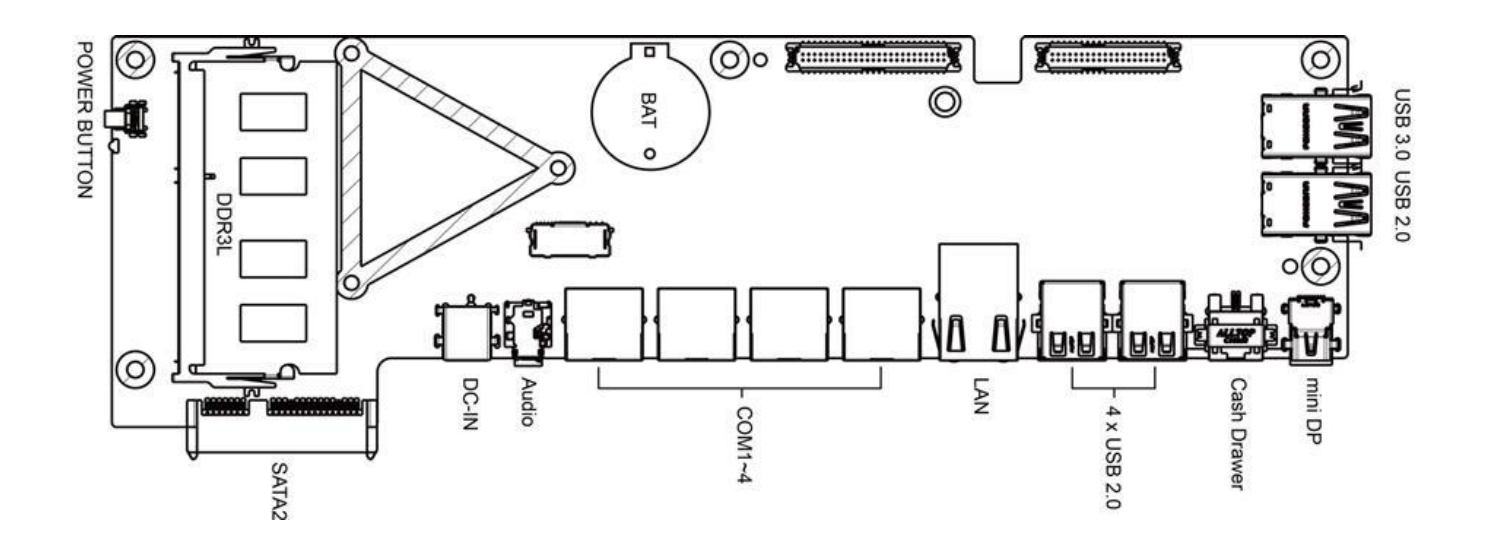

## **6.1.2 Connecteurs & fonctions**

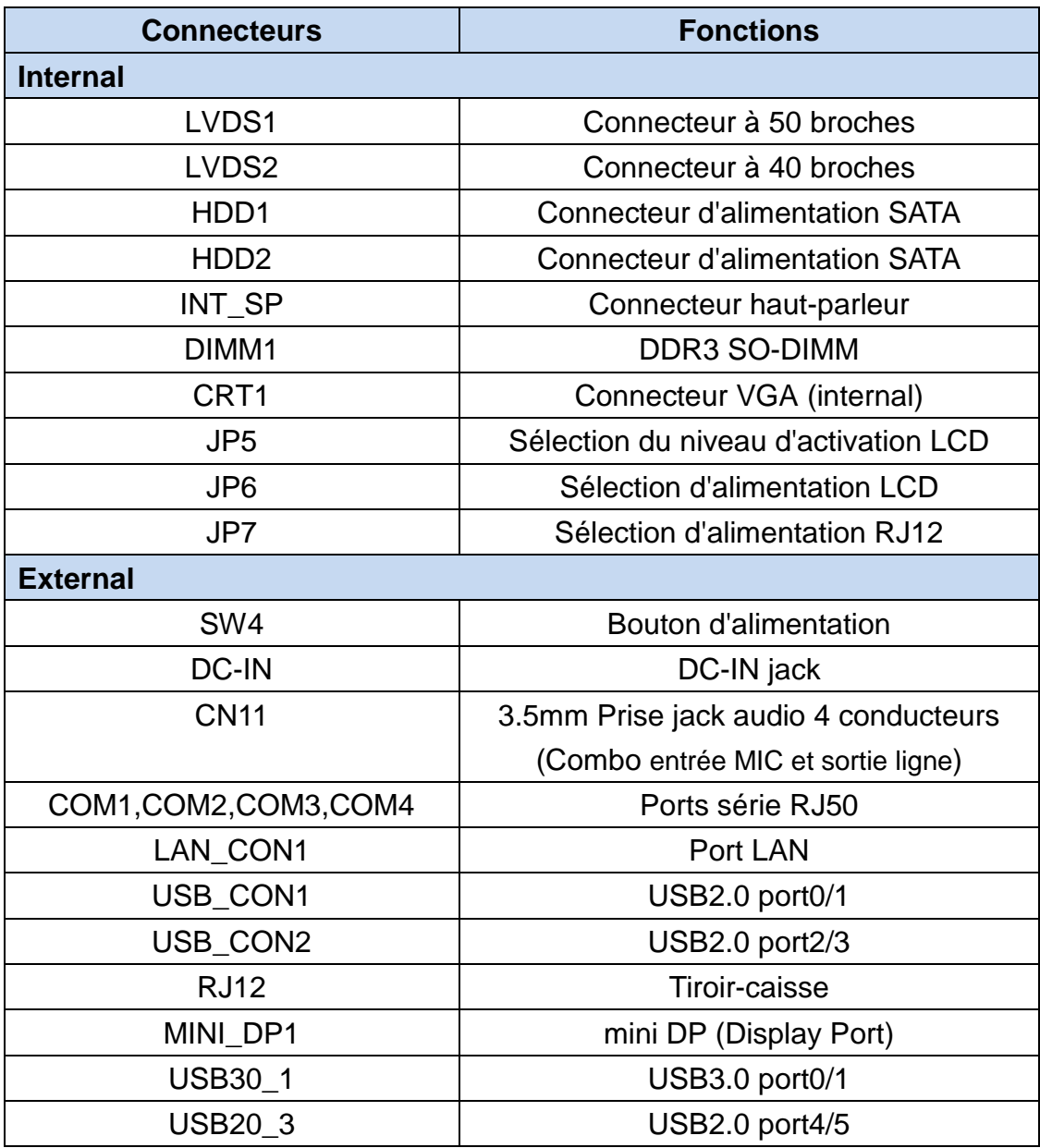

## **6.1.3 Réglages des cavaliers**

#### **Sélection du niveau d'activation LCD**

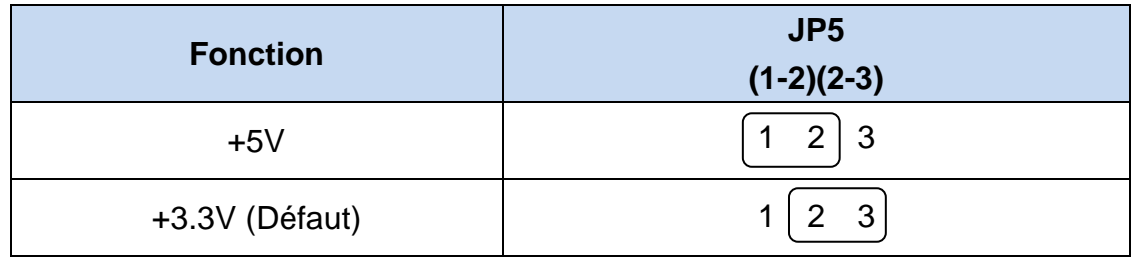

### **Sélection de l'alimentation LCD**

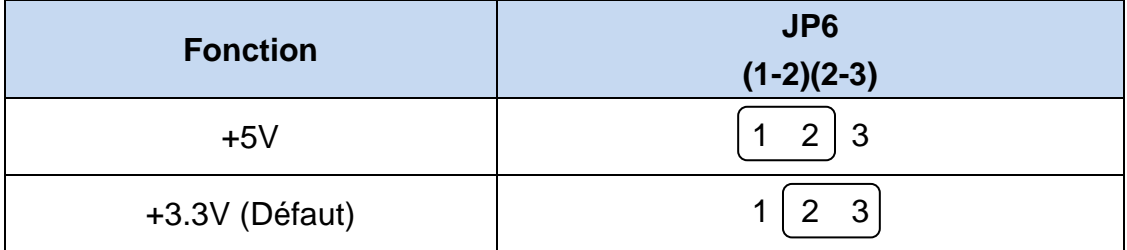

### **Sélection de l'alimentation du tiroir-caisse RJ12**

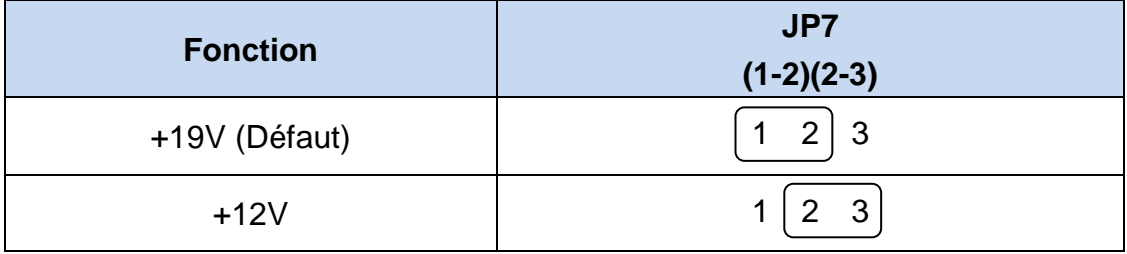

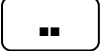

■■ Court ■■ Ouvrir

## **6.2 Carte mère i3**

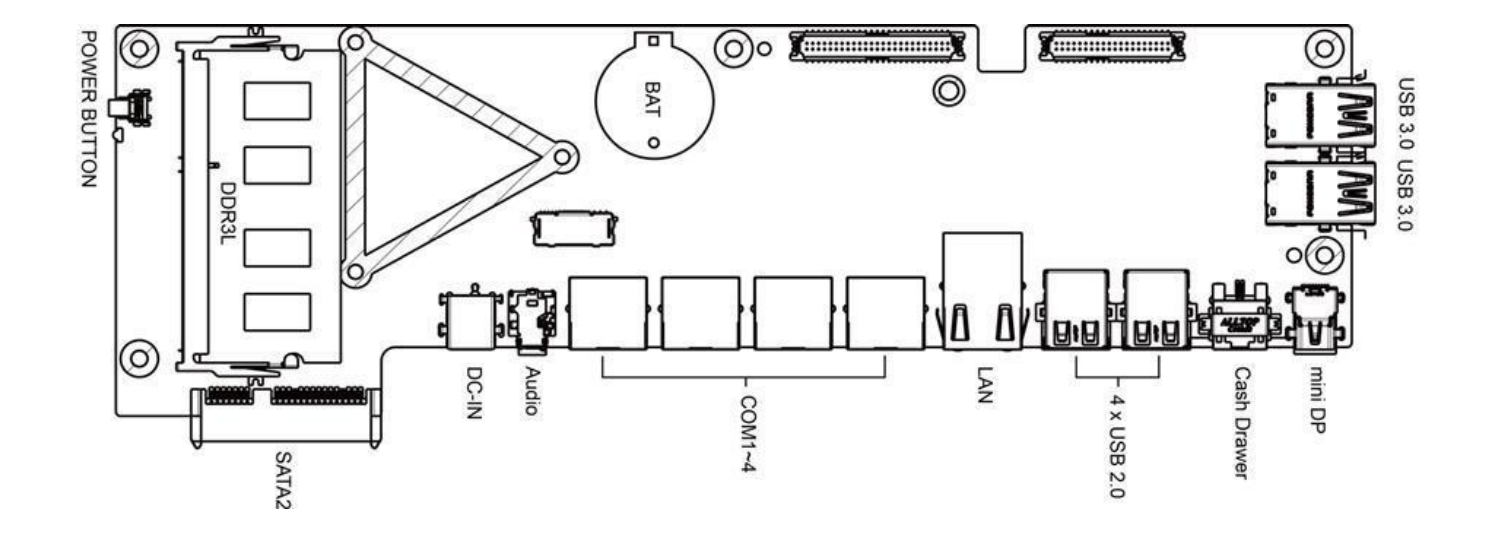

### **6.2.1 Présentation de la carte mère**

## **6.2.2 Connecteurs & Fonctions**

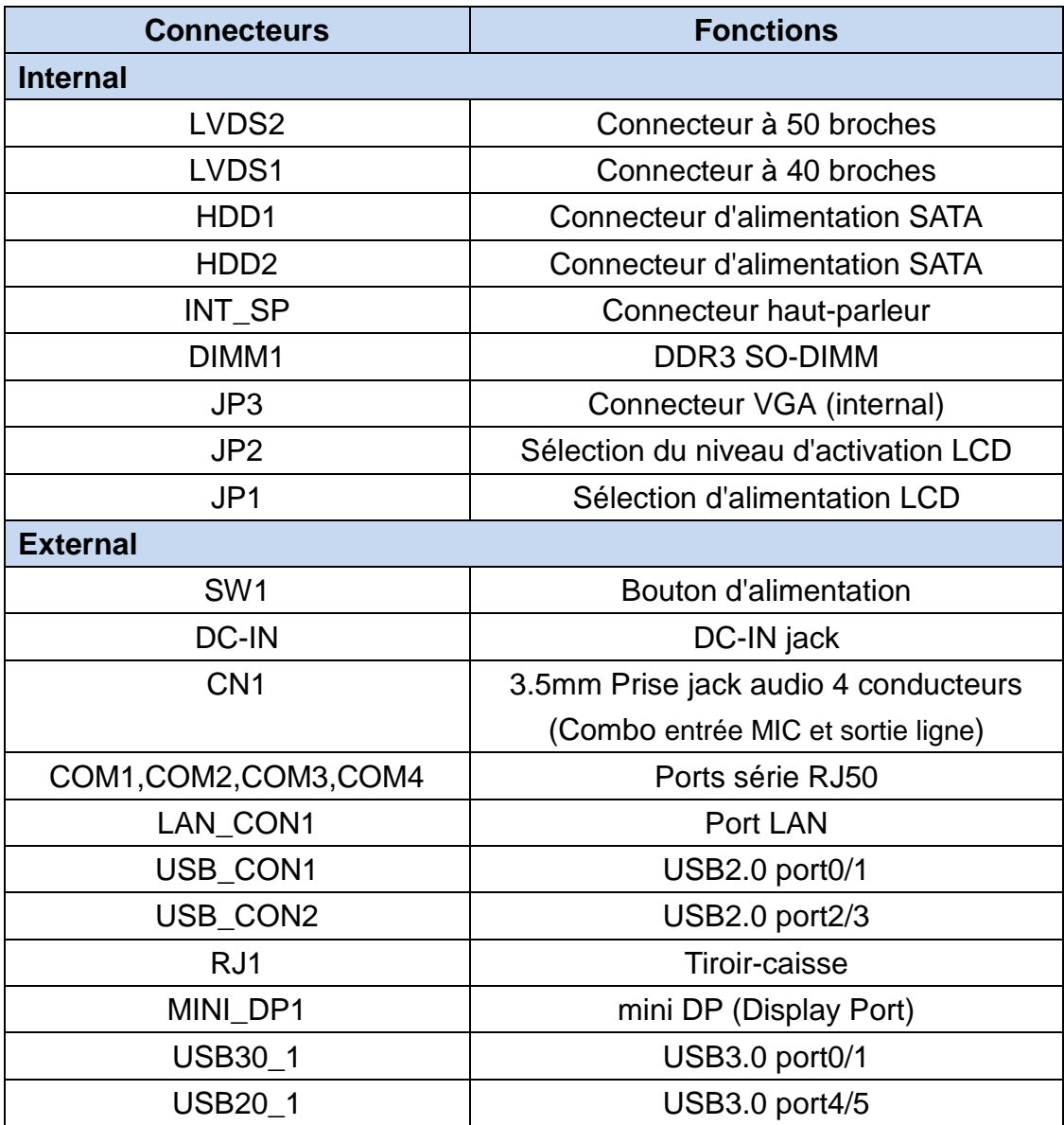

## **6.2.3 Les réglages des cavaliers**

#### **Sélection du niveau d'activation LCD**

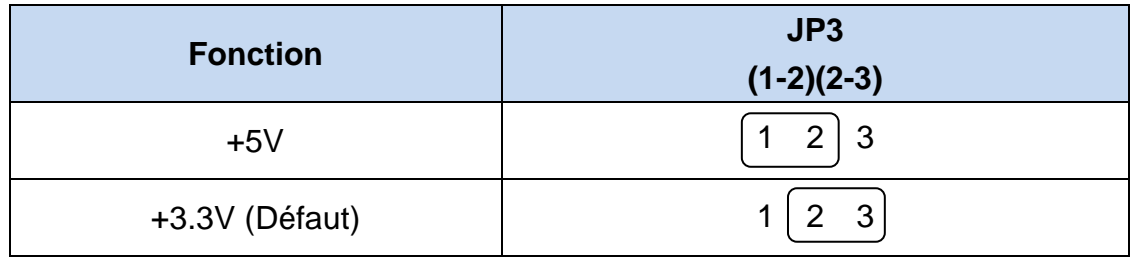

### **Sélection de l'alimentation LCD**

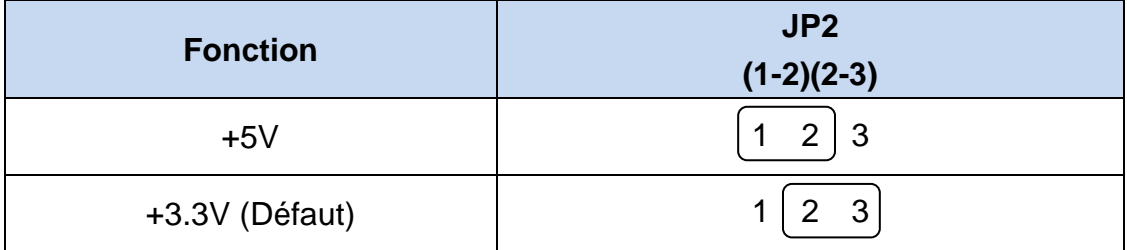

### **Sélection de l'alimentation du tiroir-caisse RJ12**

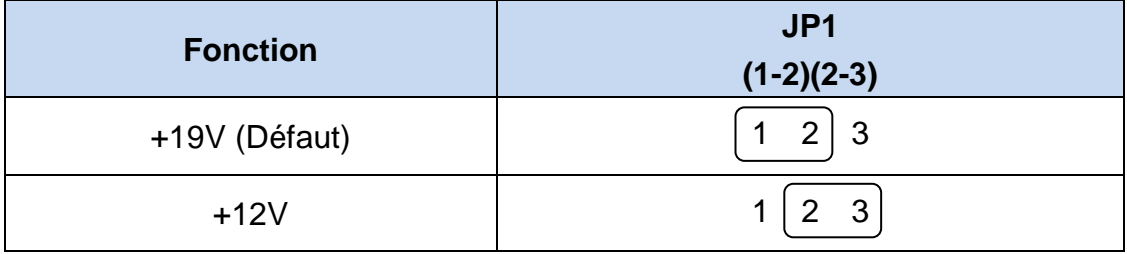

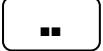

■■ Court ■■ Ouvrir

# Annexe A : Installation des pilotes

Pour télécharger les pilotes et utilitaires les plus récents et obtenir des conseils sur l'installation de votre équipement; visitez le site Web d'assistance technique d'AURES:

**[www.aures-support.fr\(](http://www.aures-support.fr/)French) [www.aures-support.fr/UK\(](http://www.aures-support.fr/UK)English) [www.aures-support.fr/GE\(](http://www.aures-support.fr/GE)German)**

## **1. Note d'installation du pilote USB 3.0**

Veuillez suivre les étapes ci-dessous pour l'utilisation des périphériques USB 3.0.

1. Dans le BIOS (appuyez sur SUPR au démarrage), entrez dans l'onglet "**Advanced**" Sélectionnez "**South Cluster Configuration**"

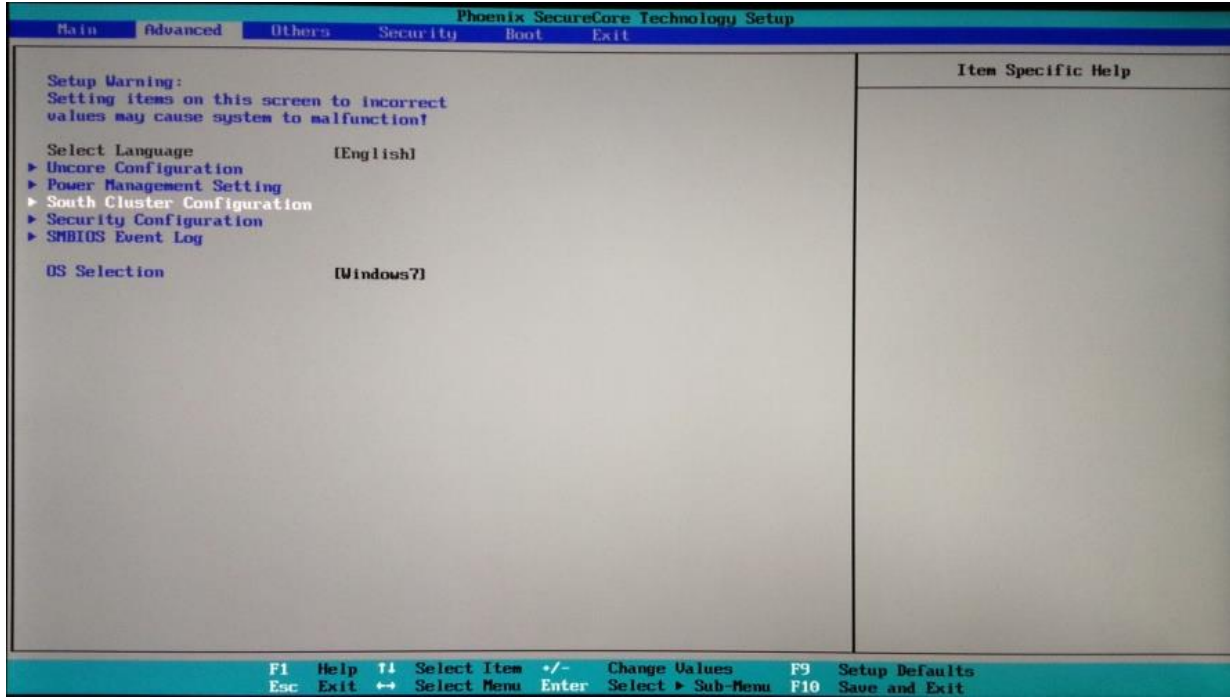

#### 2. Sélectionnez "**USB Configuration**"

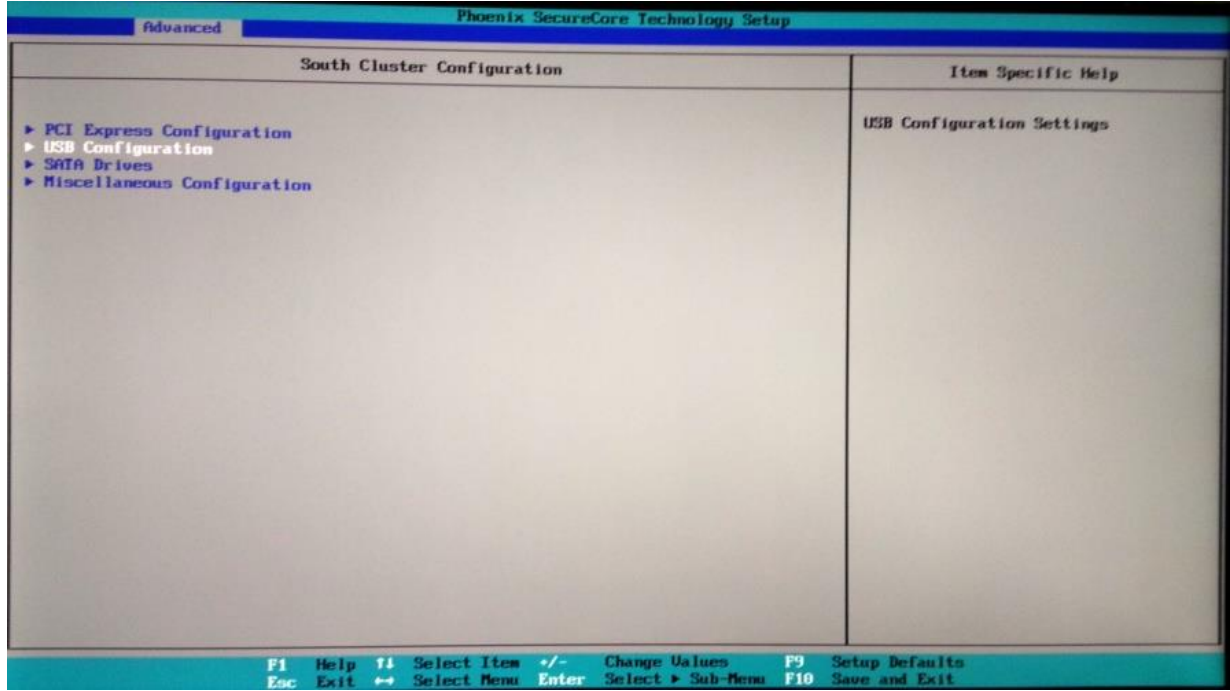

### **3. Set xHCI Mode → Smart Auto**

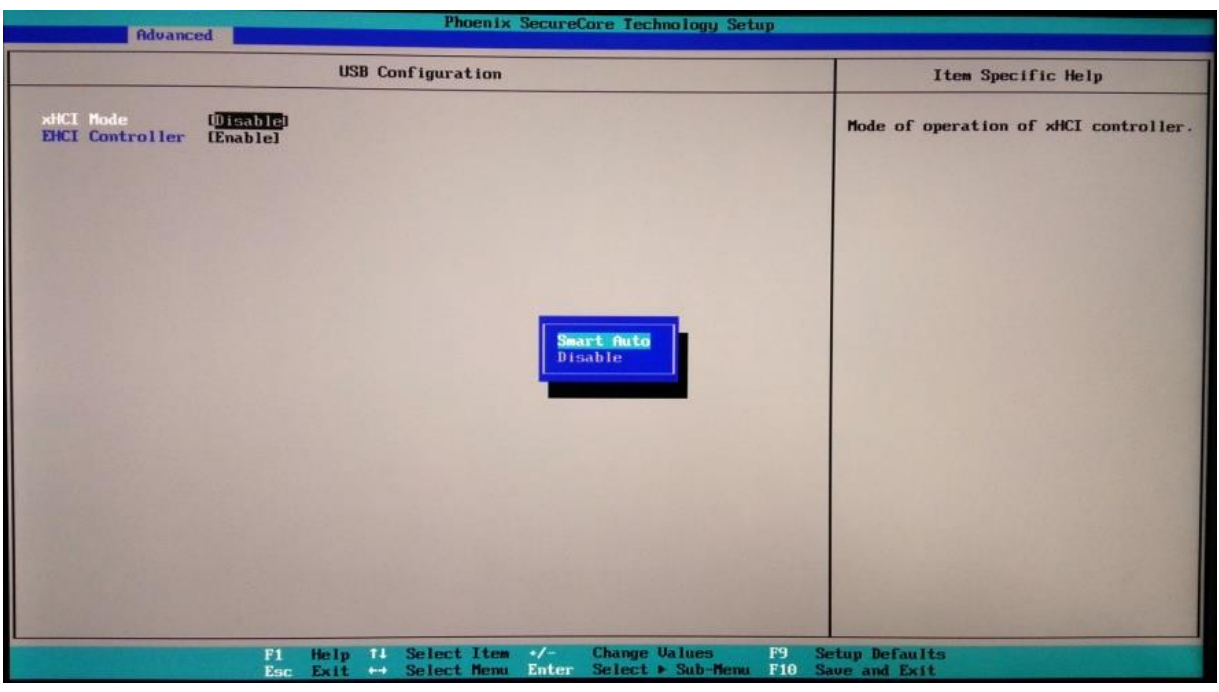

- 4. Enregistrez les paramètres ci-dessus et démarrez dans POS Ready 7 or Windows 7
- 5. Installez le pilote USB 3.0 sur POS Ready 7 or Windows 7
- 6: remettez les paramètres du BIOS par défaut.

## 2. Note d'application d'installation de POSReady 7 ou Windows 7 avec YUNO i3 Broadwell

Veuillez suivre les étapes ci-après pour installer POSReady 7 ou Windows 7 avec YUNO version i3 Broadwell.

1. L'option XHCI (Advanced - Configuration USB) doit être réglée sur "Auto" dans le BIOS, puis lancer l'installation de POSReady 7 ou Windows 7.

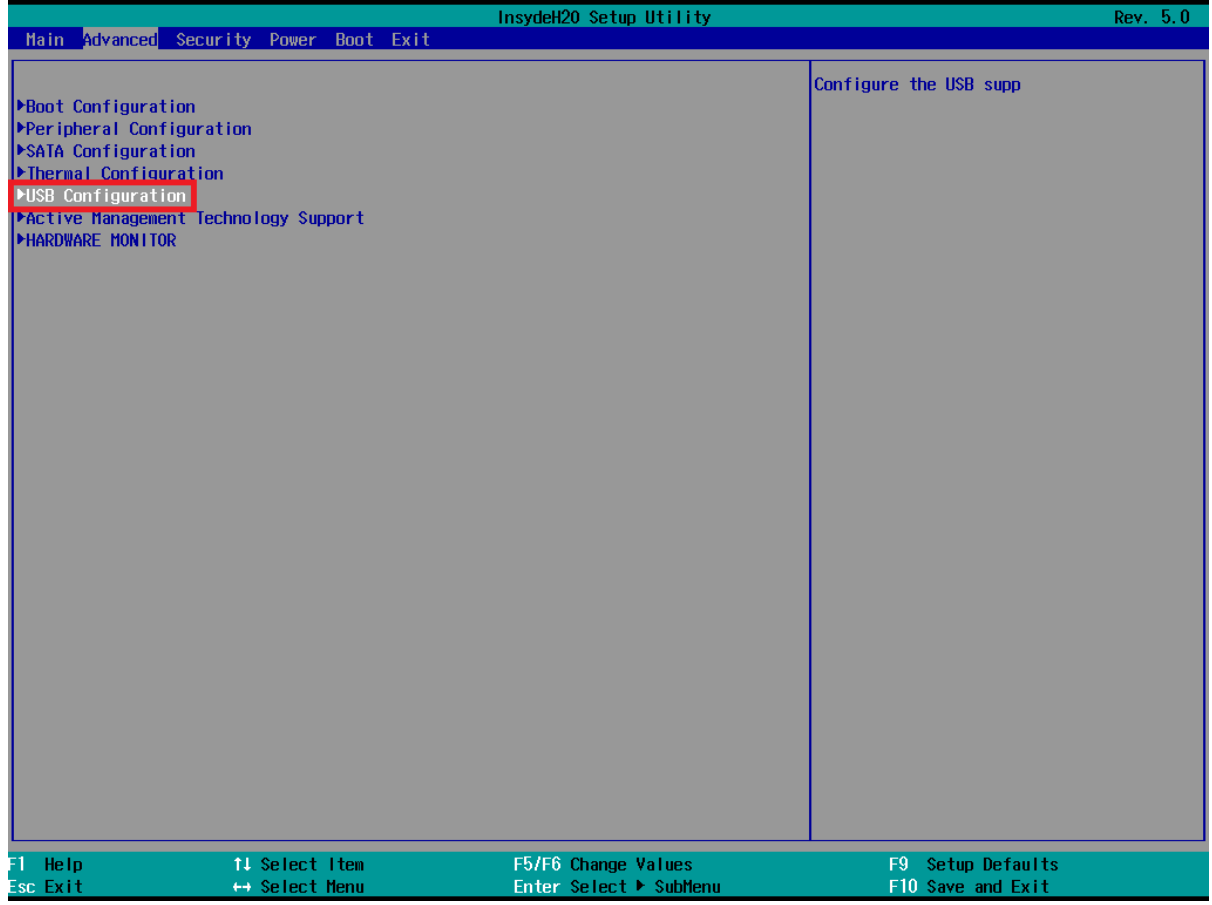

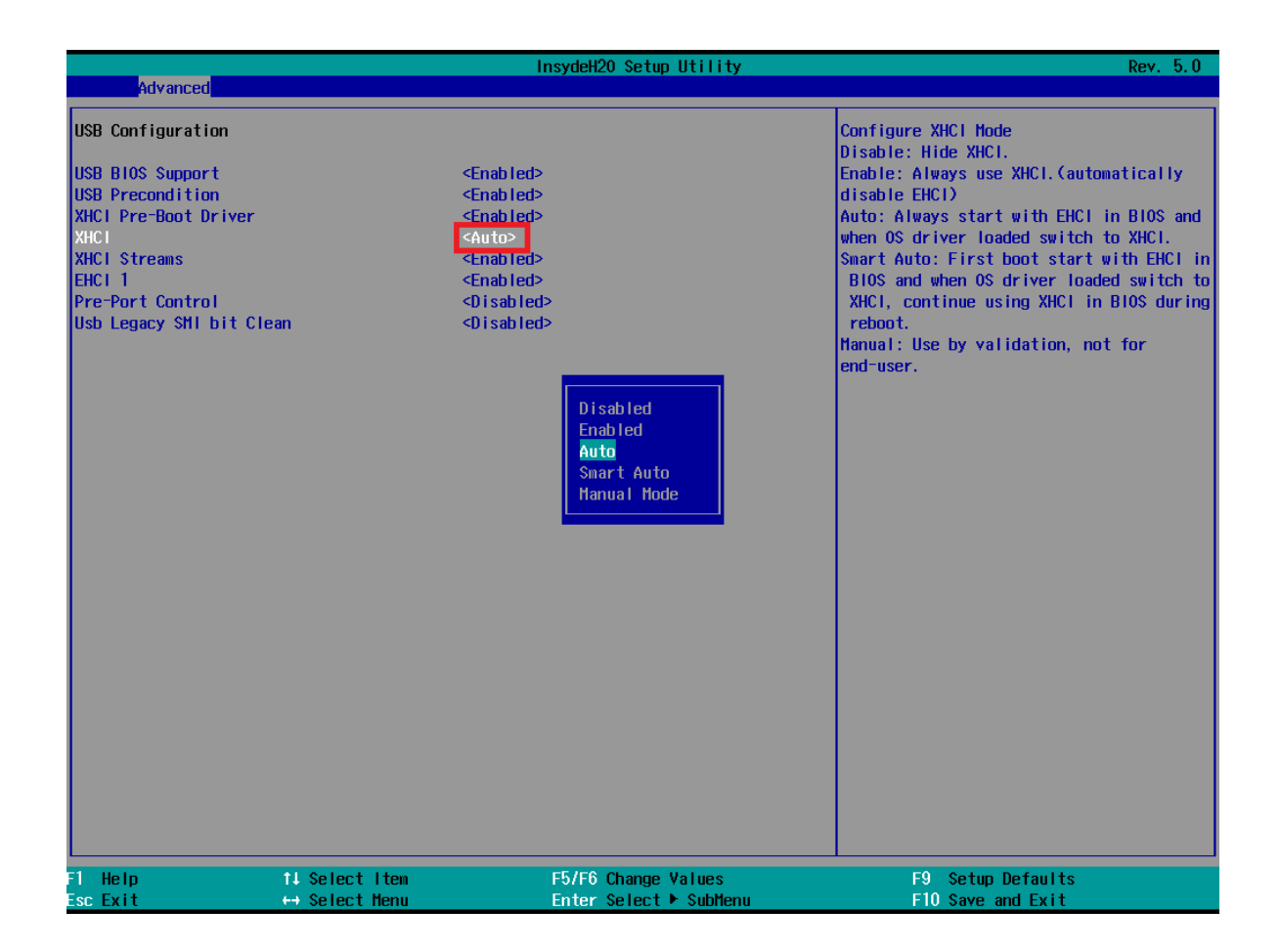

2. Lorsque l'installation est terminée, veuillez installer tous les pilotes (y compris le pilote USB 3.0)

3. Lorsque le pilote USB 3.0 a été installé, l'option XHCI doit être réglée sur "Activé" dans le BIOS.

Annexe B: Paramètres de commande l'afficheur client (F/W v1.06)

## **1. Fonctionnalités**

- (1) Les données peuvent être affichées sur 20 colonnes x 2 lignes.
- (2) Les couleurs bleu/vert et les gros caractères sont faciles à lire.
- (3) Les modes de commandes, polices, débits et autres paramètres sont sélectionnés par le logiciel.
- (4) Jeux de commandes d'émulation CD5220/UTC/EMAX/ADM/EscPOS/DSP-800.
- (5) Les caractères définis par l'utilisateur peuvent être téléchargés (pour commande EscPOS/CD5220/DSP-800).
- (6) Interface basée sur RS-232C ou USB (débit : 4800, 9600, 19200, 38400, 115200 bps).
- (7) Alimentation 5 V.

Un outil de configuration est disponible sur le site du support technique AURES.

# **2. SPÉCIFICATIONS GÉNÉRALES**

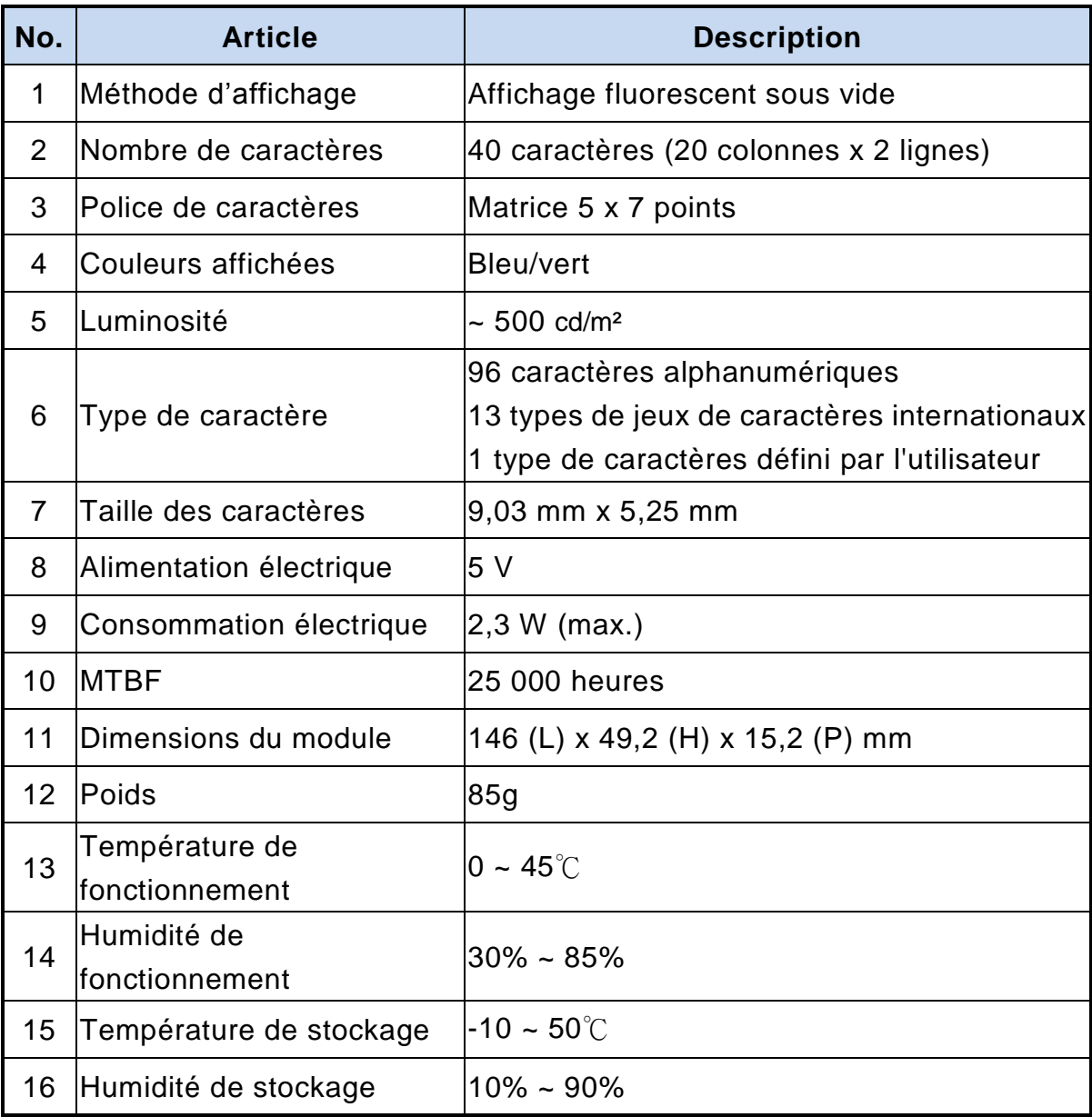

# **3. INTERFACE**

# **3.1 Spécifications RS-232C**

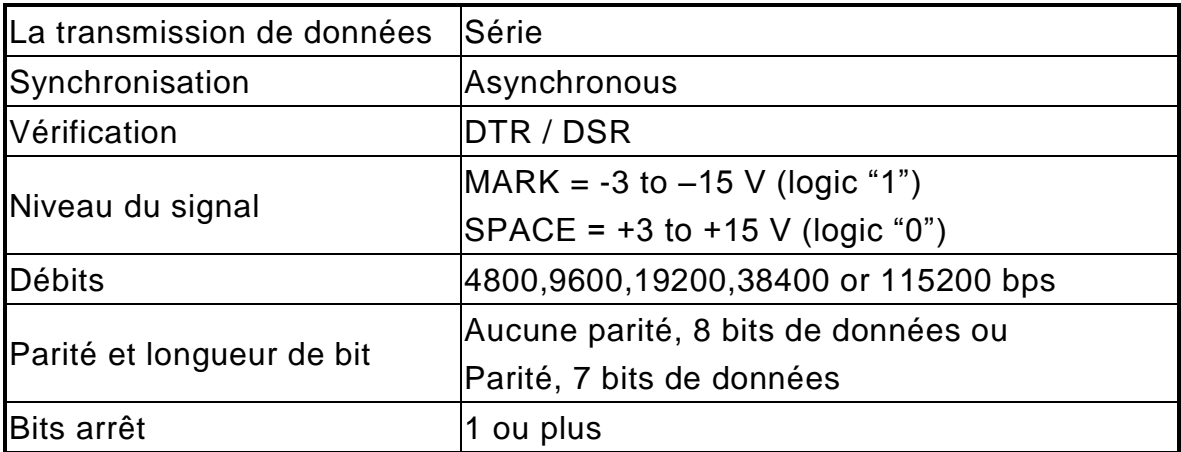

# **4. CONNECTEUR ET CAVALIER**

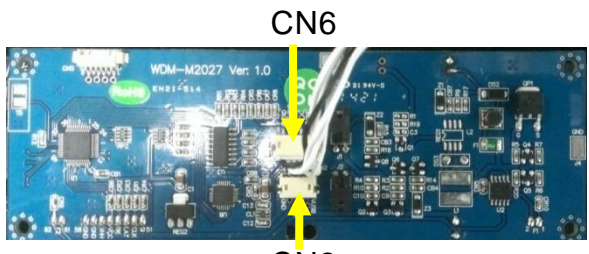

C<sub>N2</sub>

### **4.1 Connecteur RS232C (CN6)**

Type de connecteur: JST/ZH/1.5mm/6P Affectation des broches

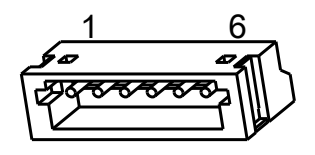

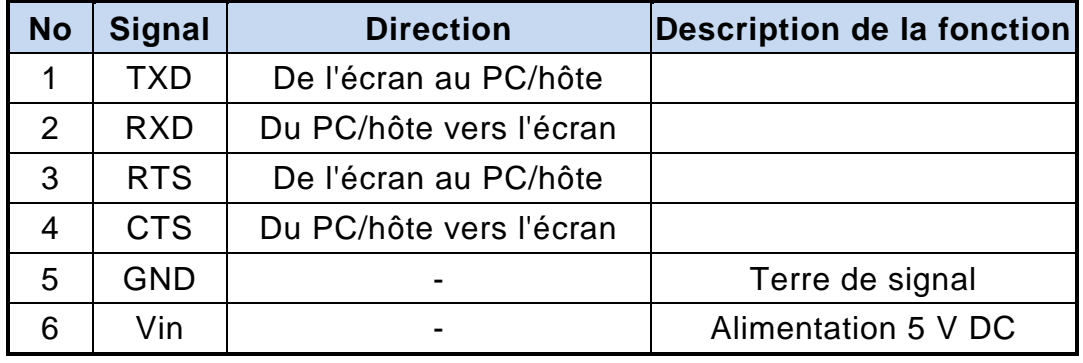

### **4.2 Connecteur USB (CN2)**

Type de connecteur: JST/ZH/1.5mm/4P Affectation des broches

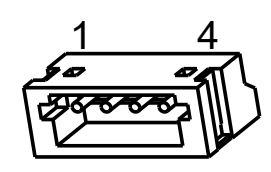

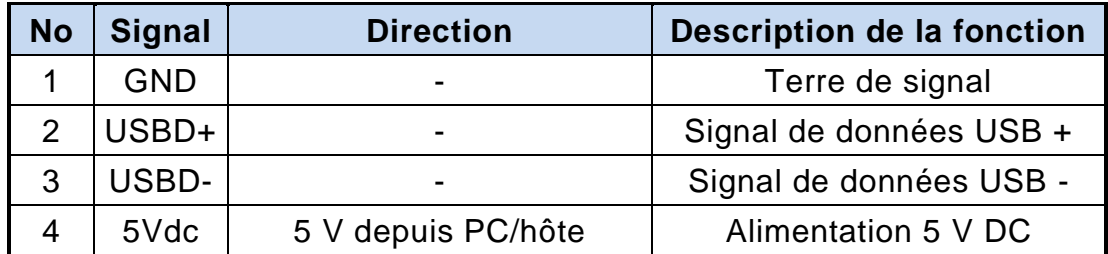

## **4.3 Connecteur de l'interrupteur MARCHE/ARRÊT**

Type: JST/XH/2.5mm/2P

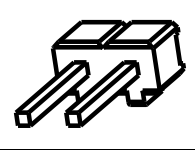

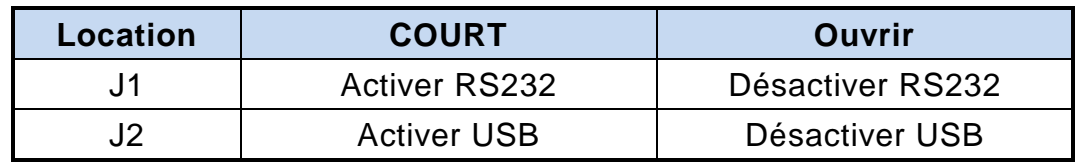

# **5. COMMANDES**

## **5.1 Liste des commandes du mode standard CD5220**

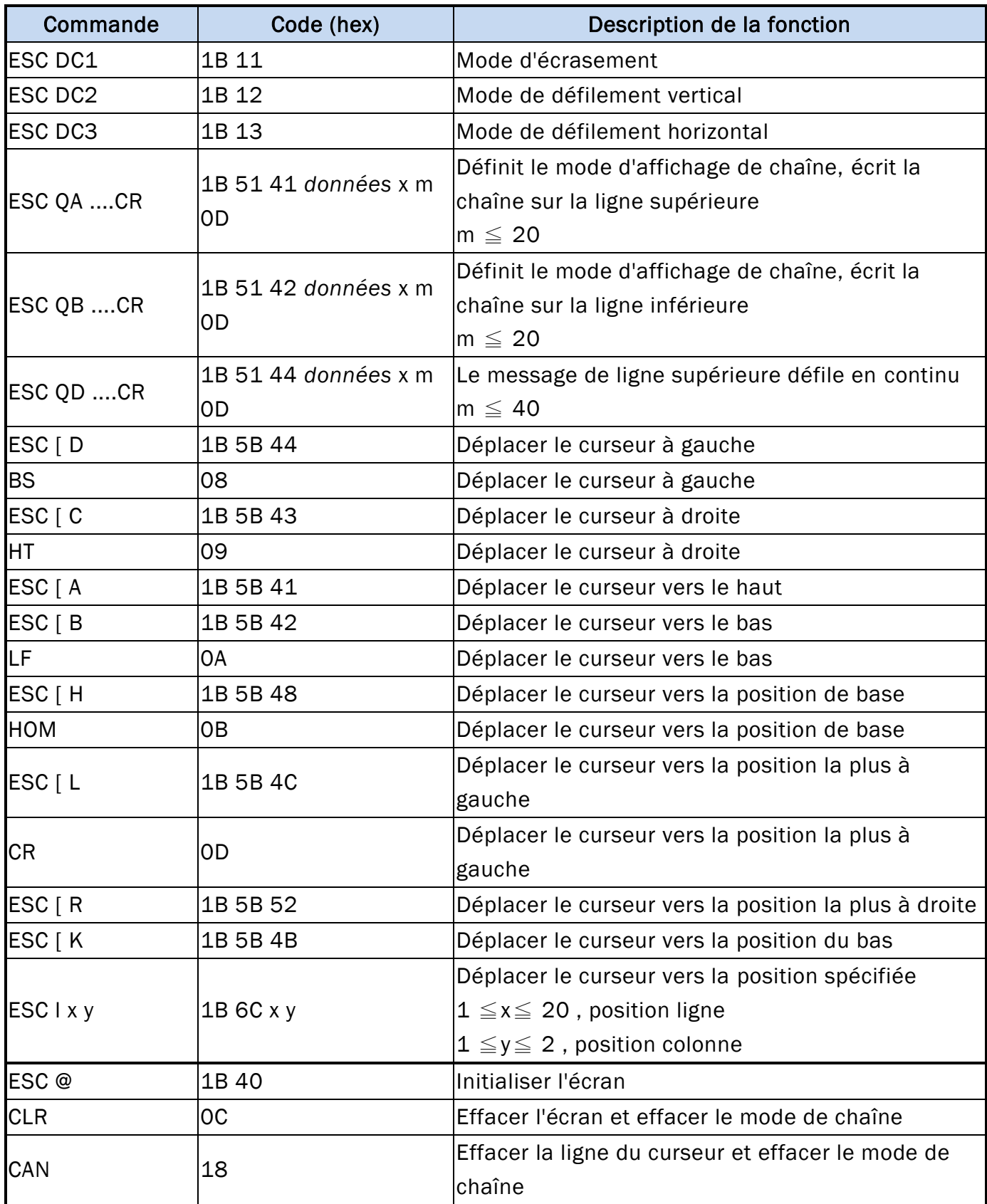

49

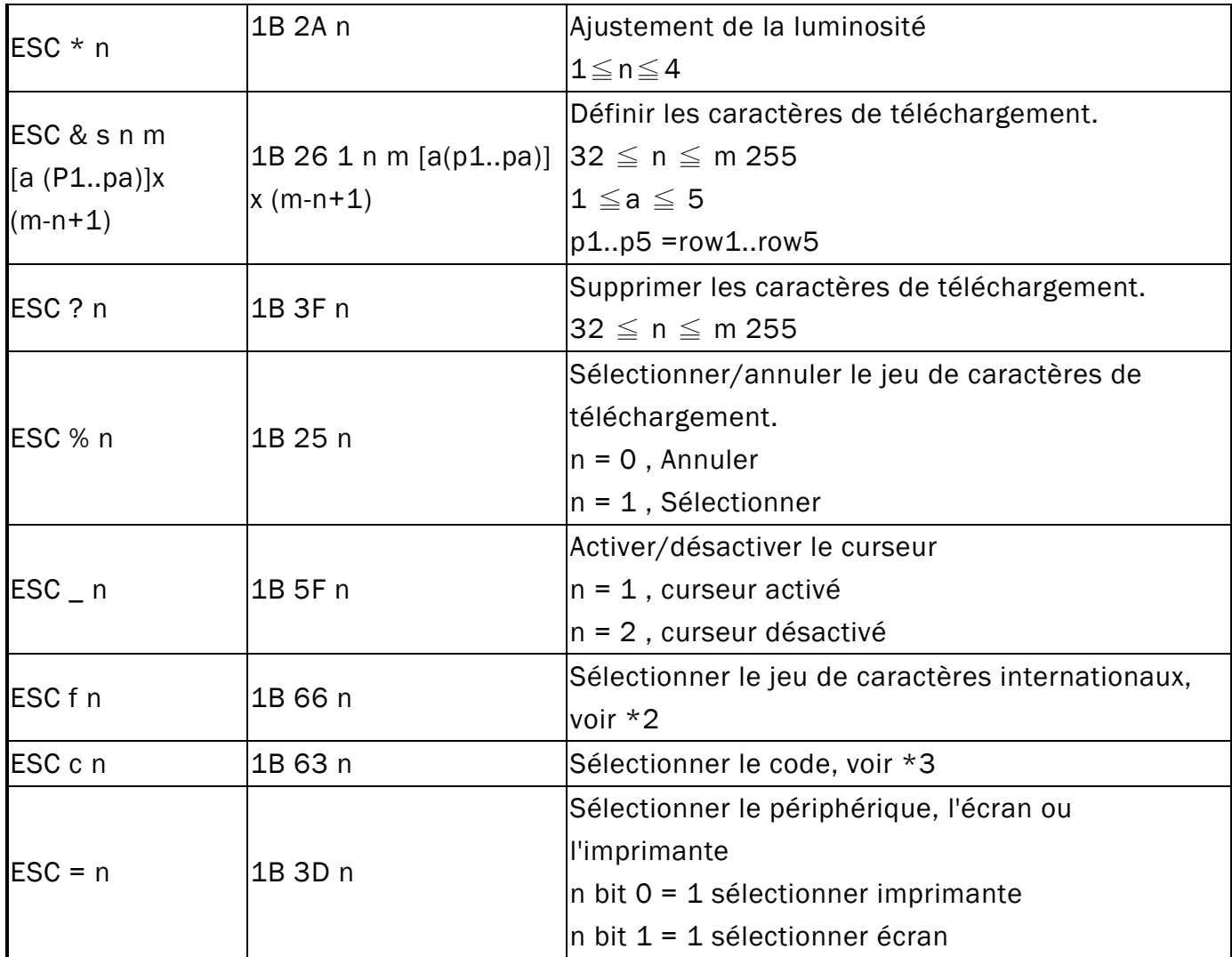

### \*REMARQUE :

\*1 Le paramètre de contrôle du jeu de polices internationales par commande "ESC f n"

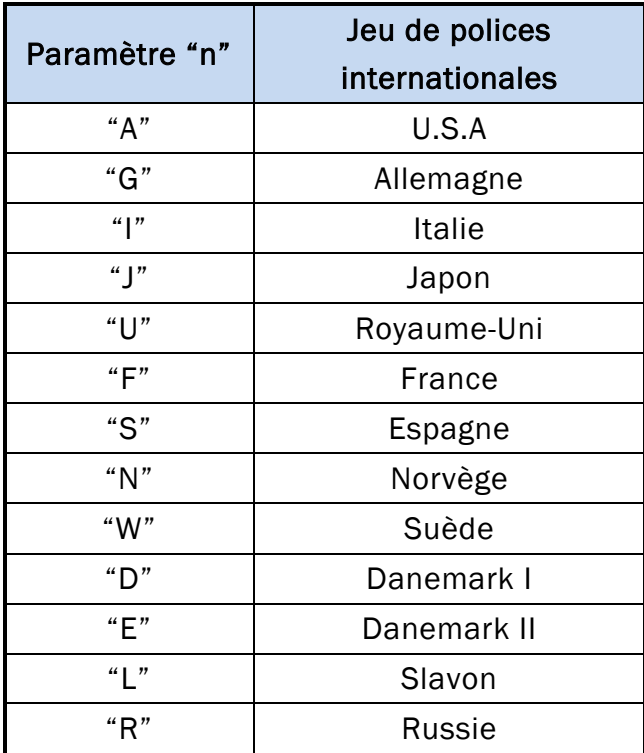

\*2 Le paramètre de contrôle de tableau de codes par commande "ESC c n"

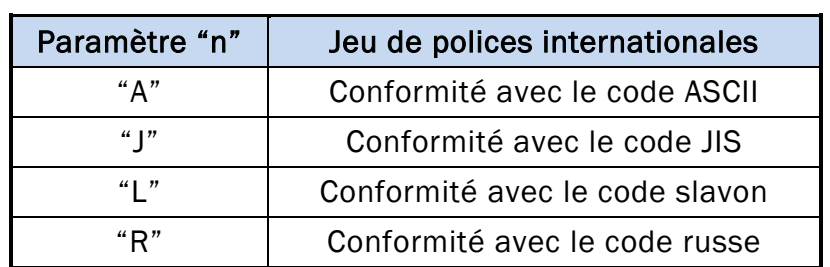

## **5.2 Liste des commandes du mode standard UTC**

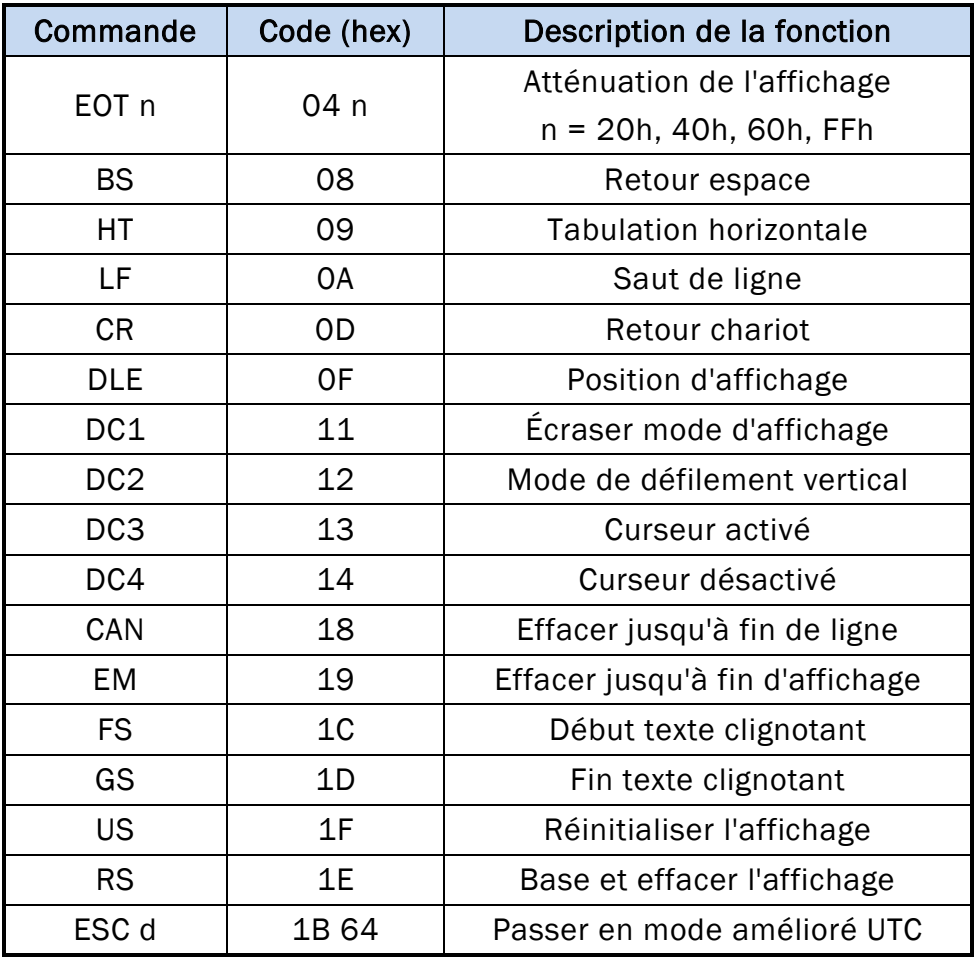

## **5.3 Liste des commandes du mode amélioré UTC**

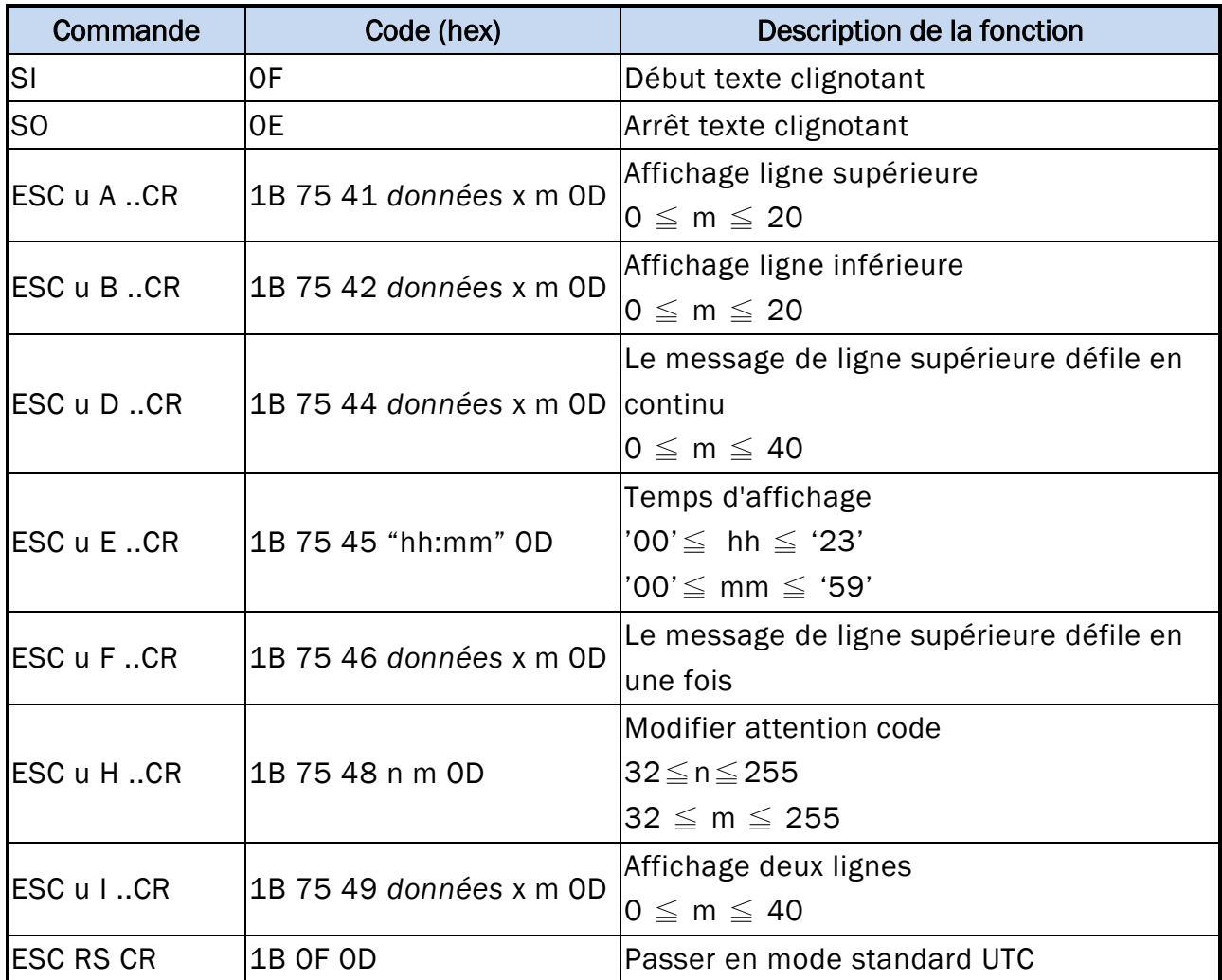

## **5.4 Liste des commandes du mode AEDEX**

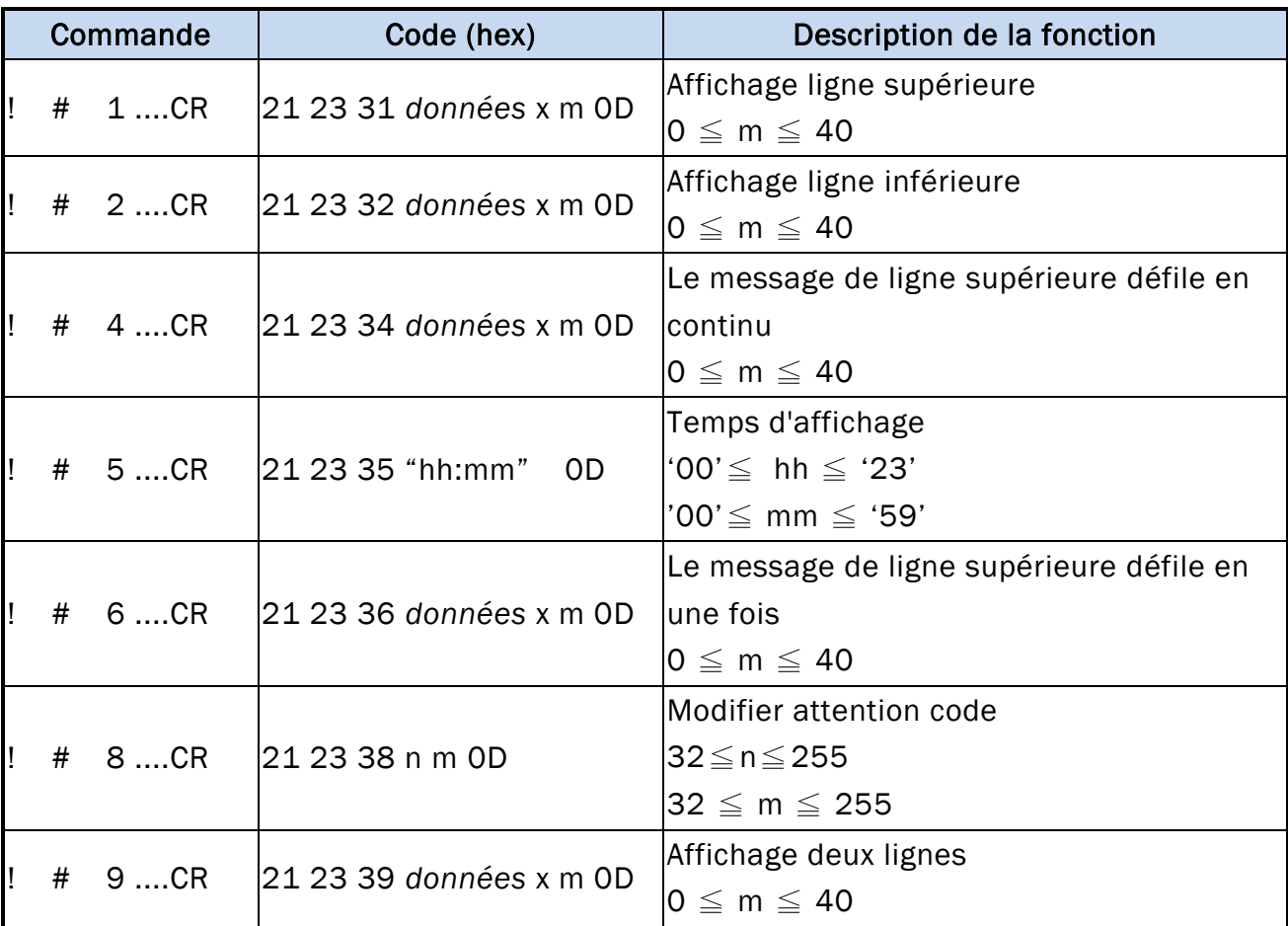

## **5.5 Liste des commandes du mode PD3000**

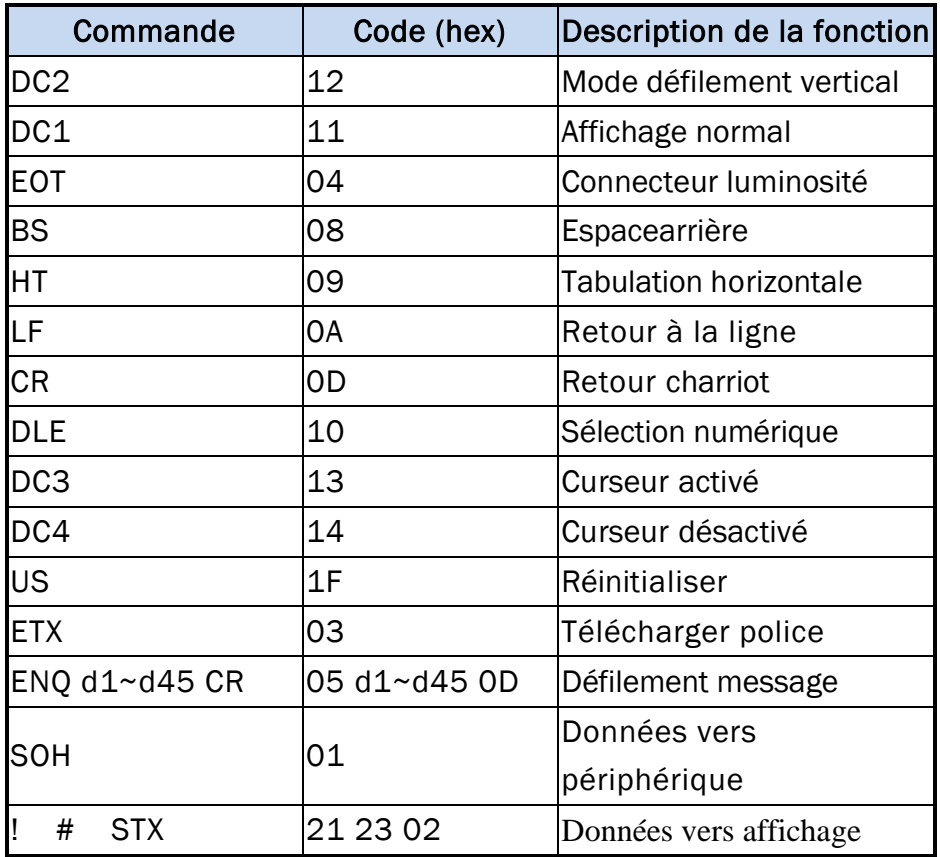

## **5.6 Liste des commandes du mode ADM788**

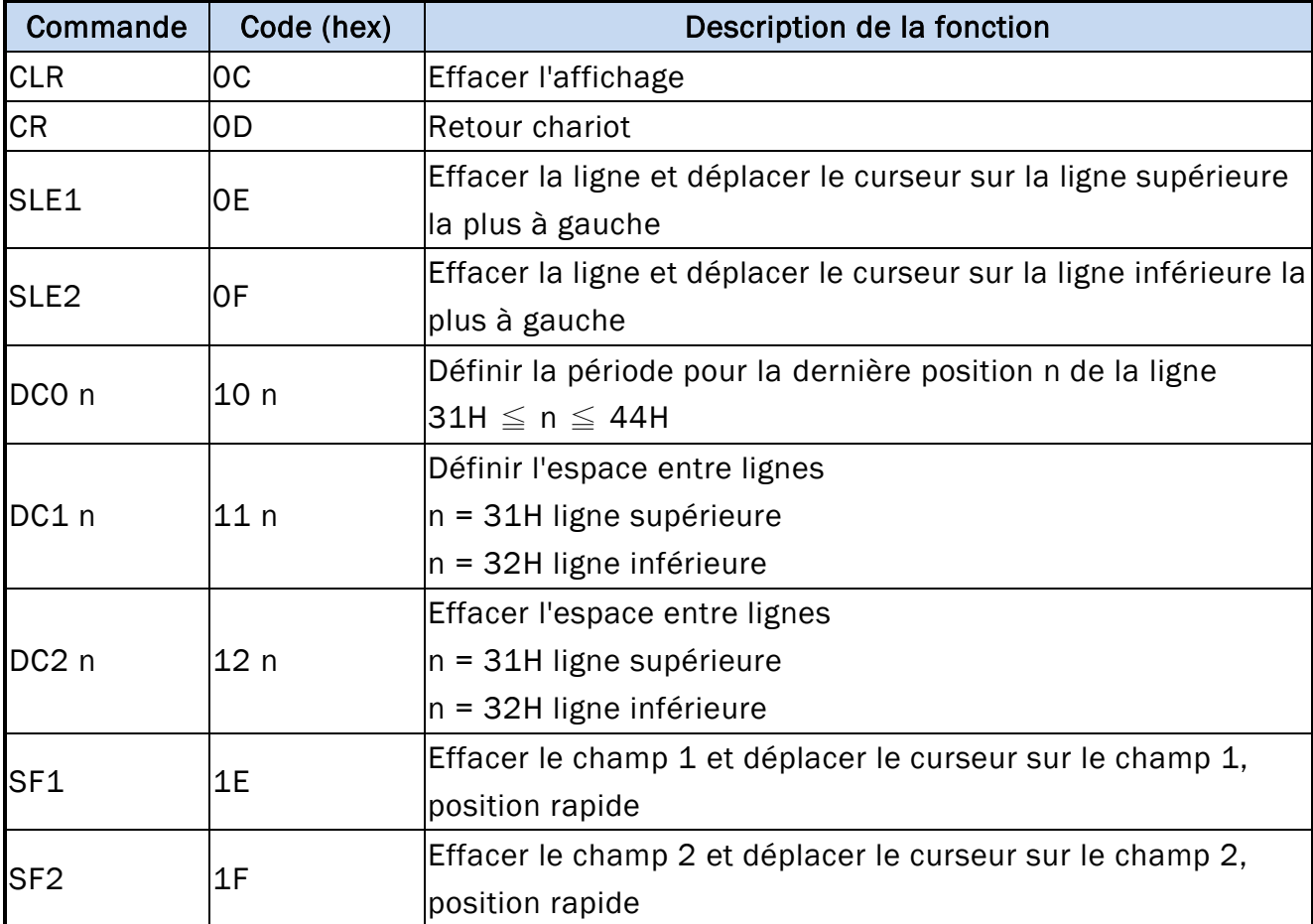

## **5.7 Liste des commandes du mode DSP-800**

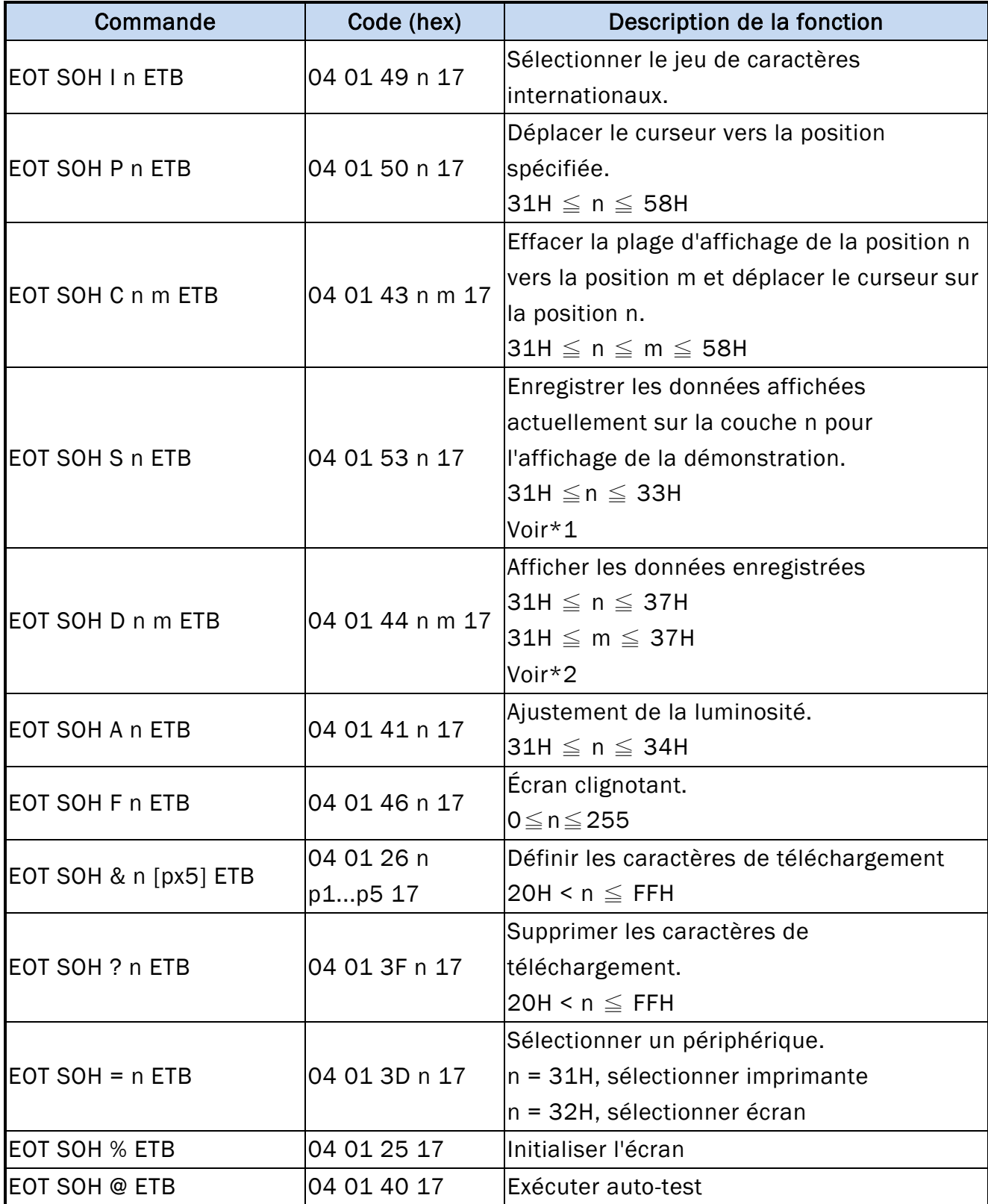

\*REMARQUE :

\*1 Utilisation des commandes "EOT SOH S n ETB", la valeur (Hex) du paramètre.

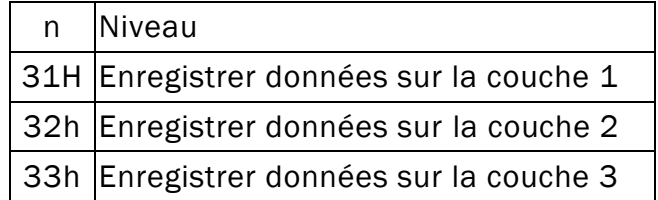

\*2 Utilisation des commandes "EOT SOH D n m ETB", la valeur (Hex) du paramètre. Sélection de mode WinPOS étendue de 33h à 37h

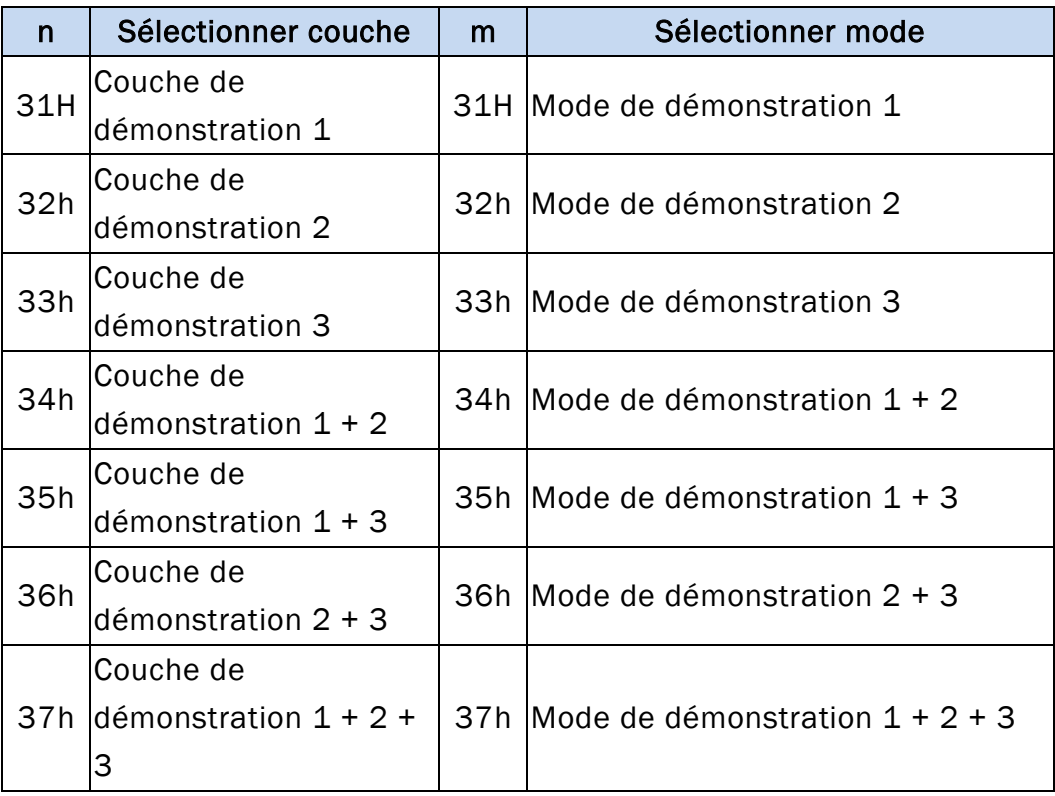

# **5.8 Liste de commandes EPSON Esc/pos**

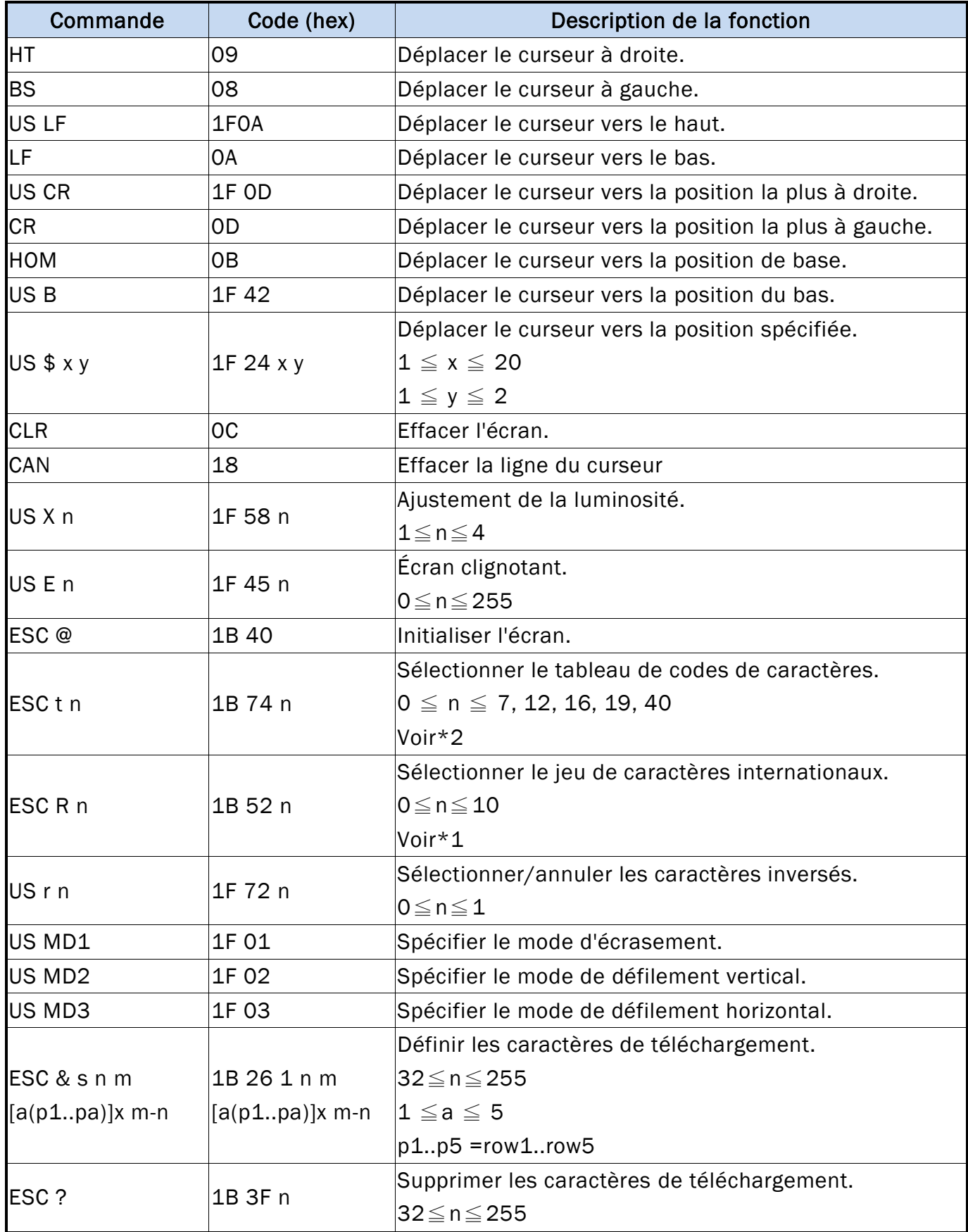

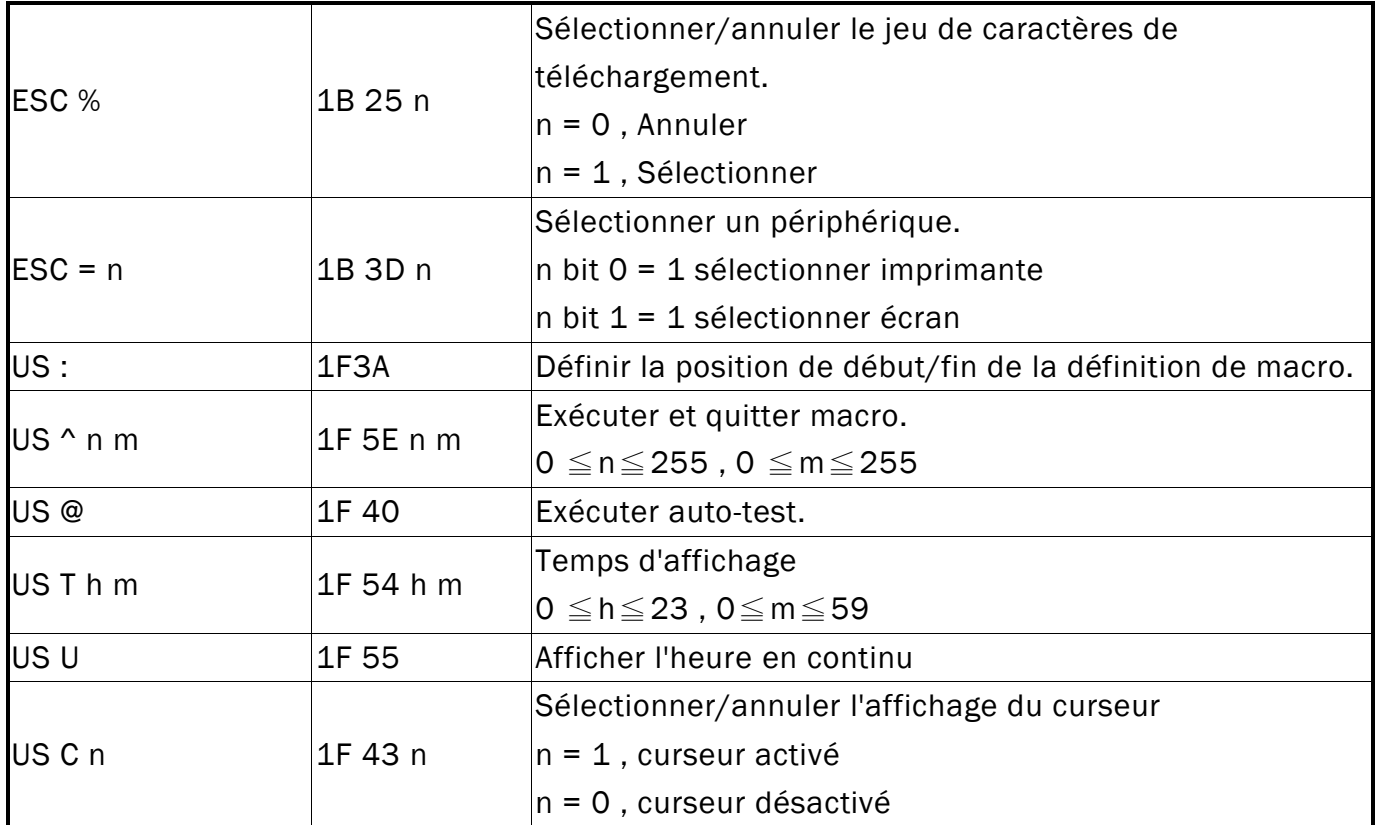

### \*REMARQUE :

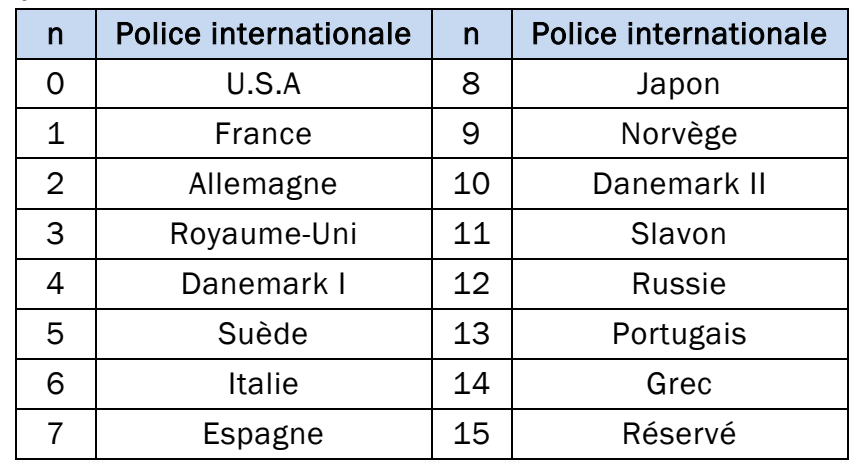

\*1 Sélectionner le jeu de caractères internationaux

### \*2 Sélectionner le tableau de codes de caractères

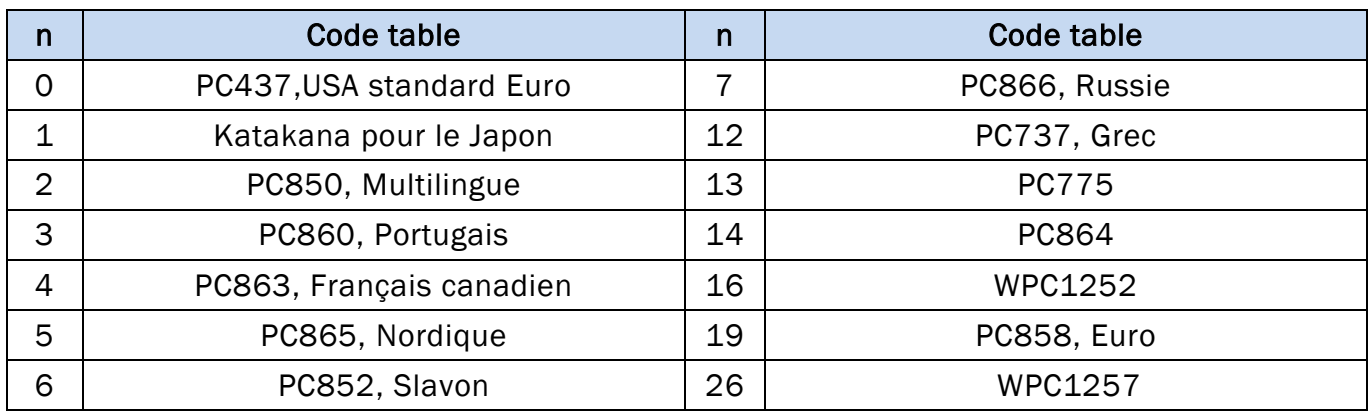

# **6. JEU DE CARACTÈRES**

### **6.1 Police internationale**

## **6.1.1 USA, jeu de caractères internationaux (20h – 7Fh)**

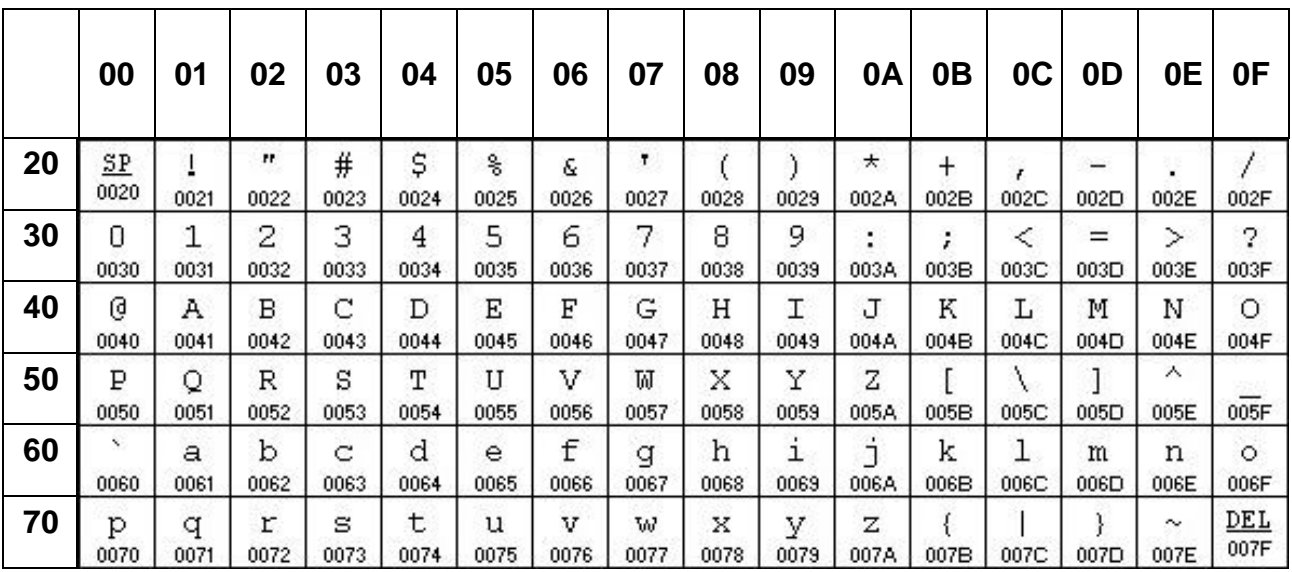

# **6.1.2 Autres jeux de caractères**

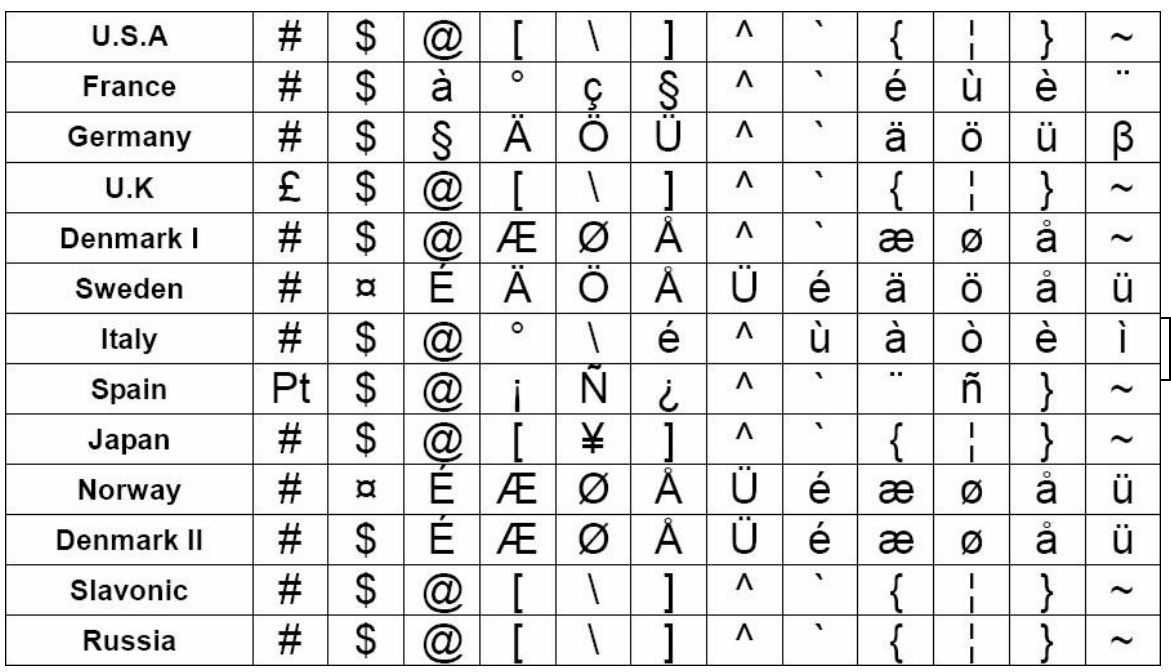

## **6.2 Page de codes**

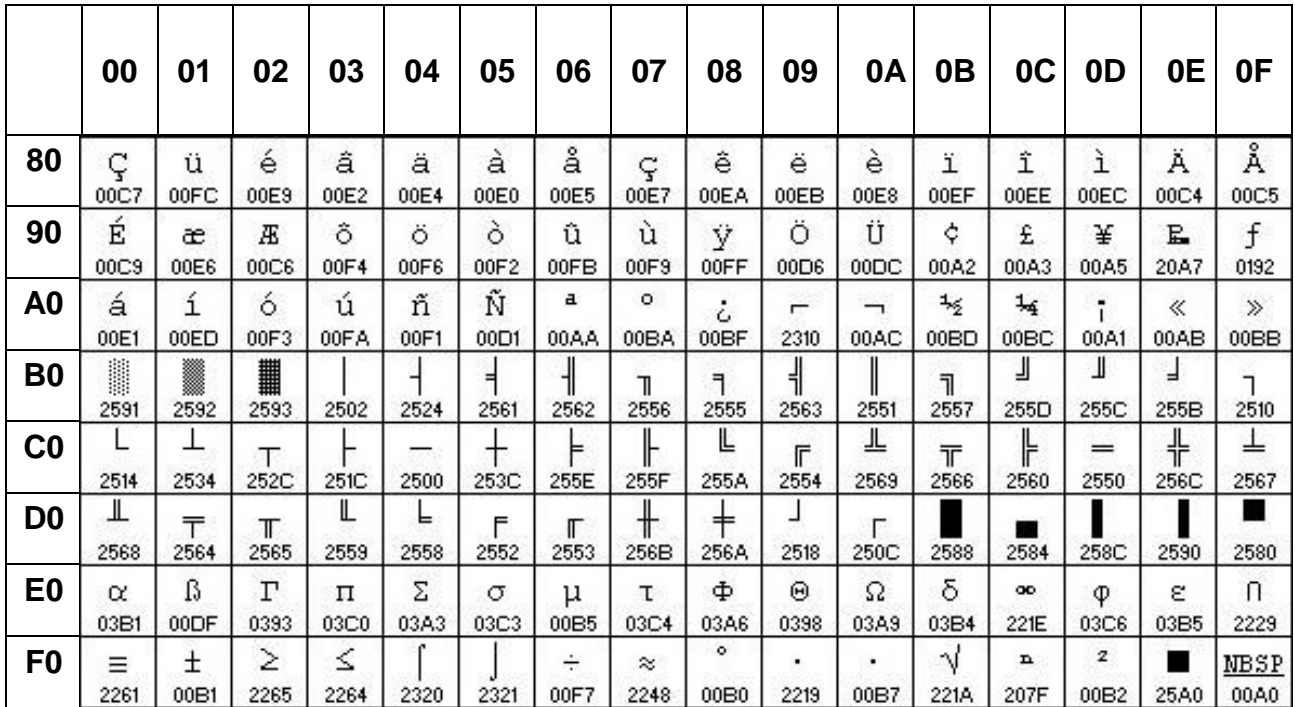

## **6.2.1 PC437 : USA, Standard Europe (80H – FFH)**

## **6.2.2 Katakana (80H – FFH)**

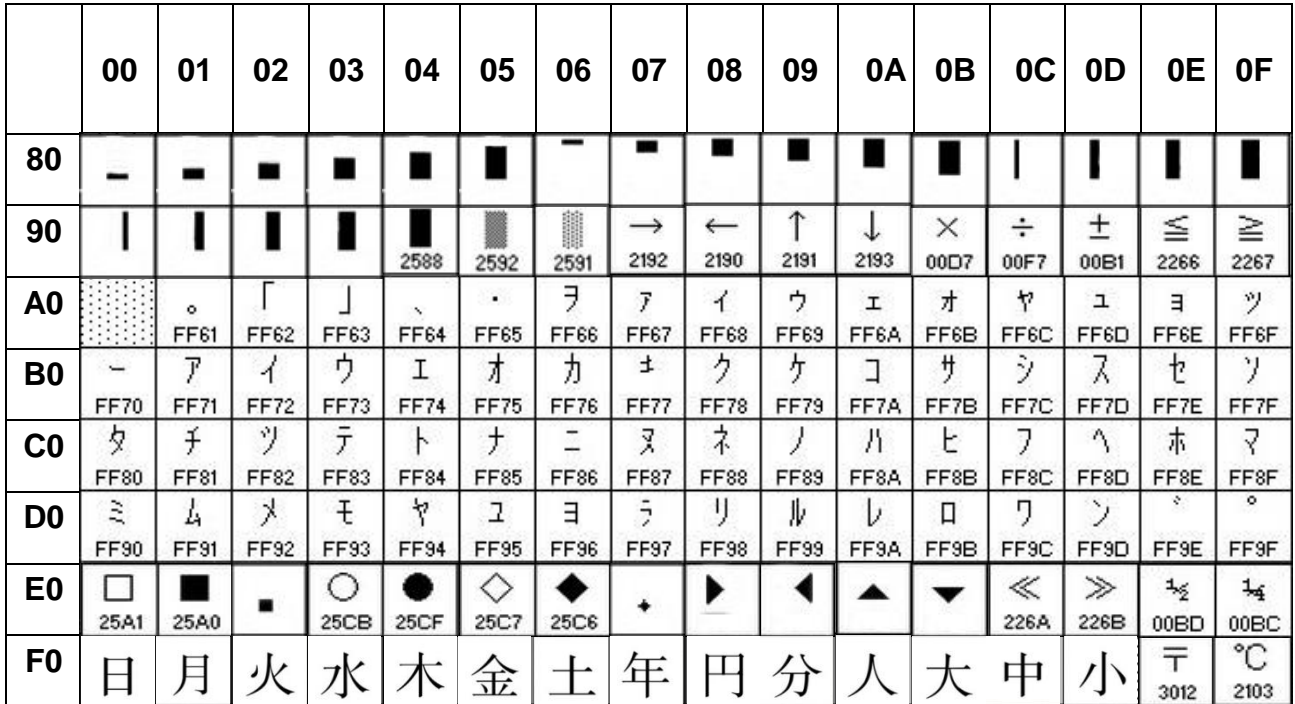

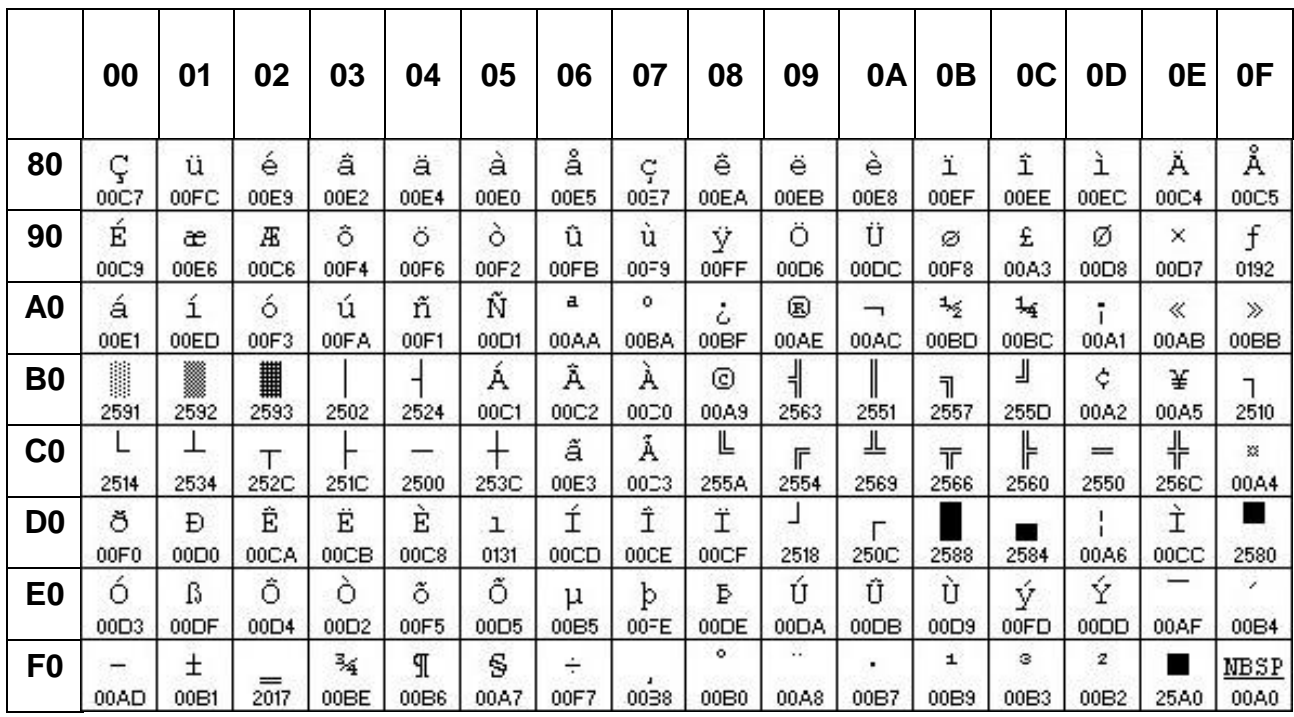

# **6.2.3 PC850 : Multilingue (80H – FFH)**

## **6.2.4 PC860 : Portugais (80H – FFH)**

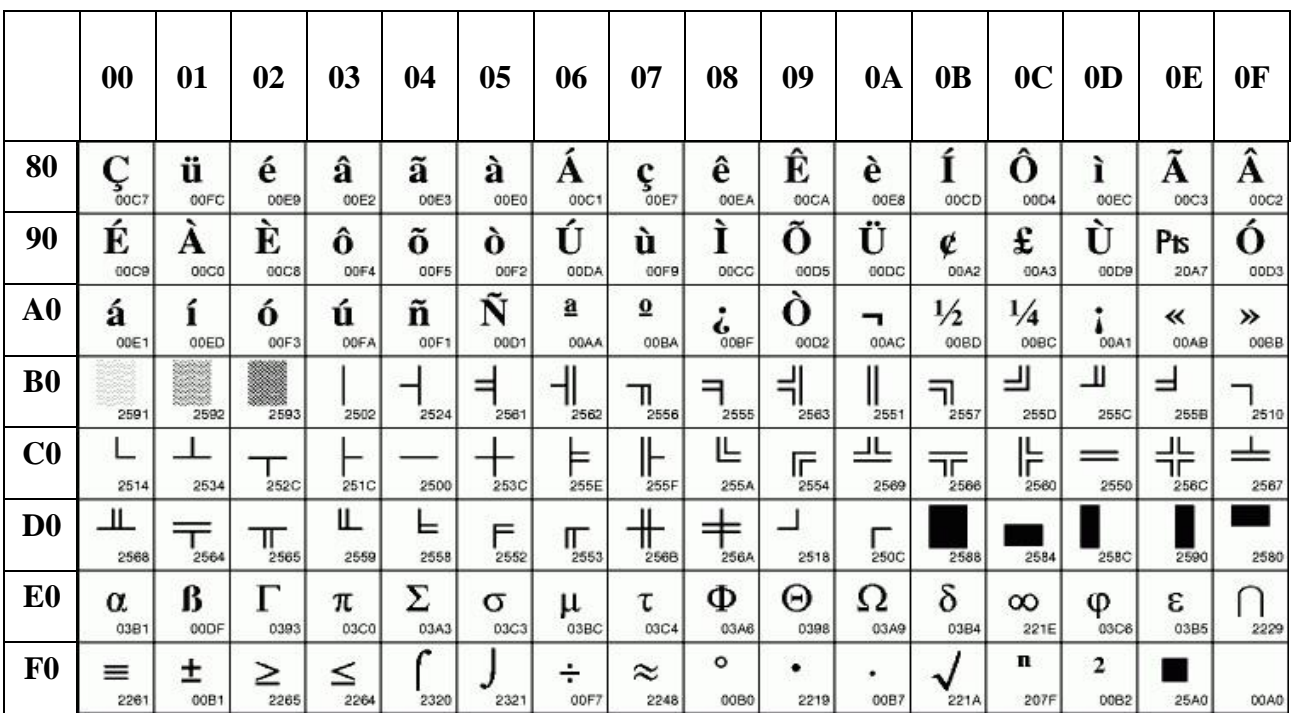

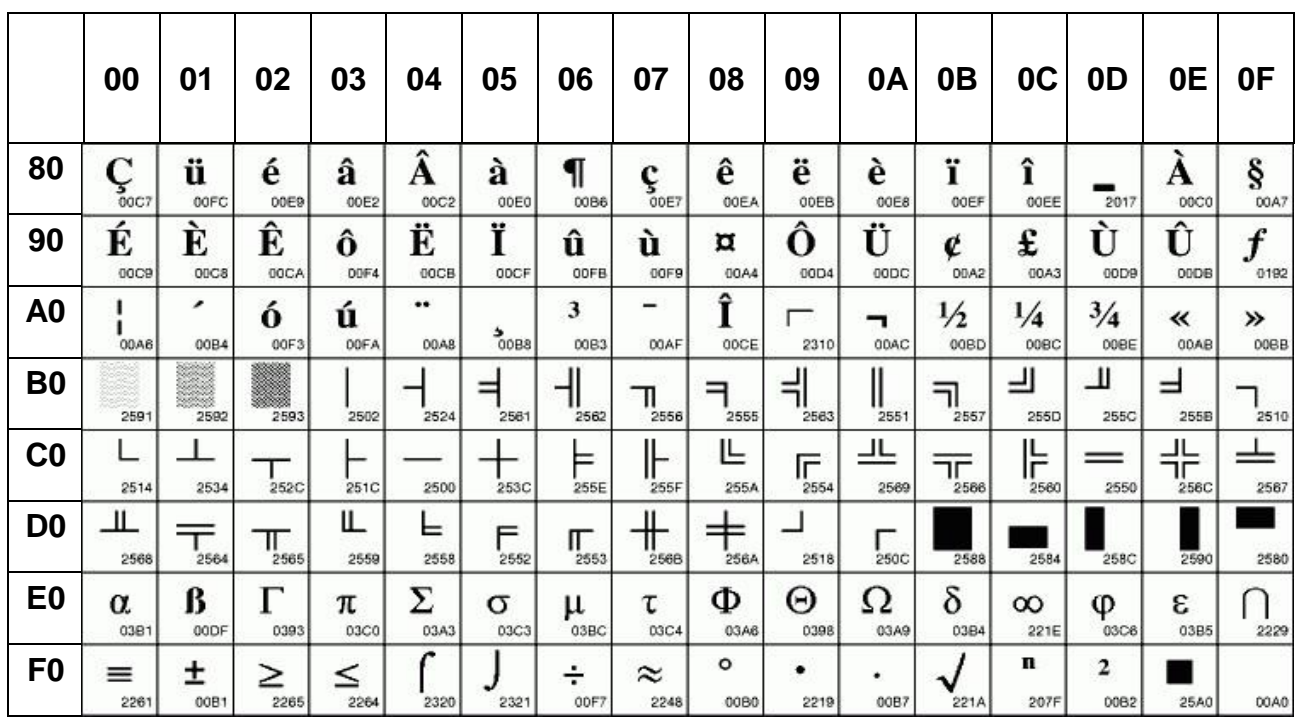

## **6.2.5 PC863 : Français canadien (80H – FFH)**

## **6.2.6 PC865 : Nordique (80H – FFH)**

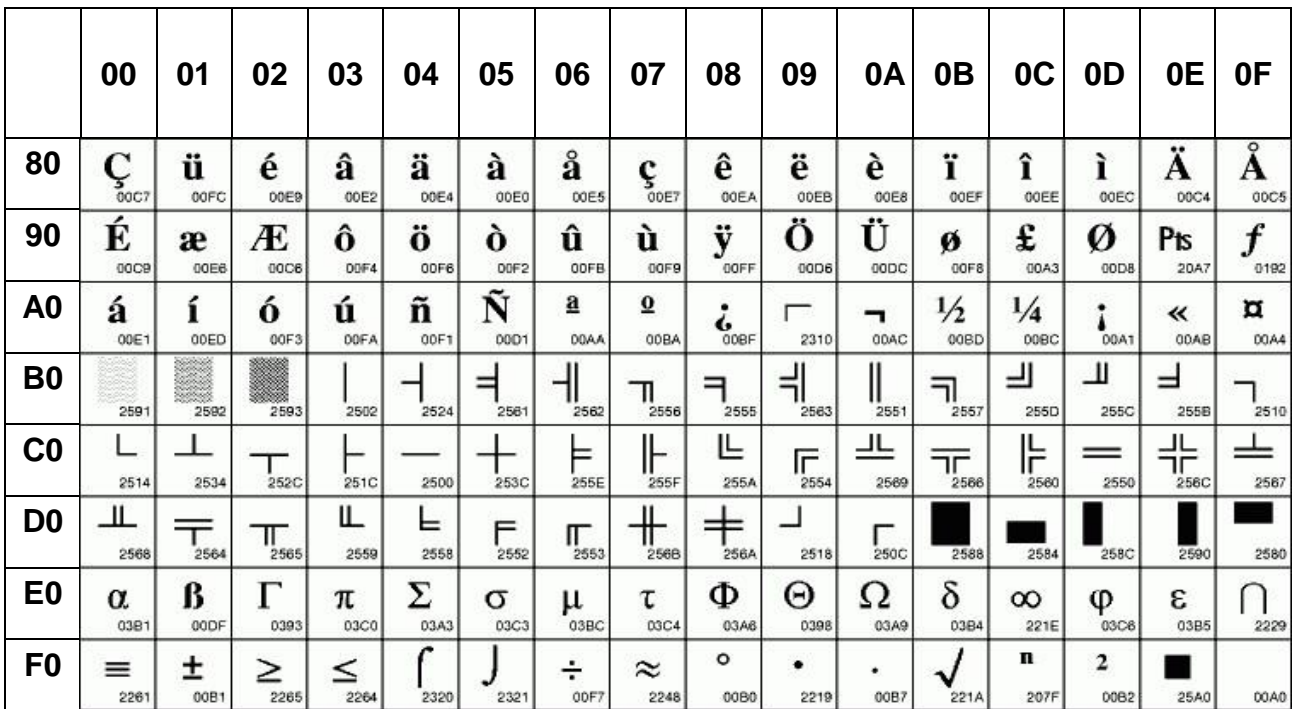

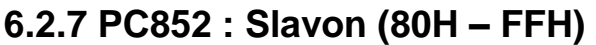

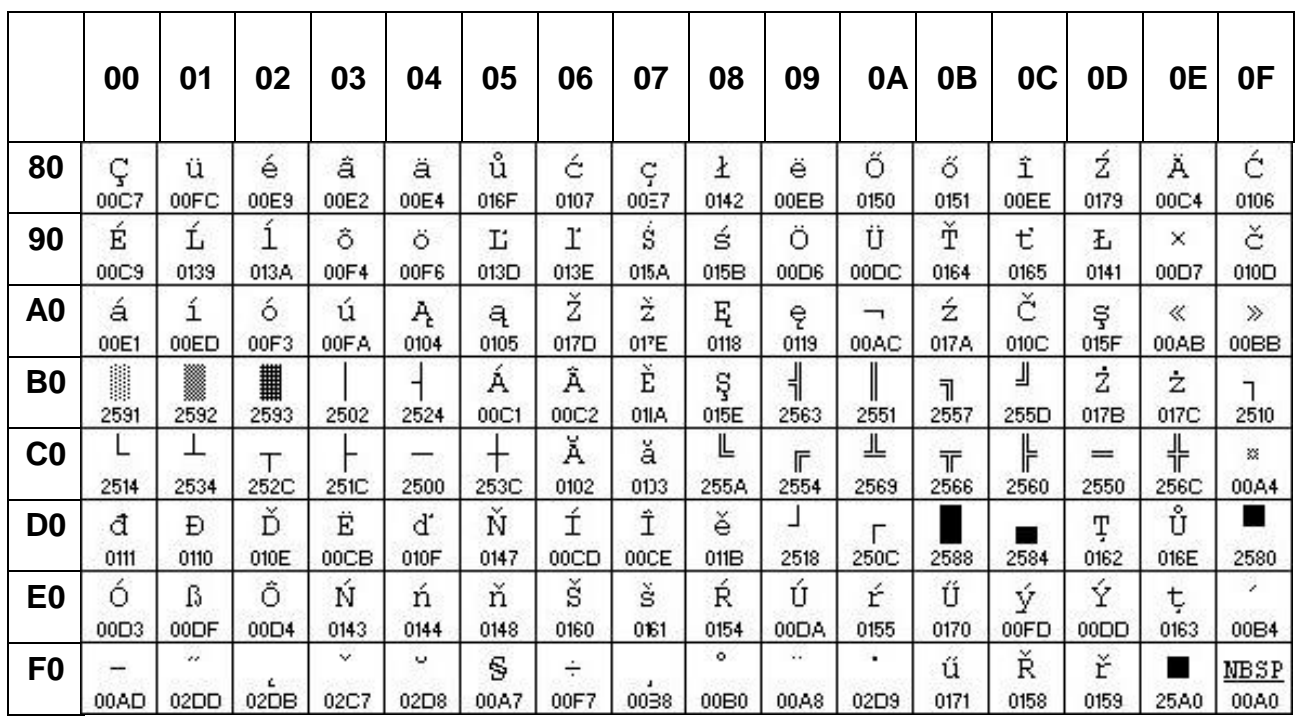

## **6.2.8 PC866 : Russie (80H – FFH)**

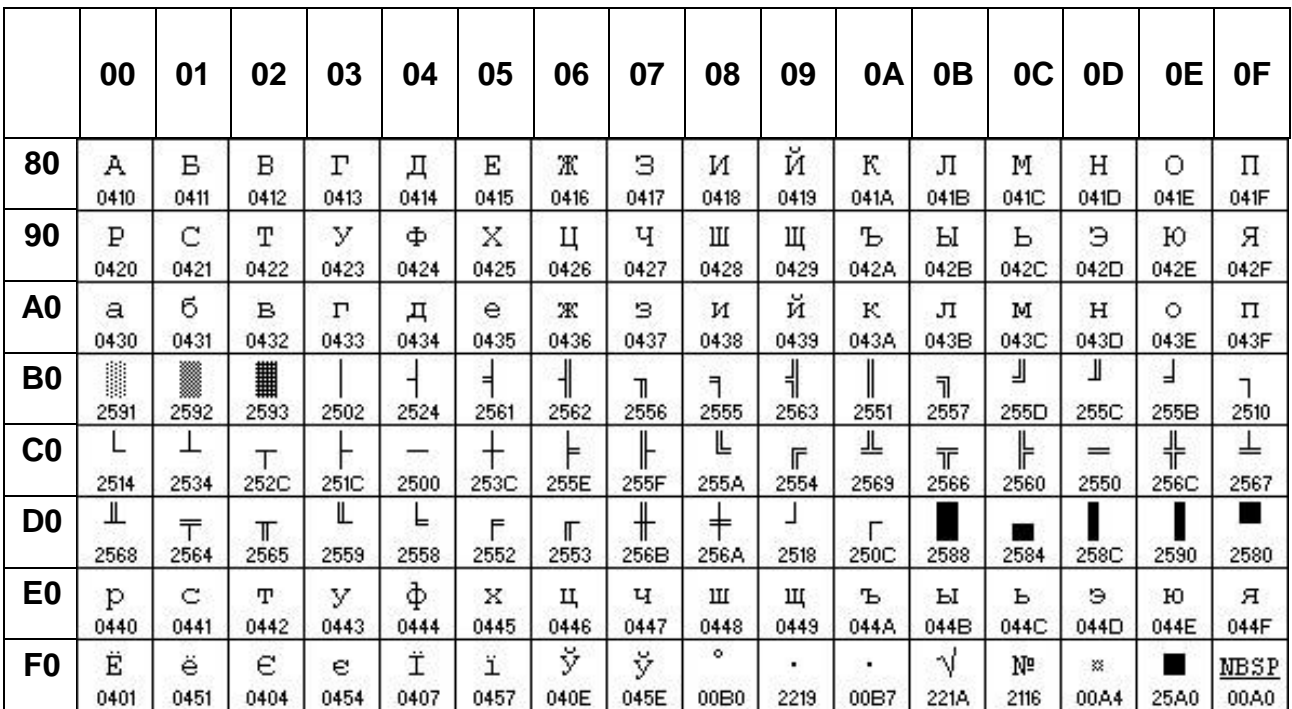
# **6.2.9 PC858 : Euro (80H – FFH)**

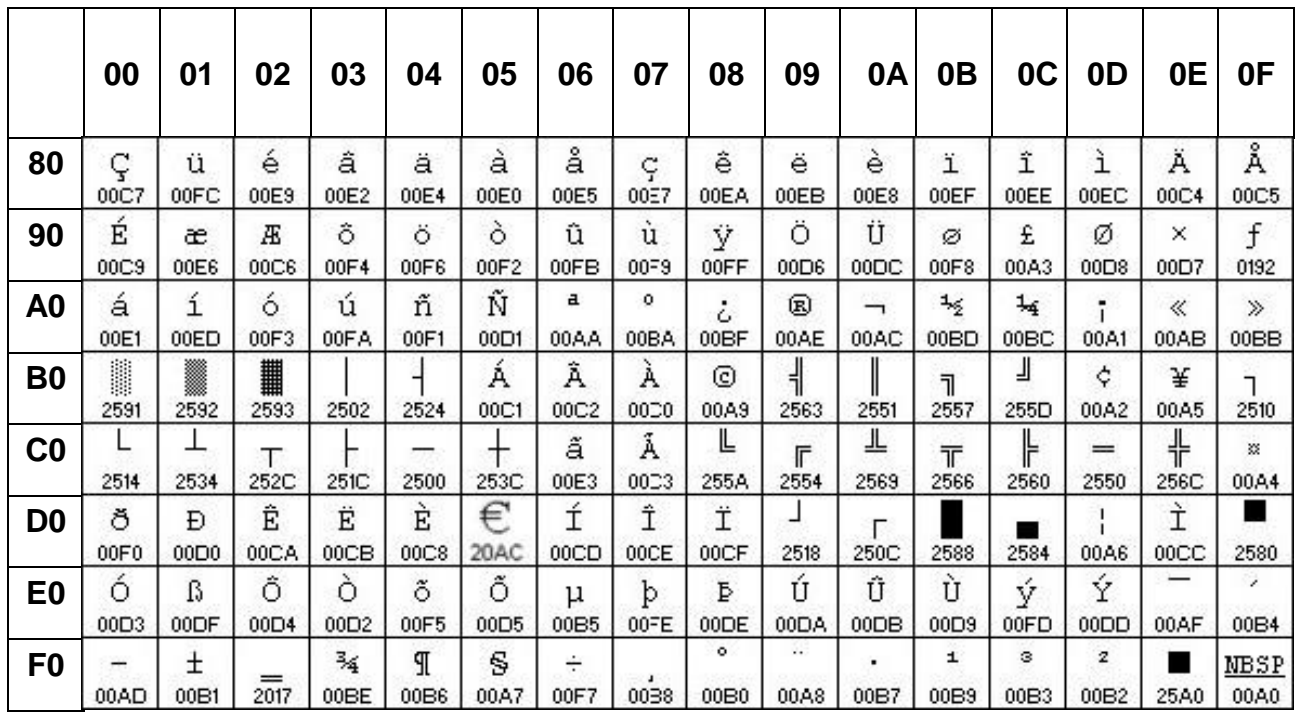

### **6.2.10 WPC1252 (80H – FFH)**

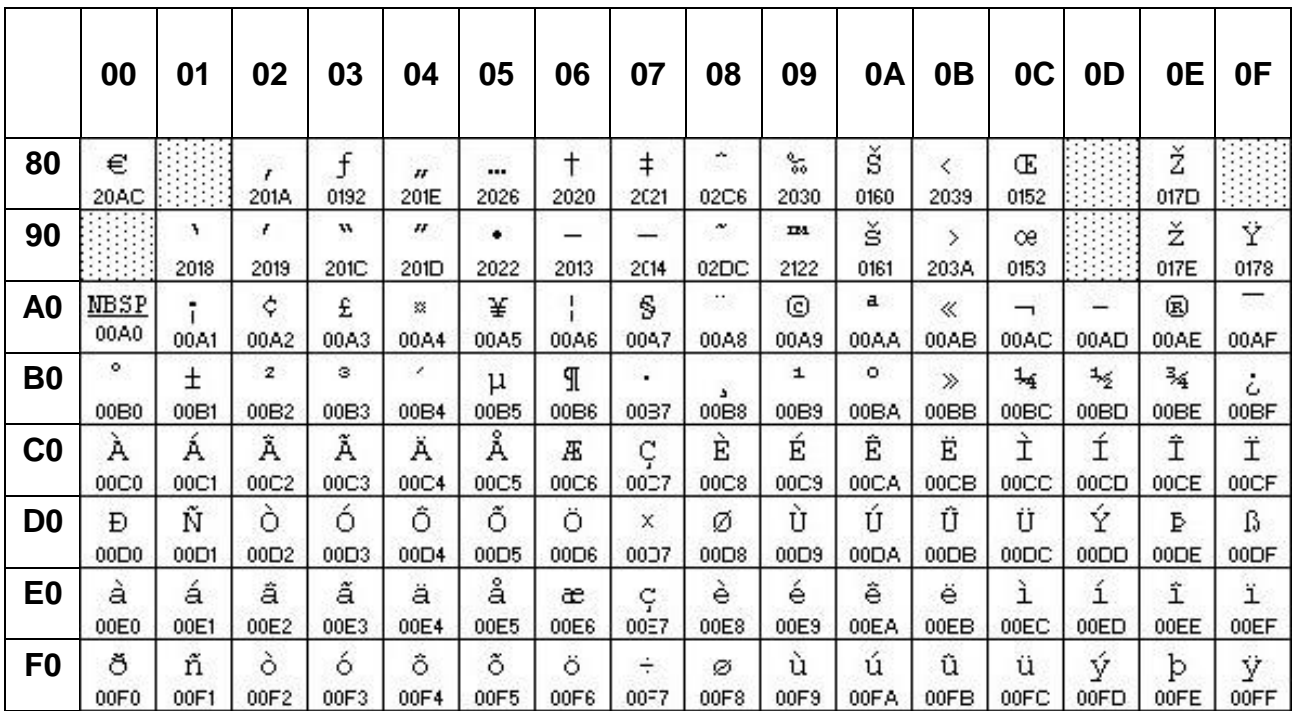

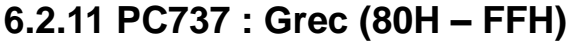

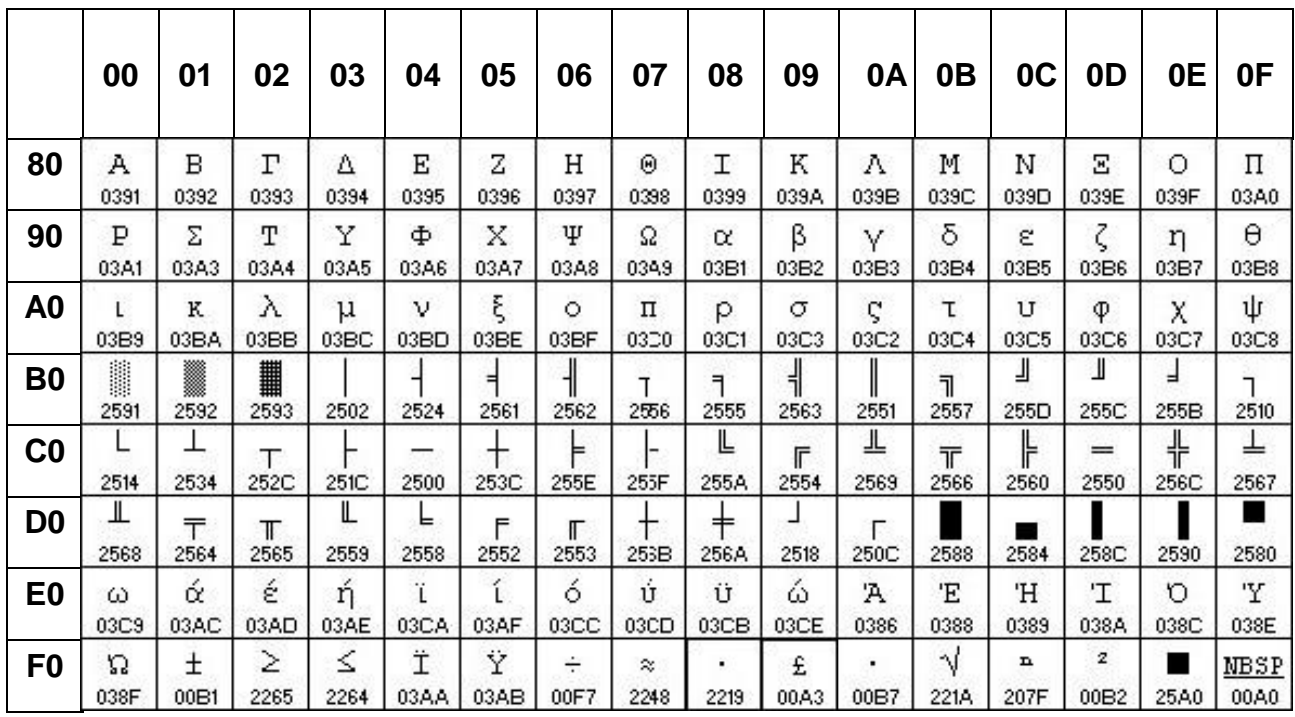

## **6.2.12 WPC-1257 (80H – FFH)**

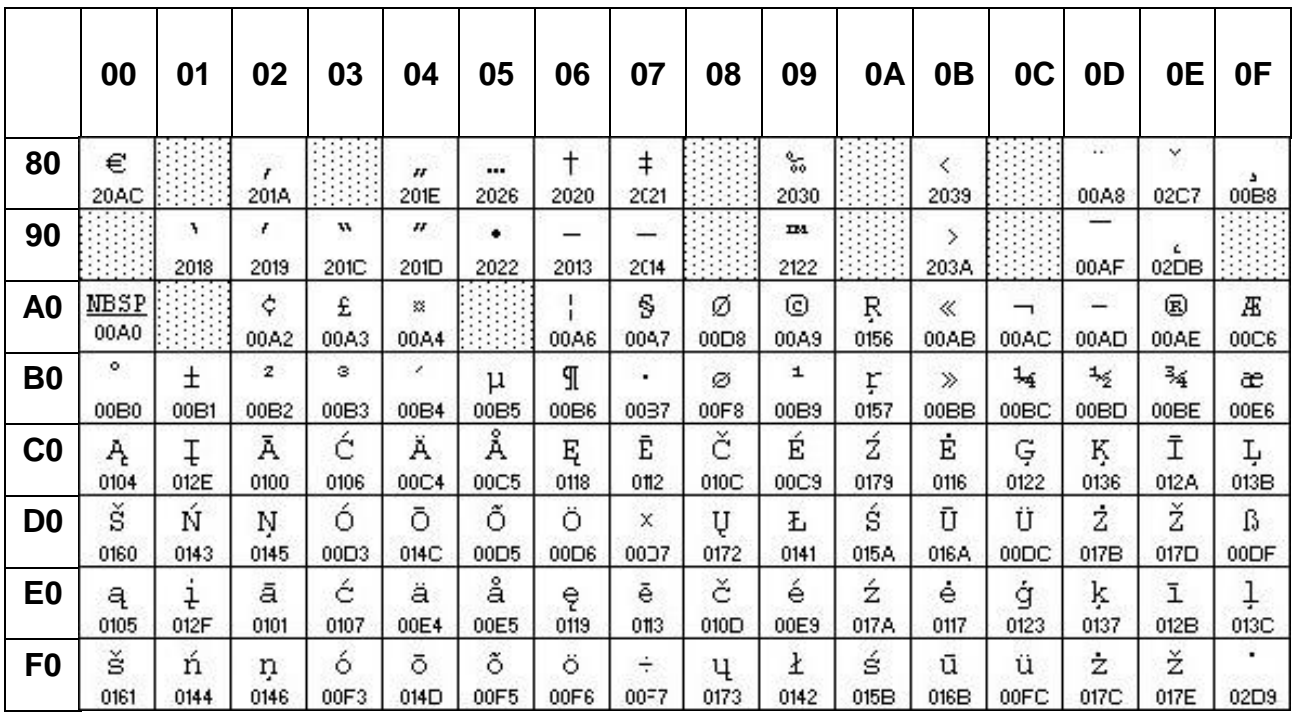

# **6.2.13 PC862 (80H – FFH)**

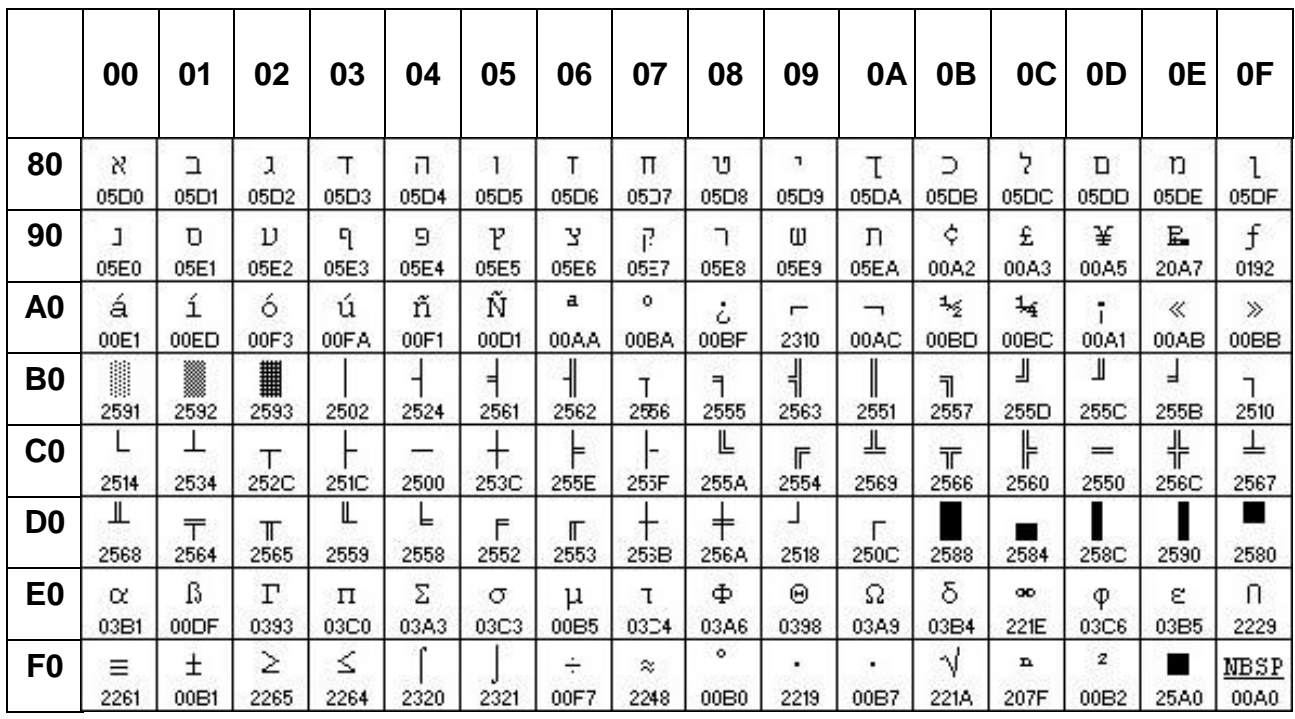

## **6.2.14 WPC1250 (80H – FFH)**

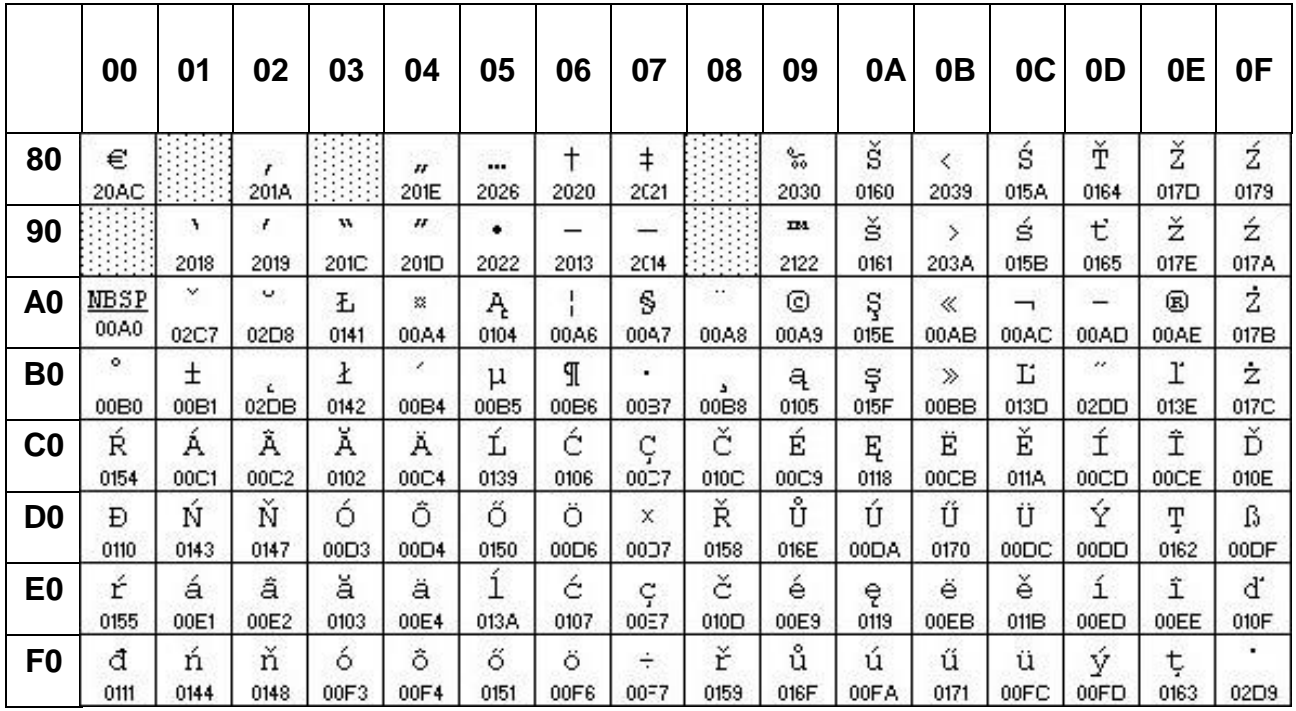

# **6.2.15 WPC1251 (80H – FFH)**

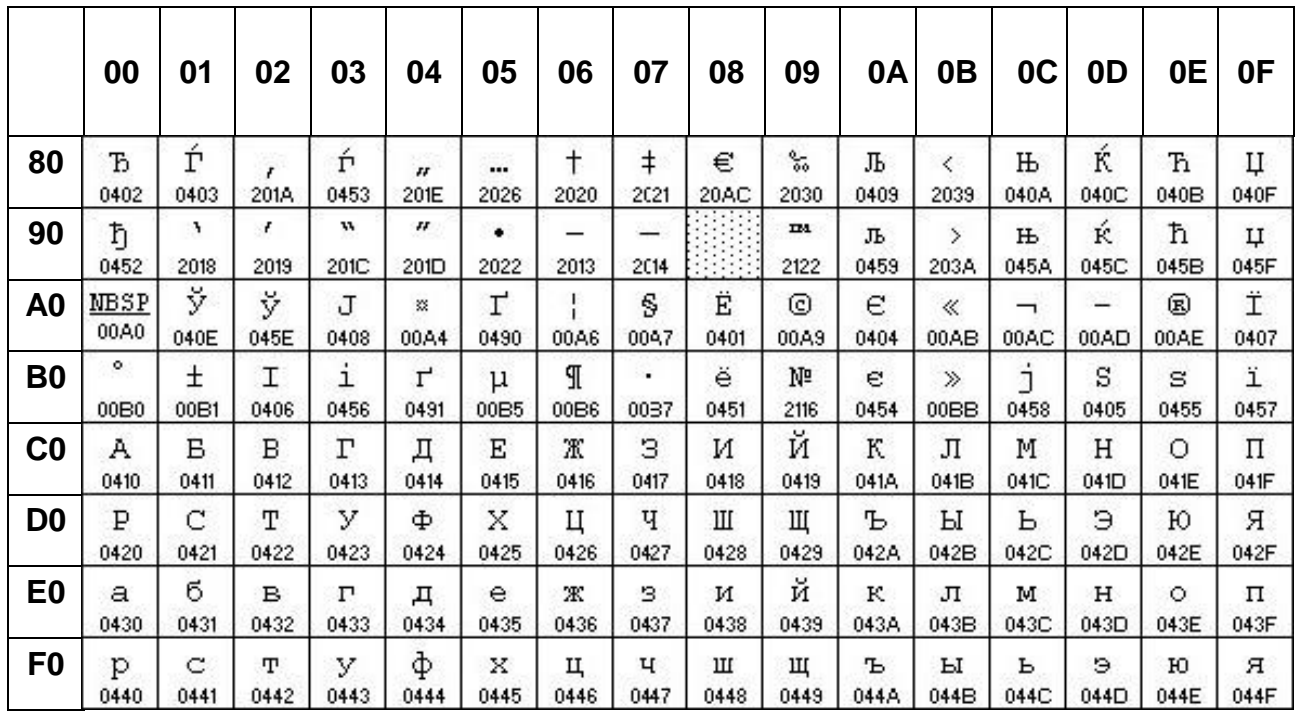

## **6.2.16 WPC1253 (80H – FFH)**

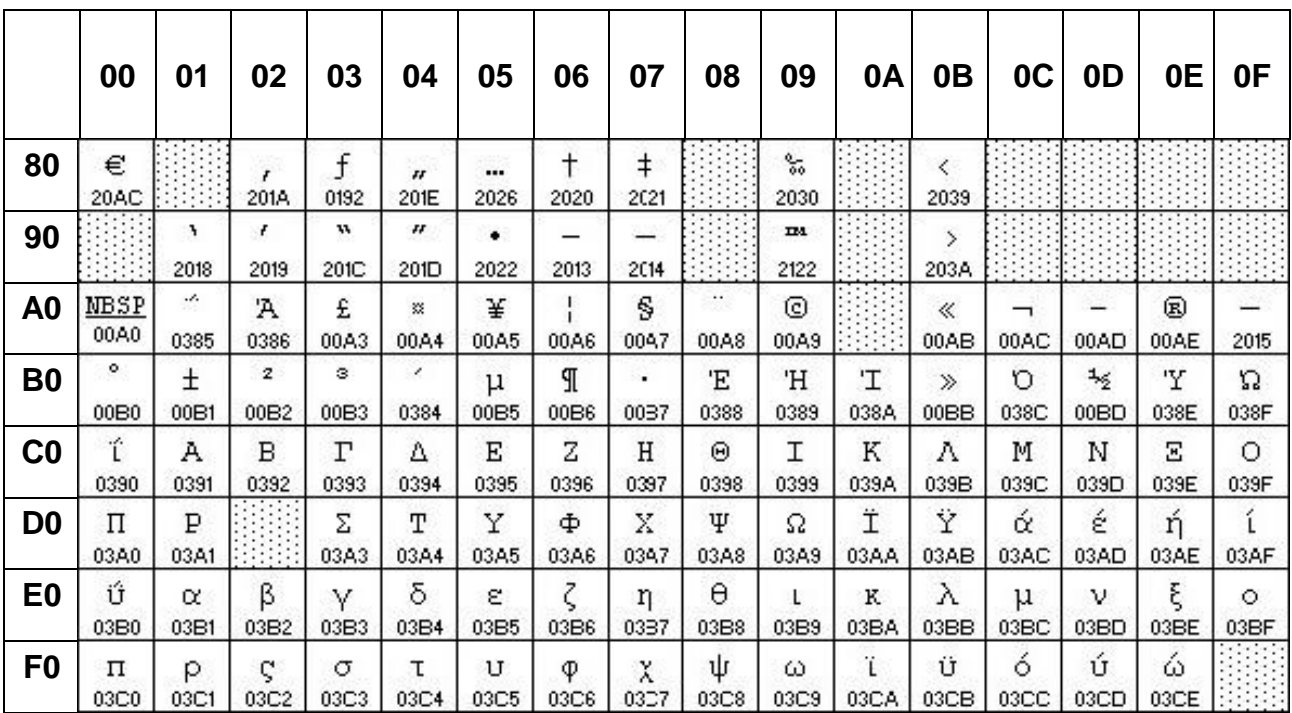

# **6.2.17 WPC1255 (80H – FFH)**

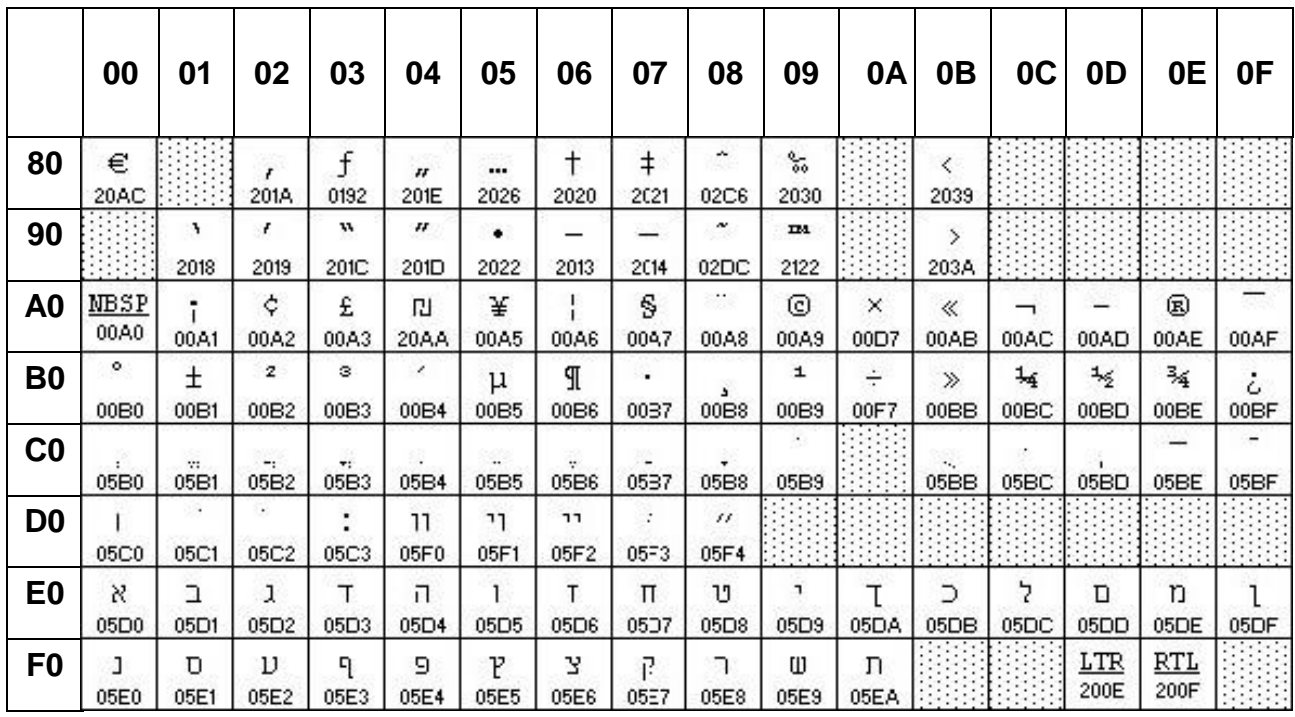

# **6.2.18 PC775 : Baltique (80H – FFH)**

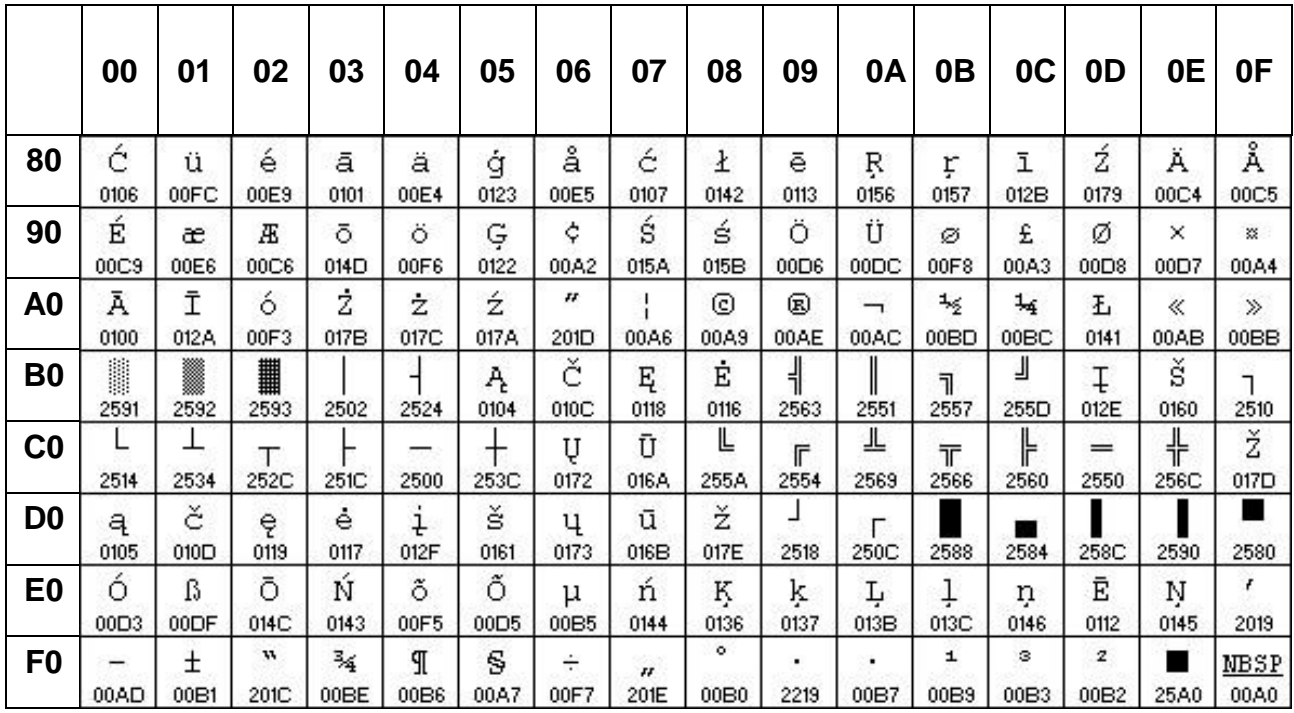

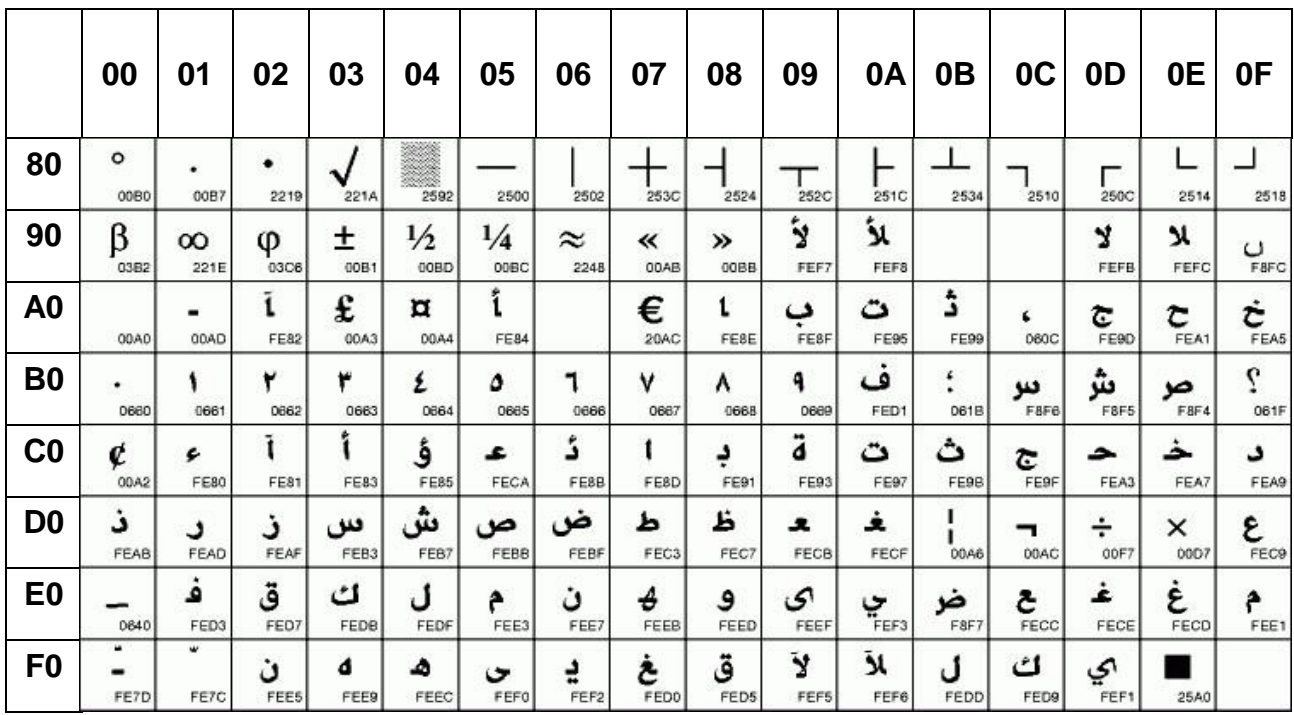

# **6.2.19 PC864 : Arabe (80H – FFH)**

### **6.2.20 ISO8859-7 (80H – FFH)**

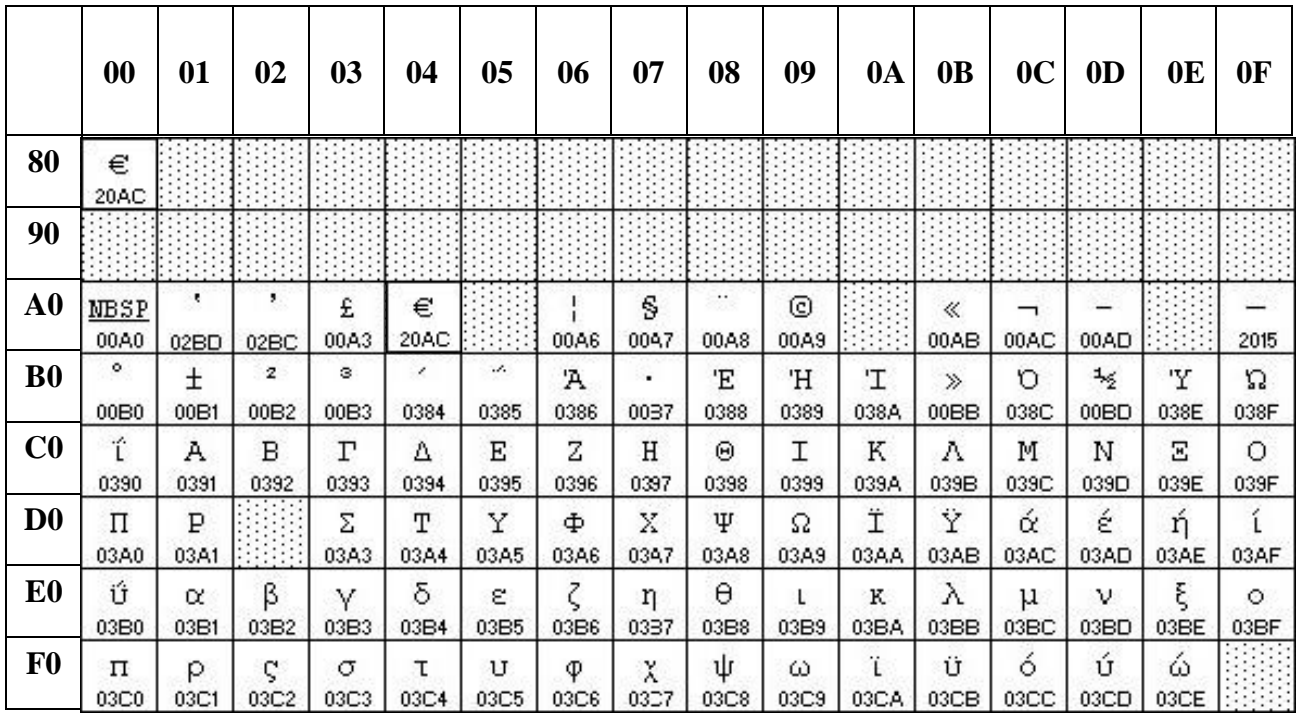

# **6.2.14 PC857: Turc (80H – FFH)**

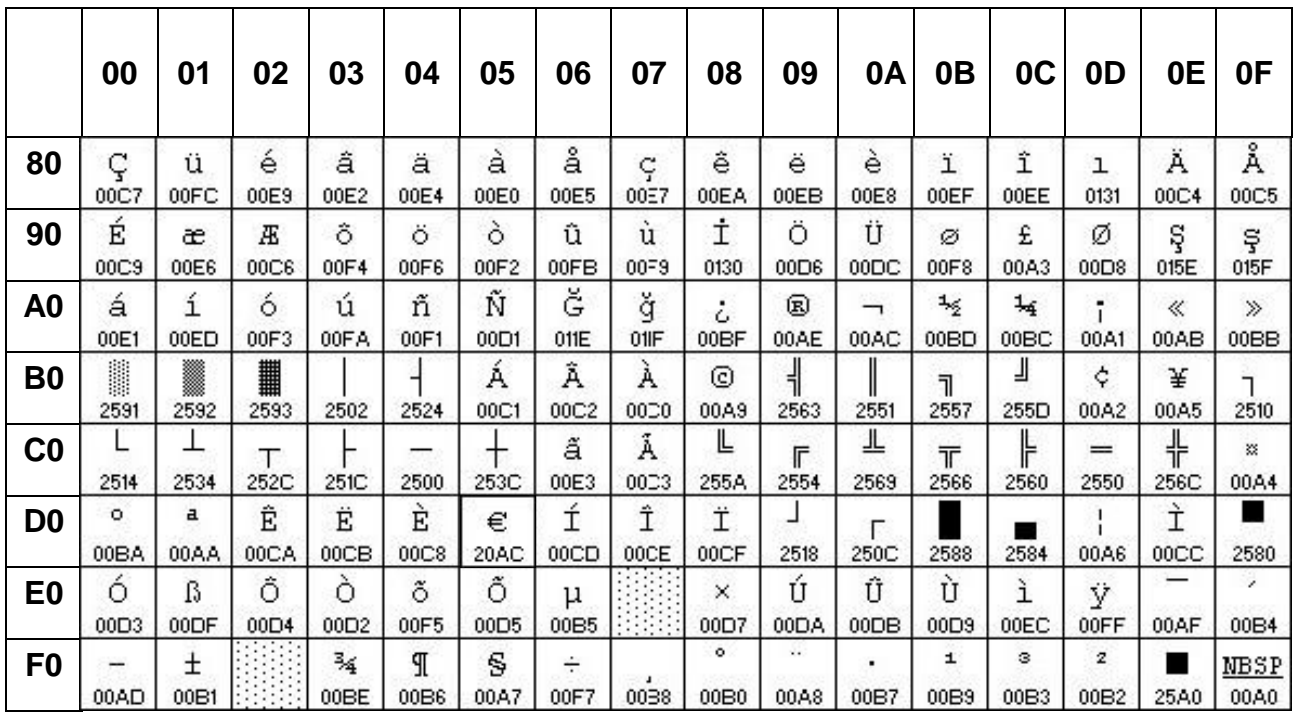

# **7. Module d'affichage Dimension**

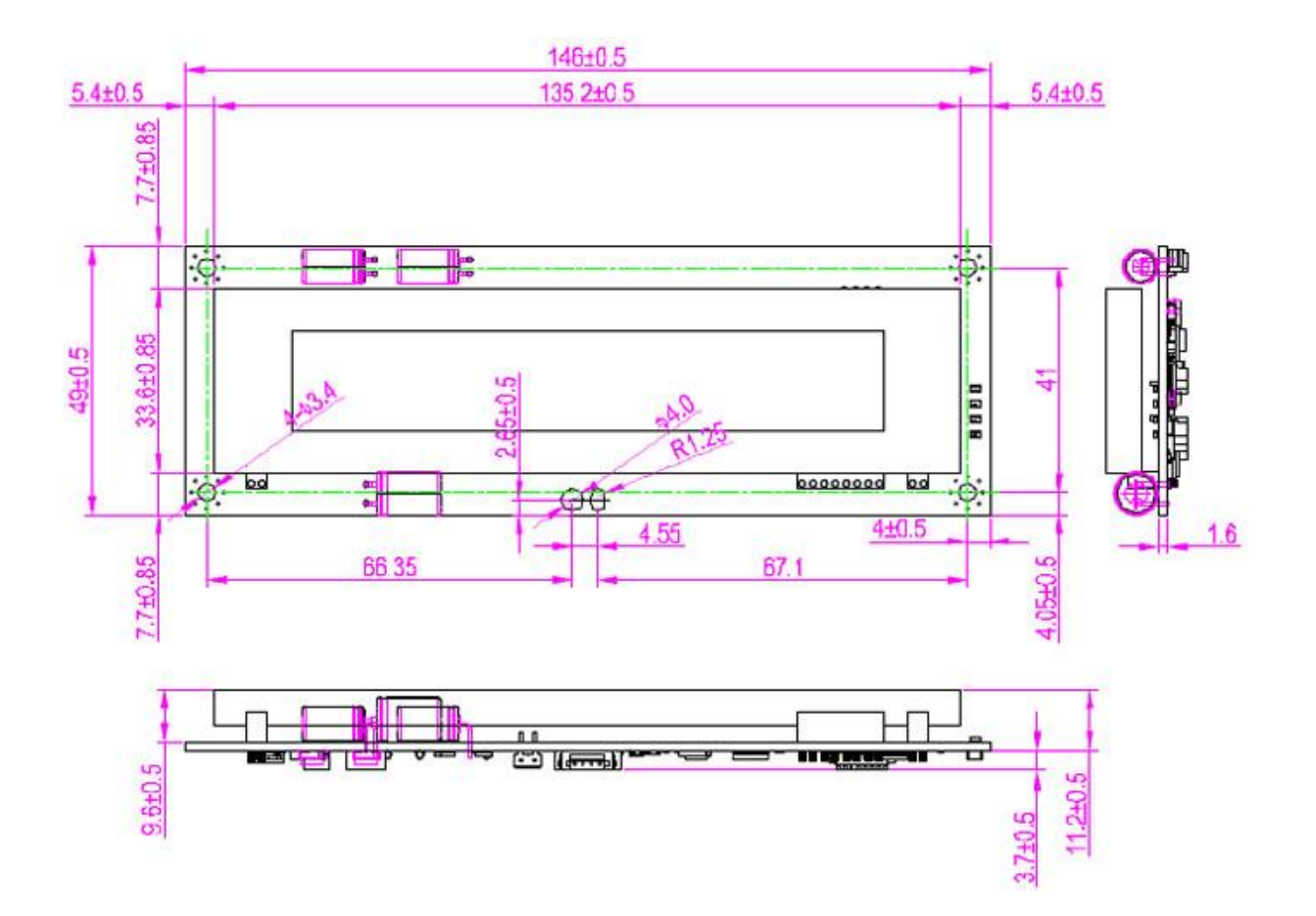

#### **8. Tube Dimension (en mm)**

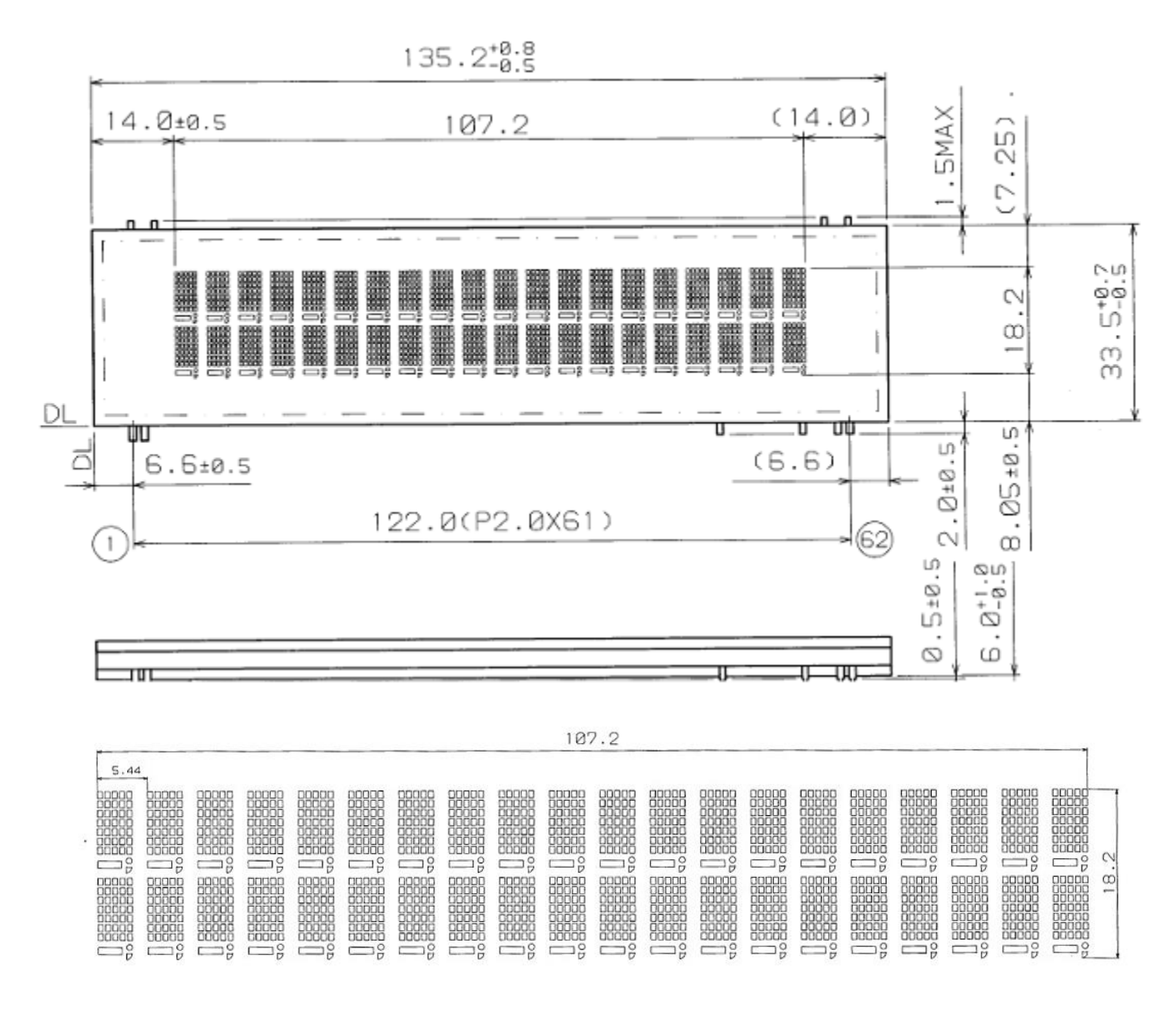

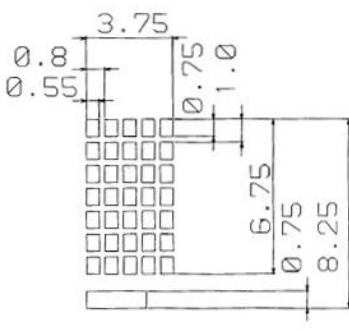

### **9. Réglage par défaut Commandes**

#### **9.1 Vitesse de transmission de commande réglage**

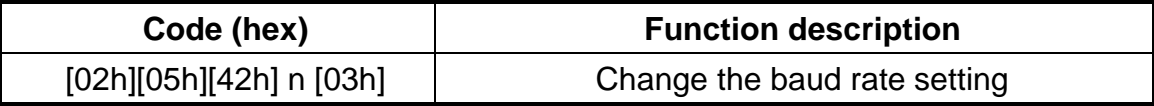

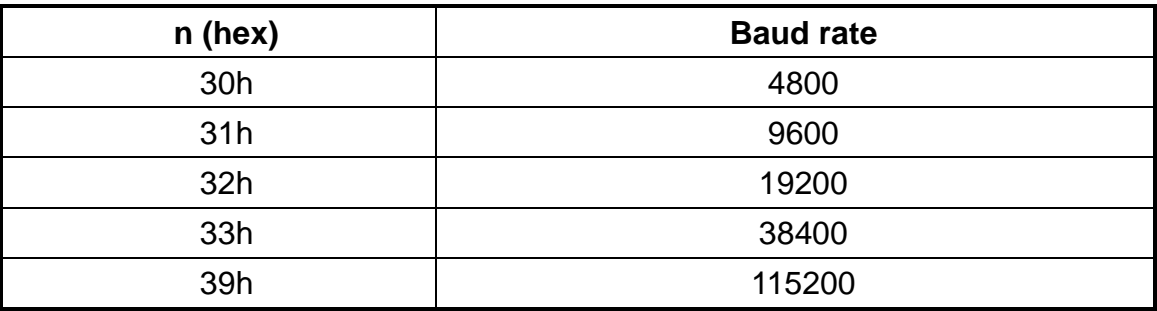

#### **9.2 Parité commande de réglage de contrôle**

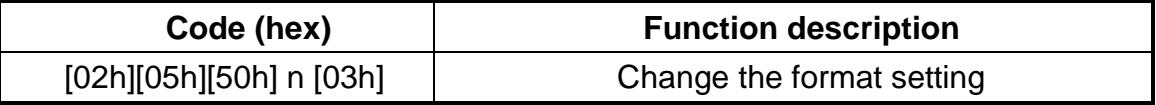

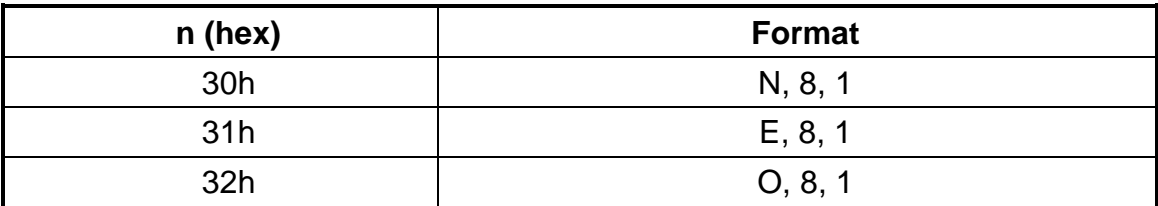

#### **9.3 Les données de commande de réglage de la longueur**

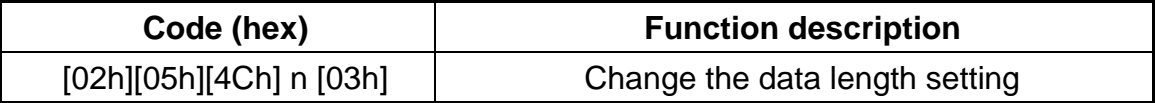

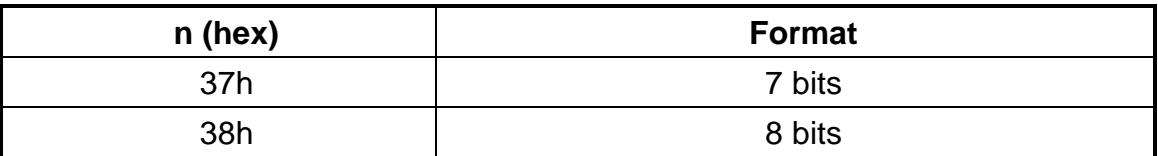

# **9.4 Sélectionnez la commande internationale de jeu de caractères**

٦

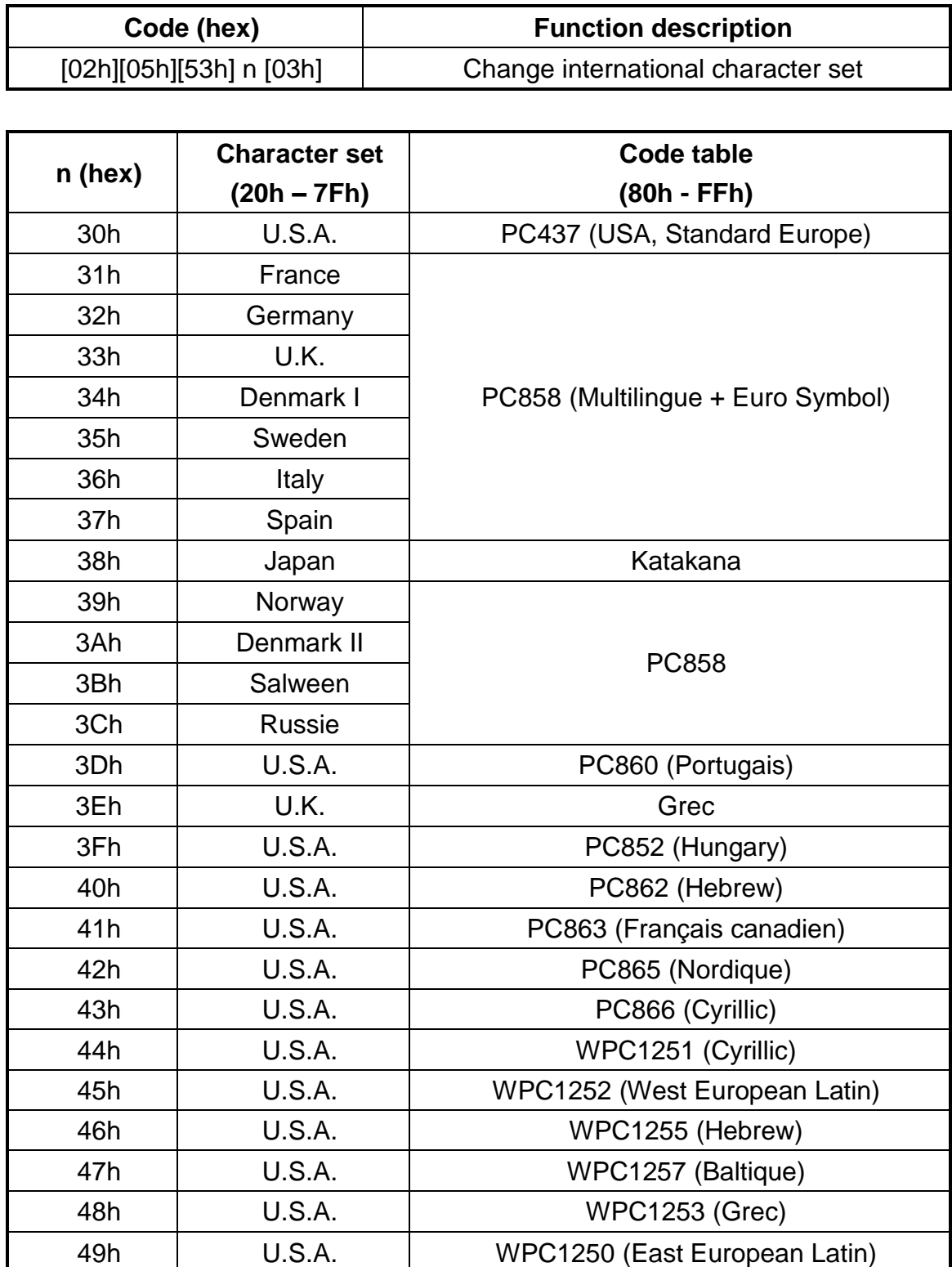

#### **9.5 Sélectionnez la commande de caractère international**

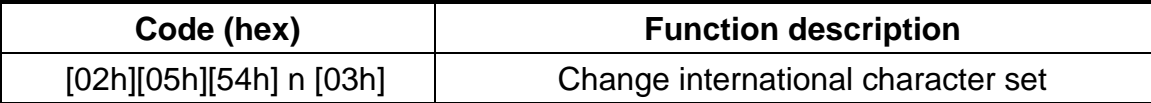

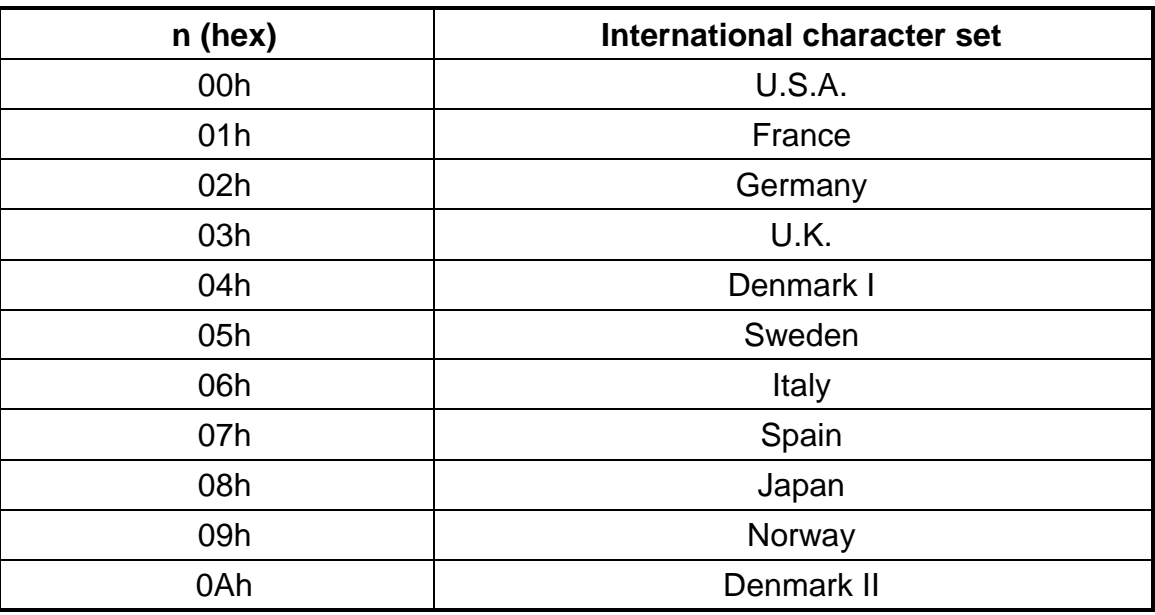

#### **9.6 Sélectionnez la commande de la table de code**

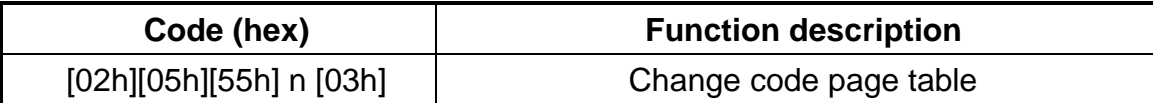

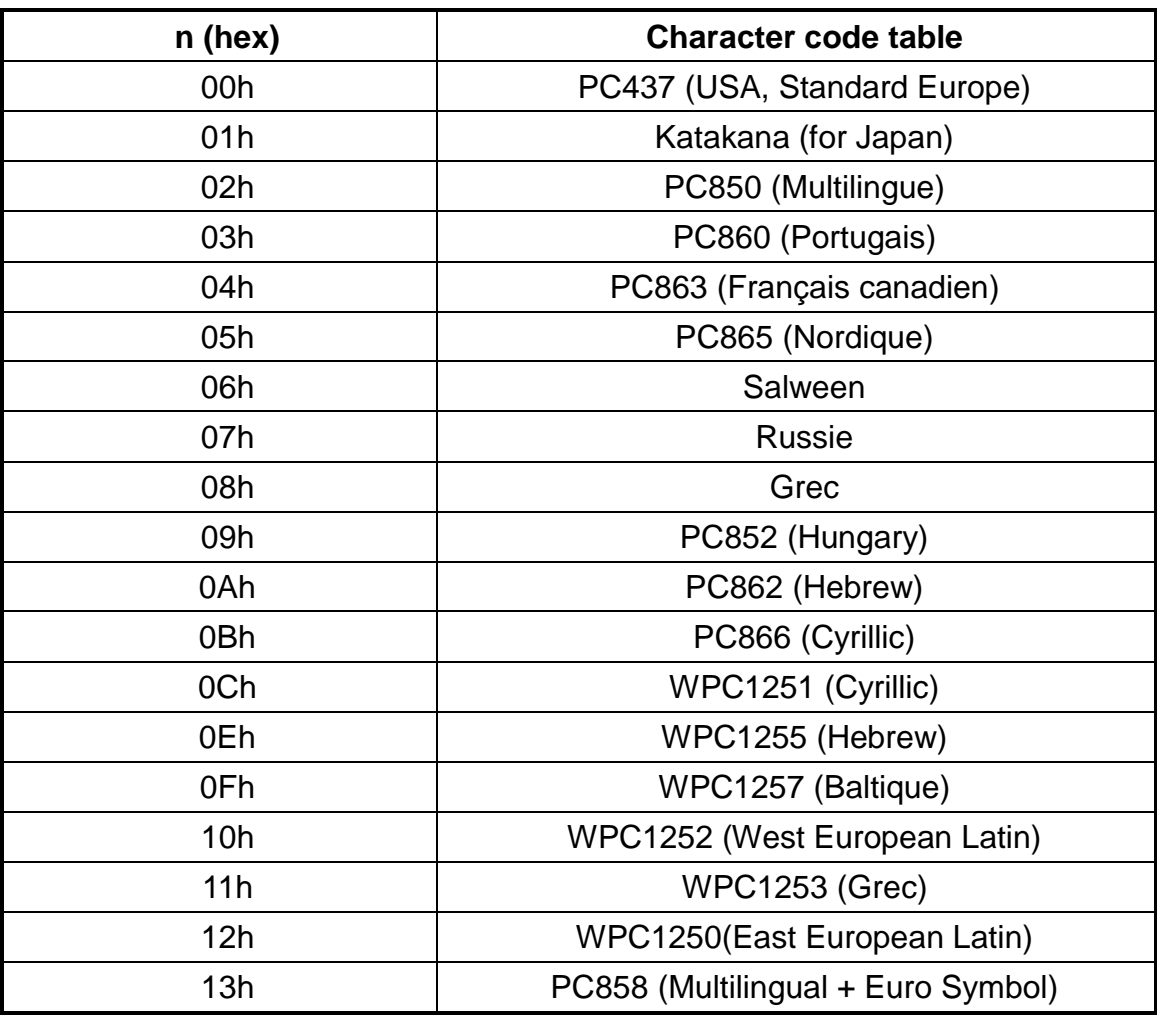

## **9.7 Commande de réglage du type de commande**

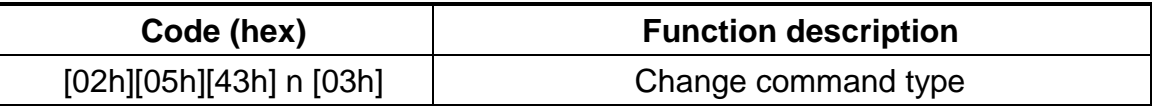

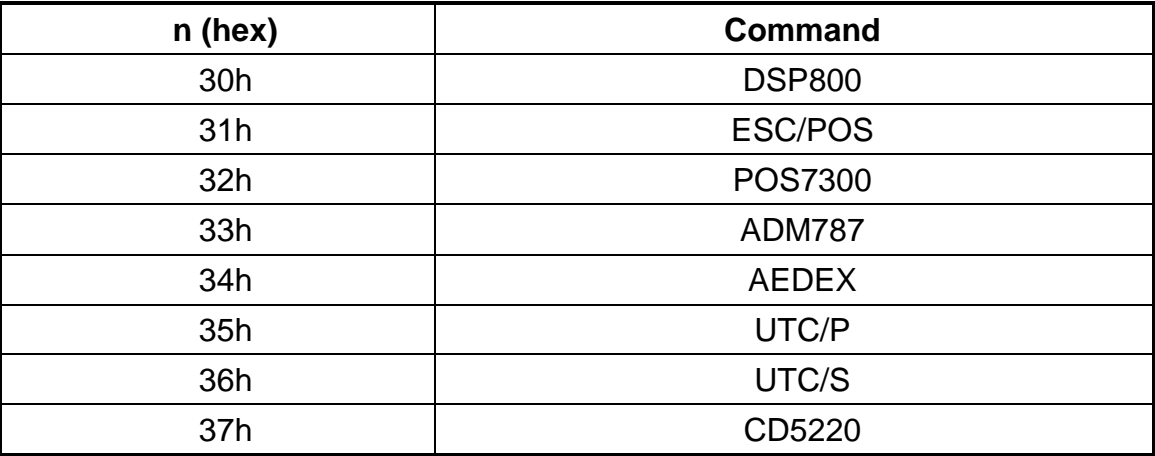

### **9.8 Afficher la version du micrologiciel**

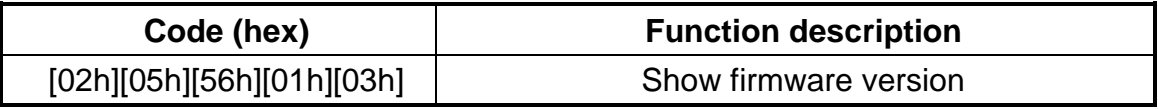

#### **9.9 Save current screen data as title data**

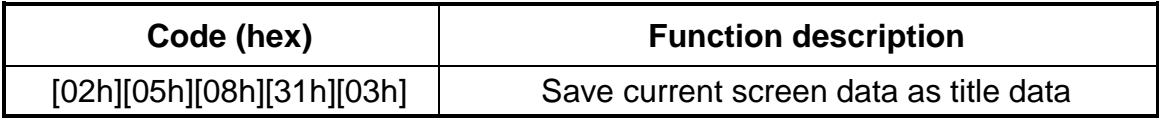

## **9.10 Clear setup data**

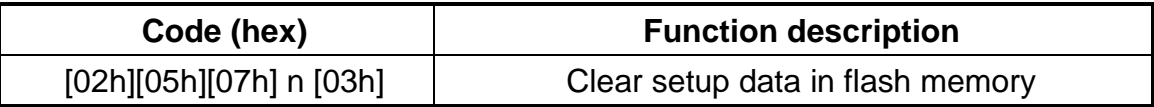

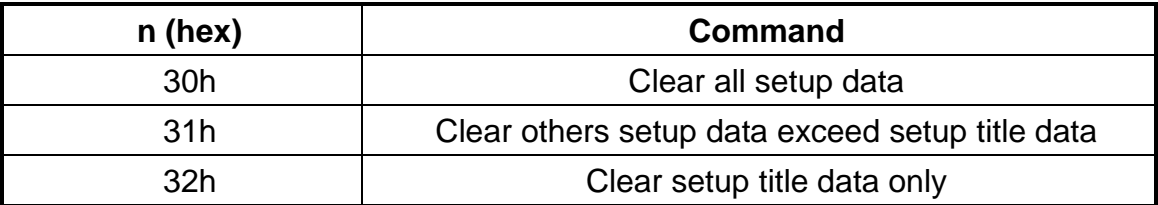

# **9.11 Display restart**

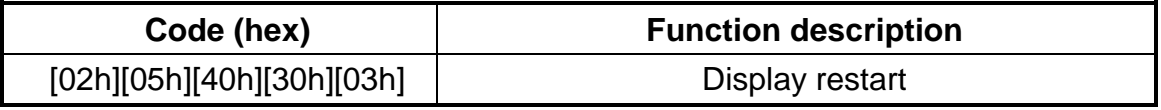